# **D-Link**

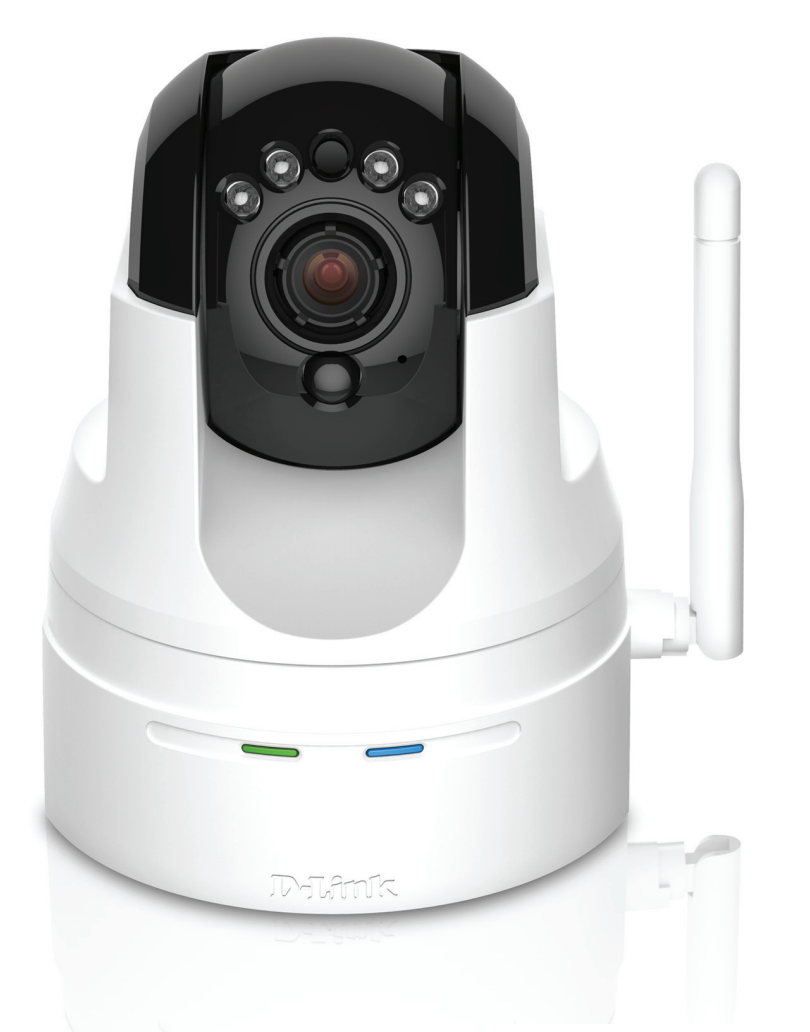

**Benutzerhandbuch**

# **HD Wireless N Pan/Tilt Network Camera**

DCS-5222L

# **Übersicht über das Benutzerhandbuch**

<span id="page-1-0"></span>D-Link behält sich das Recht vor, diese Veröffentlichung jederzeit nach Bedarf zu überarbeiten und inhaltliche Änderungen daran vorzunehmen, ohne jegliche Verpflichtung, Personen oder Organisationen von solchen Überarbeitungen oder Änderungen in Kenntnis zu setzen. Informationen in diesem Dokument sind möglicherweise im Zuge der Entwicklung und Anpassung unserer Dienste und Websites überholt und damit nicht mehr relevant. Die neuesten Informationen finden Sie auf der Website www.mydlink.com.

# **Überarbeitungen des Handbuchs**

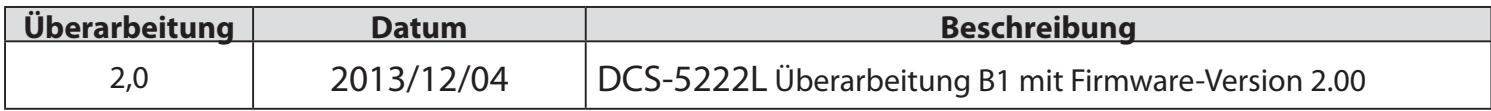

# **Marken**

D-Link und das D-Link Logo sind Marken oder eingetragene Marken der D-Link Corporation oder ihrer Tochtergesellschaften in den Vereinigten Staaten von Amerika und/oder in anderen Ländern. Alle anderen in diesem Handbuch erwähnten Unternehmens- oder Produktnamen sind Marken oder eingetragene Marken ihrer jeweiligen Unternehmen.

Copyright © 2013 von D-Link Corporation.

Alle Rechte vorbehalten. Ohne vorherige ausdrückliche schriftliche Erlaubnis von D-Link Corporation darf die vorliegende Publikation weder als Ganzes noch auszugsweise vervielfältigt werden.

# **Inhaltsverzeichnis**

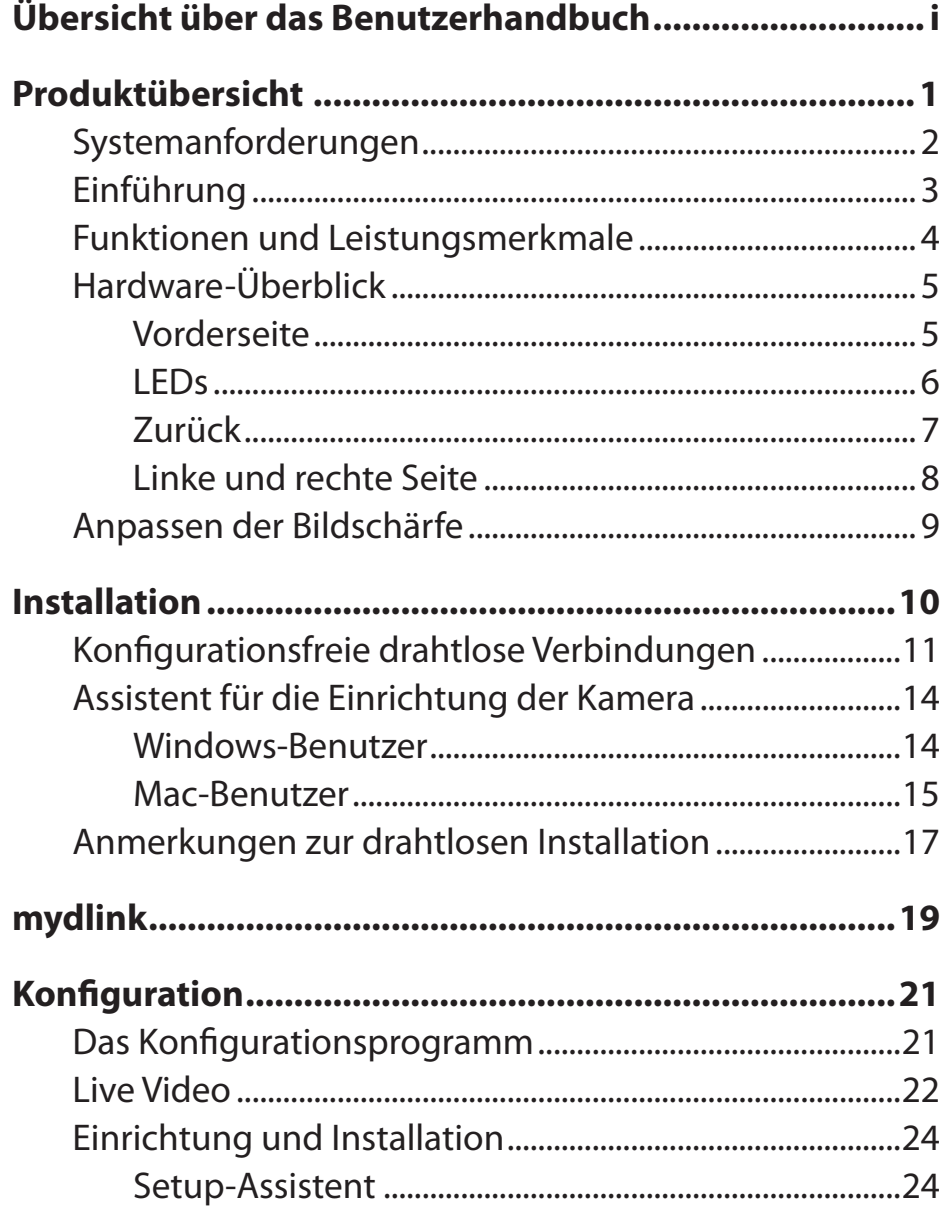

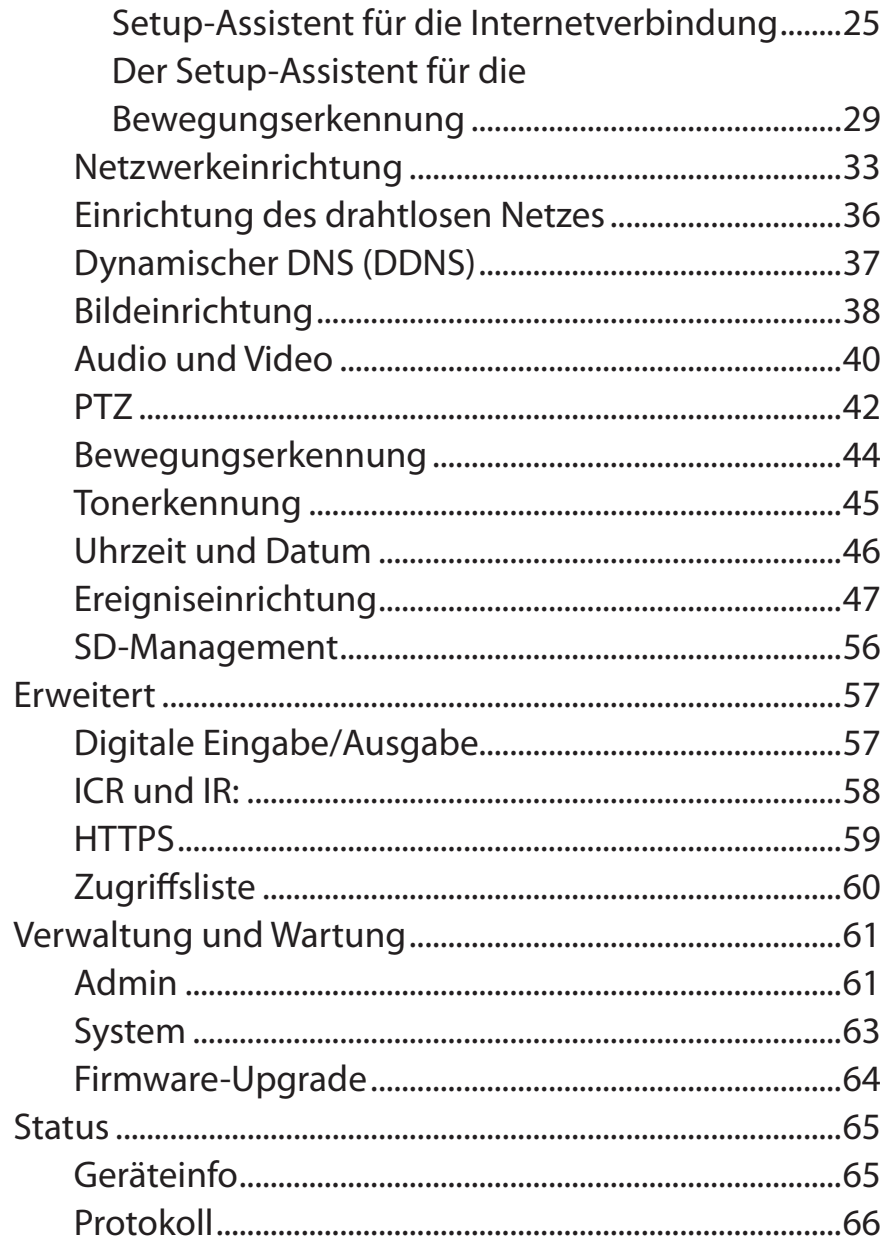

#### **Inhaltsverzeichnis**

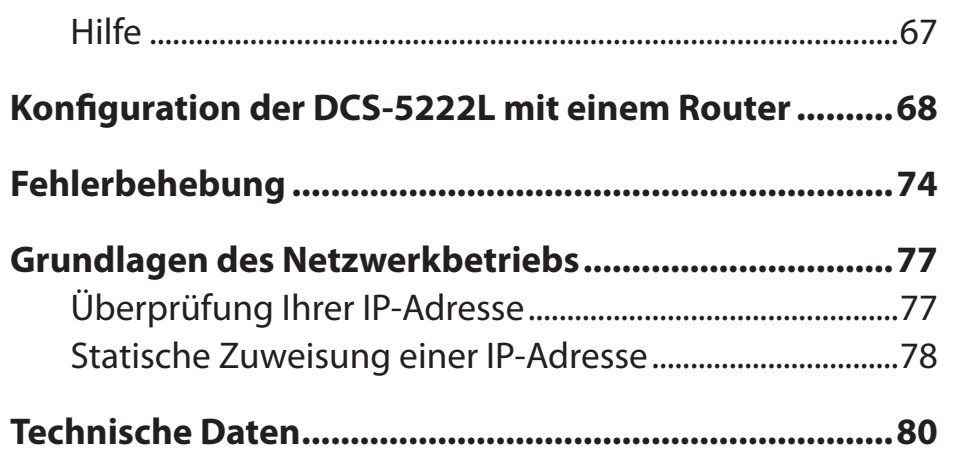

# **Produktübersicht**

# **Packungsinhalt**

<span id="page-4-0"></span>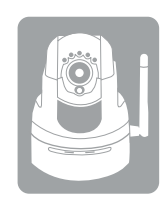

DCS-5222L Netzwerkkamera

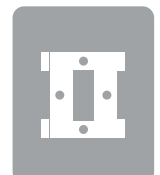

Kamerastellfuß und Montageset

Kat.5 Ethernet-Kabel

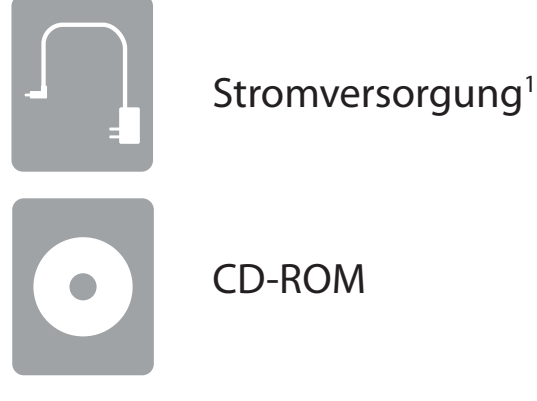

**1** Die Verwendung eines Netzteils mit einer anderen Betriebsspannung als in dem zum Lieferumfang des DCS-5222L gehörenden Netzteil führt zu Schäden. In diesem Falle erlischt der Garantieanspruch für dieses Produkt. Wenn eines der oben aufgelisteten Artikel in Ihrer Packung fehlt, wenden Sie sich bitte an Ihren Fachhändler.

# **Systemanforderungen**

<span id="page-5-0"></span>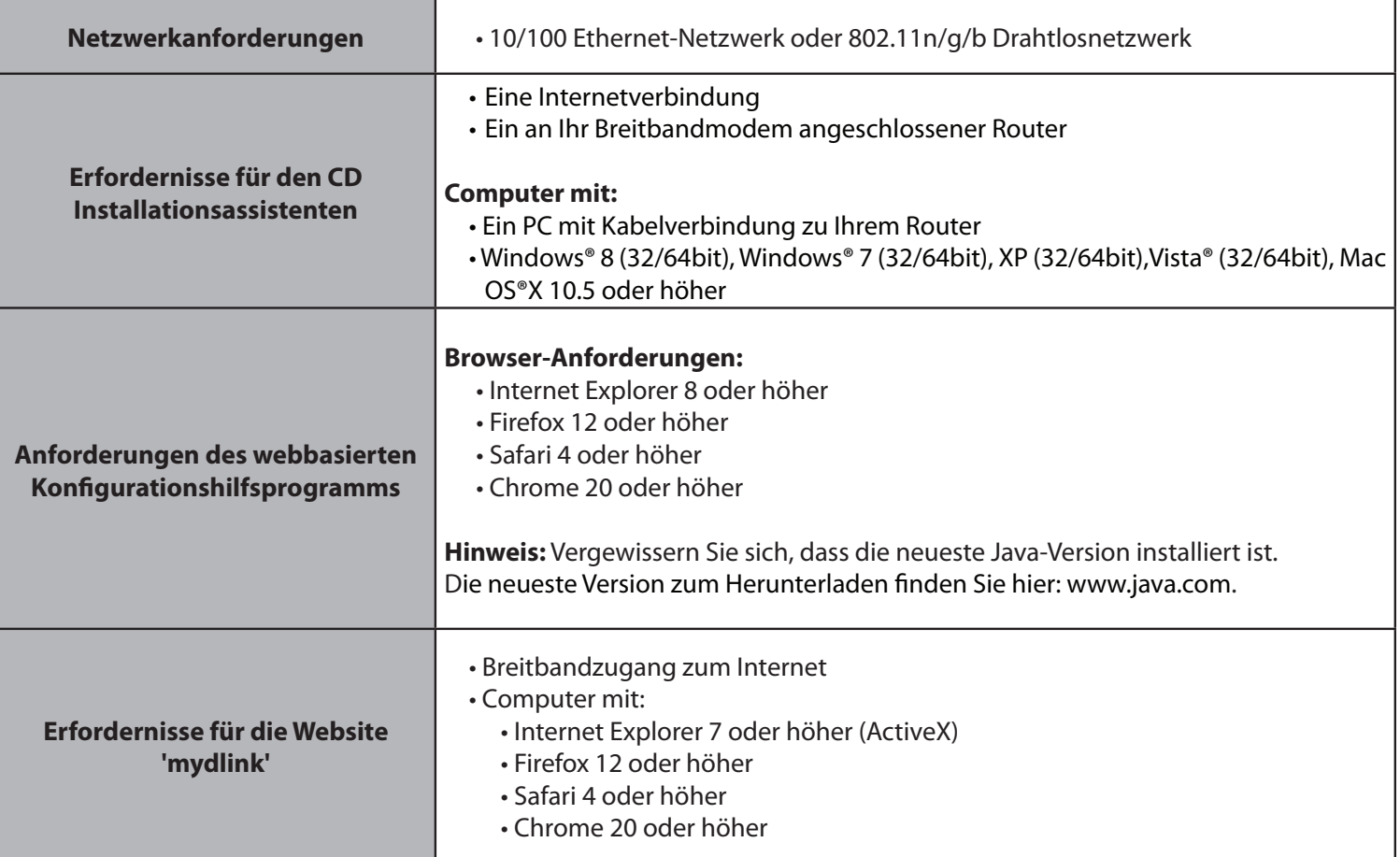

# **Einführung**

<span id="page-6-0"></span>Herzlichen Glückwunsch zum Kauf Ihrer DCS-5222L HD Wireless N Pan/Tilt Network Camera. Mit dem Erwerb der DCS-5222L steht Ihnen eine vielseitige Lösung für kleine Büros oder für Ihr Zuhause zur Verfügung. Die DCS-5222L bildet ein komplettes System mit einem eingebauten Hauptprozessor und einem Webserver, das Videoaufnahmen mit hoher Qualität zu Sicherheitsund Überwachungszwecken überträgt. Die DCS-5222L kann mittels Fernzugriff über Ihr lokales Netz von jedem PC/Notebook aus oder über das Internet mithilfe eines Webbrowsers gesteuert werden. Die DCS-5222L bietet drahtlose, dem Standard 802.11n entsprechende Verbindungen. Das ermöglicht ein Aufstellen der Kamera überall innerhalb des Bereichs Ihres drahtlosen Netzwerks. Teil des Lieferumfangs der DCS-5222L sind Bewegungserkennungs- und Fernüberwachungsfunktionen für eine umfassende und kosteneffektive Sicherheitslösung für Ihr Zuhause.

### **Funktionen und Leistungsmerkmale**

#### <span id="page-7-0"></span>**Einfach zu verwenden**

Die DCS-5222L stellt ein unabhängiges System mit einem integrierten Hauptprozessor dar, das keine spezielle Hardware oder Software, wie z. B. PC-Framegrabber-Karten, benötigt. Die DCS-5222L unterstützt ActiveX für den Internet Explorer und den Java-Modus für andere Browser wie Firefox, Chrome und Safari.

#### **Unterstützt eine Vielzahl von Plattformen**

Die DCS-5222L unterstützt das TCP/IP-Netzwerkprotokoll, HTTP und andere verwandte Internetprotokolle. Sie kann aufgrund ihrer Standardfunktionen auch einfach in andere Internet/Intranet-Anwendungen integriert werden.

#### **Web-Konfiguration**

Mit einem Standard-Webbrowser können Administratoren die Netzwerkkamera direkt von der eigenen Webseite über ein Intranet oder das Internet konfigurieren und verwalten.

#### **Breite Anwendungspalette**

Dank der heutigen Hochgeschwindigkeits-Internetdienste bietet die DCS-5222L Netzwerkkamera eine ideale Lösung für Live-Videoaufnahmen über das Internet und für die Fernüberwachung. Ihre DCS-5222L ermöglicht den Fernzugriff über einen Webbrowser zur Betrachtung von Live-Aufnahmen und der Administrator kann sie jederzeit von überall in der Welt aus verwalten und steuern. Die Netzwerkkamera bietet eine breite Palette von Anwendungsmöglichkeiten, wie die gewerbliche und private Überwachung von Häusern, Büros, Banken, Krankenhäusern, Kinderbetreuungszentren und Vergnügungsparks.

#### **Unterstützung für 802.11n Wireless oder Ethernet/Fast Ethernet**

Die DCS-5222L bietet sowohl IEEE 802.11n als auch Ethernet/Fast-Ethernet-Konnektivität. Das macht Ihre DCS-5222L einfach integrierbar in Ihre bereits vorhandene Netzwerkumgebung. Die DCS-5222L ist mit einem 10 Mbit/s Ethernet oder 100 Mbit/s Fast Ethernet basierten Netzwerk für herkömmlich verkabelte Umgebungen verwendbar und kann für zusätzliche Flexibilität mit 802.11n Routern oder Access Points genutzt werden. Die Site Survey-Funktion ermöglicht Ihnen auch, alle verfügbaren Drahtlosnetze anzuzeigen und Verbindungen zu ihnen herzustellen.

#### **Fernüberwachungsprogramm**

Das Programm D-ViewCam fügt der Netzwerkkamera erweiterte Funktionen hinzu und ermöglicht Administratoren die Konfiguration und den Zugriff auf die Netzwerkkamera von einem entfernten Standort aus über ein Intranet oder das Internet. Zu den weiteren Funktionen zählen Bildüberwachung, Speichern von Bildern auf einer Festplatte, Anzeige von bis zu 32 Kameras auf einem Bildschirm sowie Momentaufnahmen. Beachten Sie, dass D-ViewCam nur mit Windows® Computern verwendet werden kann.

#### **IR LED für Tag- und Nachtfunktionalität**

Die integrierten Infrarot-LEDs ermöglichen eine Videoanzeige in der Nacht in einem Abstand von bis zu 8 Metern.

### **Hardware-Überblick Vorderseite**

<span id="page-8-0"></span>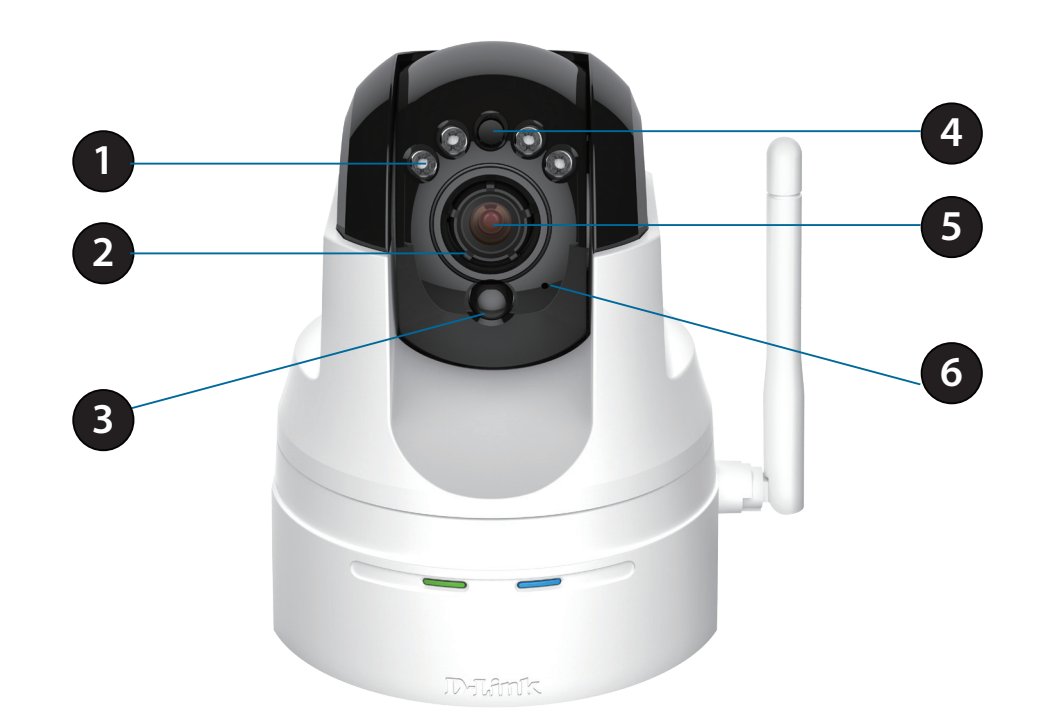

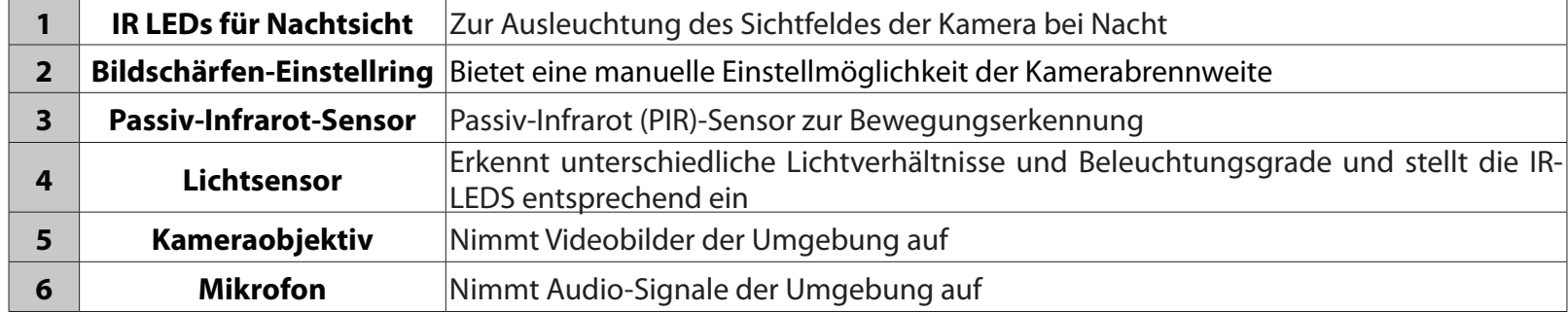

# <span id="page-9-0"></span>**Hardware-Überblick LEDs**

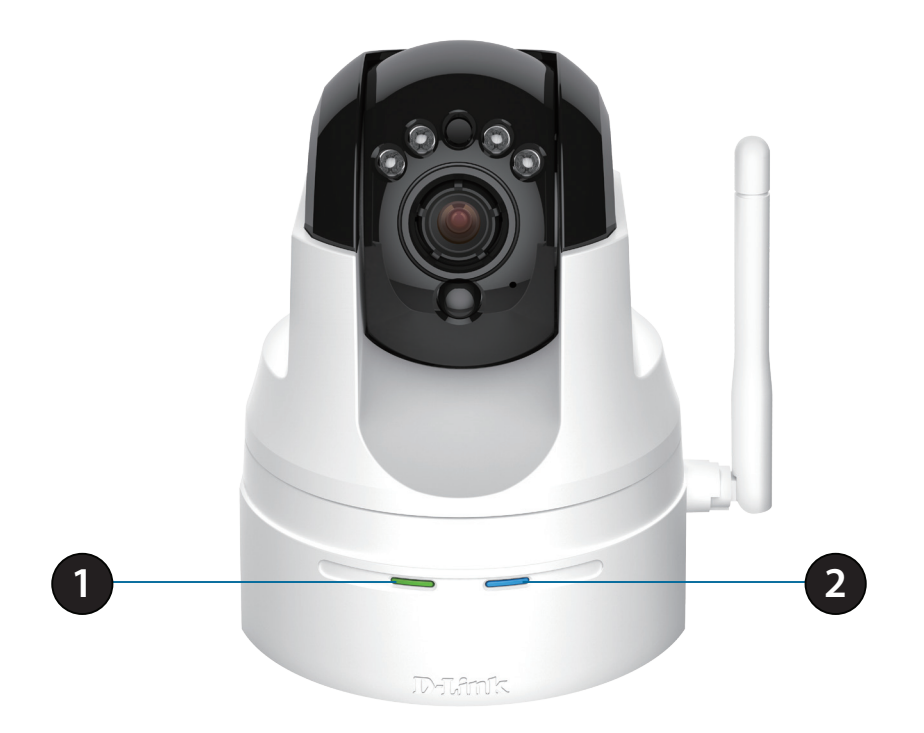

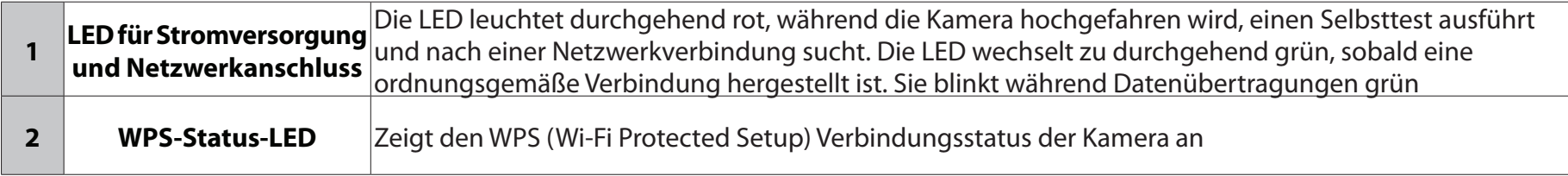

# <span id="page-10-0"></span>**Hardware-Überblick Zurück**

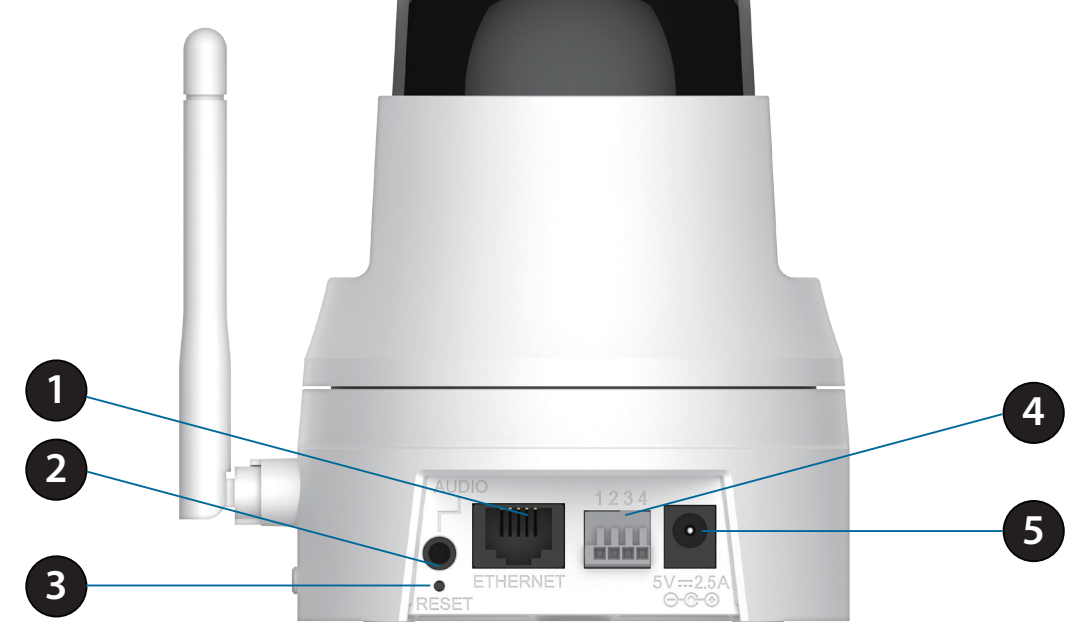

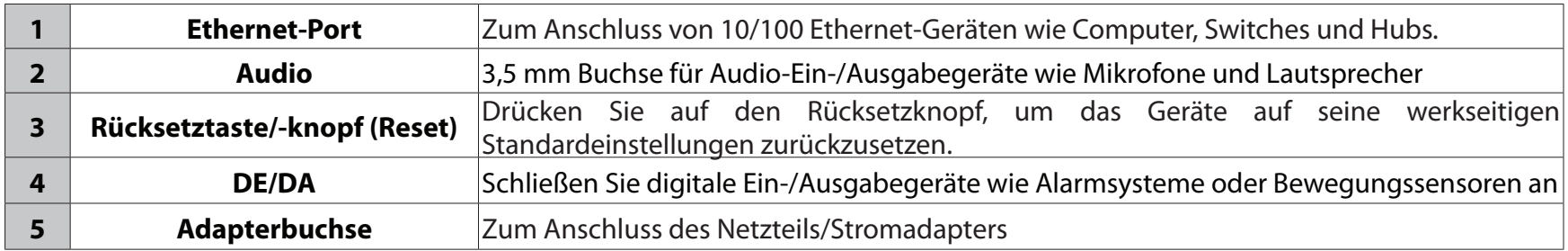

# **Hardware-Überblick Linke und rechte Seite**

<span id="page-11-0"></span>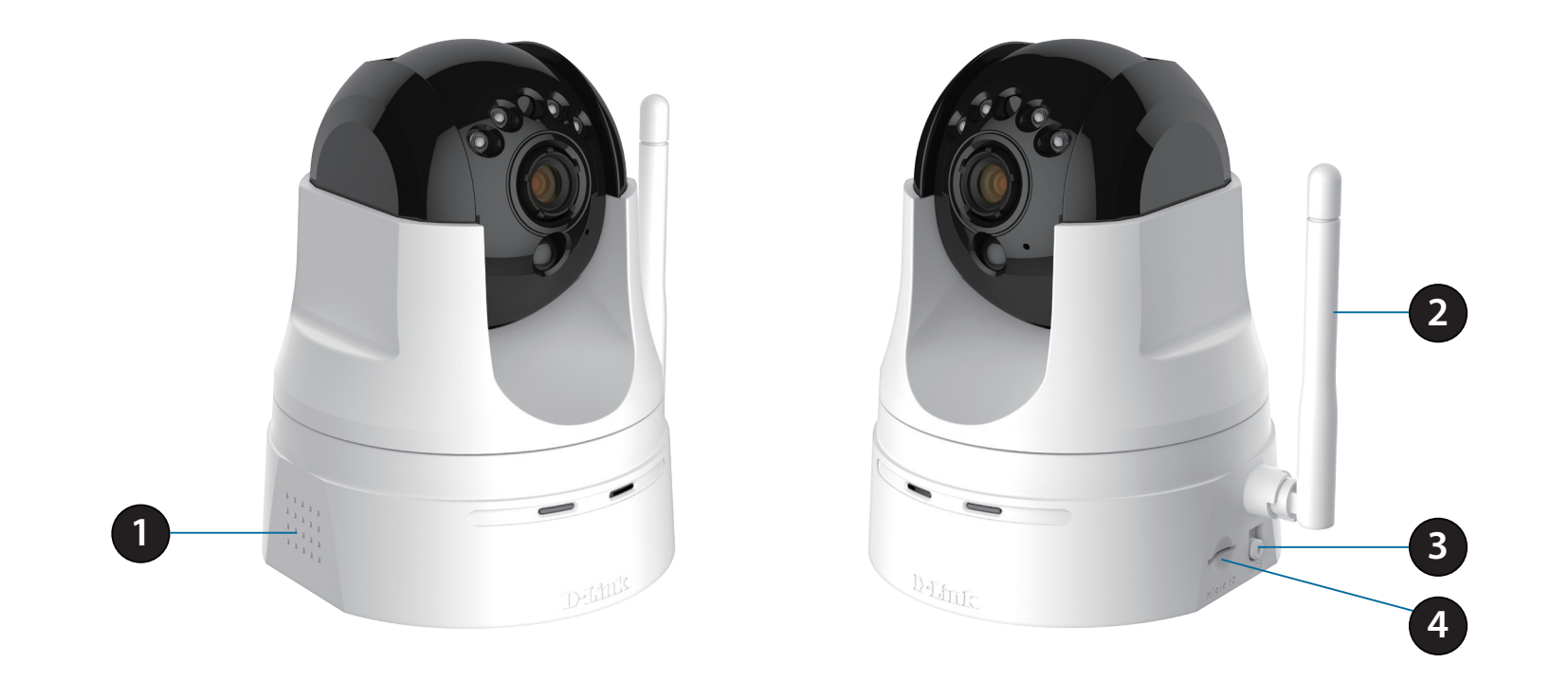

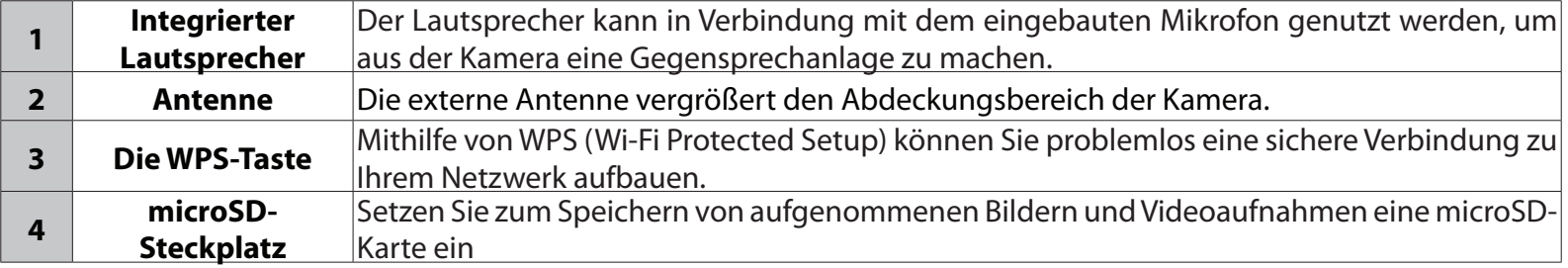

### **Anpassen der Bildschärfe**

<span id="page-12-0"></span>Drehen Sie zur manuellen Einstellung der Bildschärfe den Bildschärfen-Einstellring am Objektiv im Uhrzeiger- bzw. Gegenuhrzeigersinn.

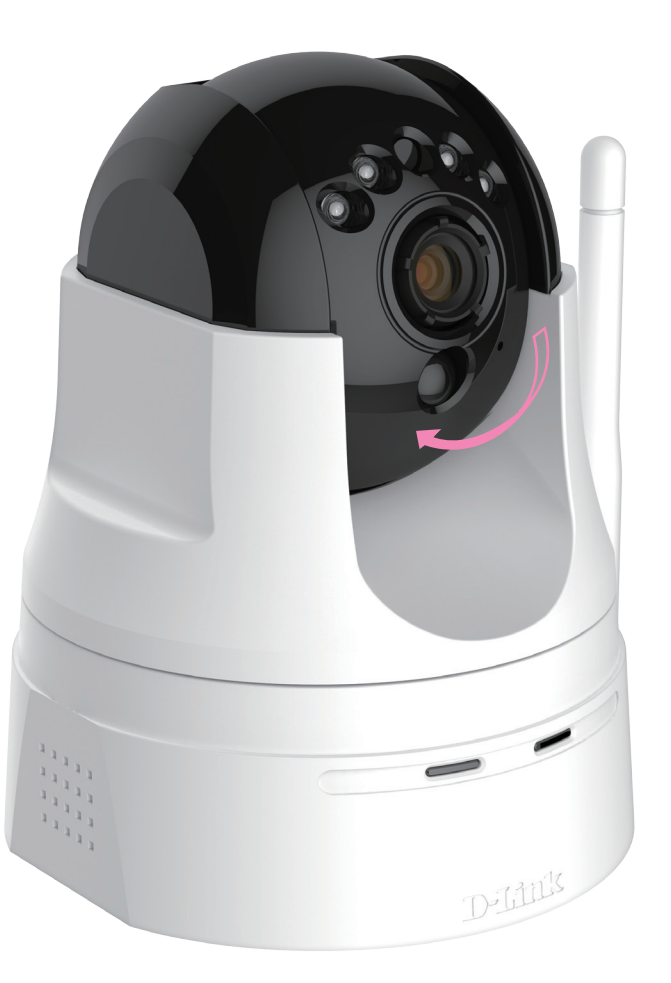

# **Installation**

<span id="page-13-0"></span>Es gibt drei Möglichkeiten, die Kamera einzurichten:

- **Konfigurationsfreie drahtlose Verbindungen**: Wenn Sie einen mydlink-fähigen Router haben, ist dies die einfachste Möglichkeit zum Einrichten der Kamera. Weitere Informationen hierzu finden Sie auf Seite [11.](#page-14-1) **Assistent für die Einrichtung der Kamera**: Wenn Sie keinen mydlink-fähigen Router haben, verwenden Sie den Assistenten zur Installation der Kamera, der Sie durch die Einrichtung und erste Konfiguration der Kamera führt. Weitere Informationen hierzu finden Sie auf Seite [14](#page-17-1).
- **Manuelle Hardware-Installation**: Dieser Abschnitt zeigt Ihnen, wie Sie Ihre Kamera manuell einrichten. Um jedoch die mydlink-Funktionen Ihrer Kamera zu verwenden, müssen Sie trotzdem den Assistenten zur Installation der Kamera ausführen. Weitere Informationen hierzu finden Sie auf Seite [16.](#page-19-0)

# <span id="page-14-1"></span>**Konfigurationsfreie drahtlose Verbindungen**

<span id="page-14-0"></span>**Wenn Sie einen mydlink-fähigen Cloud-Router haben**, können Sie die konfigurationsfreie Einrichtung verwenden. Die konfigurationsfreie Verbindung konfiguriert die Einstellungen der Kamera automatisch für Sie und fügt sie automatisch zu Ihrem mydlink-Konto hinzu. Diese Art der Einrichtung ermöglicht es Ihnen, Ihre Kamera einfach an die Stromzufuhr anzuschließen und mit Ihrem Router zu verbinden. Der Rest des Einrichtungsvorgangs erfolgt automatisch.

Verbinden Sie Ihre Kamera mit Ihrem mydlink-aktivierten Cloud-Router und die konfigurationsfreie Verbindungsfunktion konfiguriert Ihre DCS-5222L automatisch und fügt die Kamera auch automatisch Ihrem mydlink-Konto hinzu. Nach der kurzen Zeit, die für diesen Vorgang nötig ist, können Sie aus der Ferne (remote) über die Website www.mydlink.com auf Ihre DCS-5222L zugreifen, um sie zu verwalten und zu überwachen.

### **Ethernet-Kabel anschließen**

Schließen Sie das mitgelieferte Ethernet-Kabel an die Kamera an. Schließen Sie das andere Ende des Kabels in einen freien Port an Ihrem Router an. Wenn Sie die Kamera drahtlos verwenden möchten, können Sie das Kabel nach Herstellung der konfigurationsfreien drahtlosen Verbindungen entfernen.

### **Externes Netzteil anschließen**

Stecken Sie das eine Ende des Netzteils in die Stromeingangsbuchse an der Kamera und schließen Sie das andere Ende an die Netzsteckdose an.

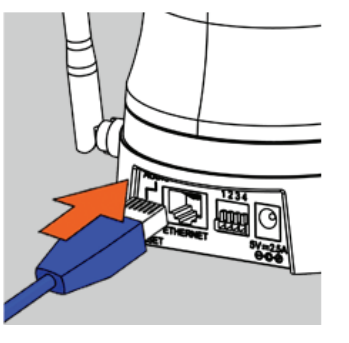

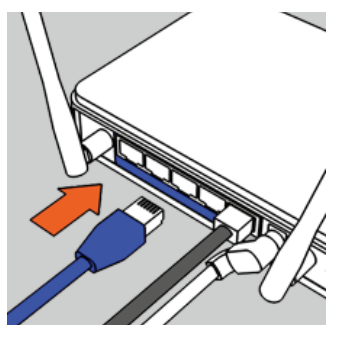

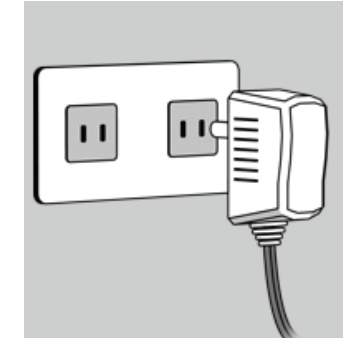

### **Prüfen Sie Ihr mydlink-Konto**

Öffnen Sie einen Webbrowser und melden Sie sich in Ihrem mydlink-Konto an. Auf der mydlink-Seite wird nach neuen Geräten gesucht. Ist dieser Vorgang erfolgreich, erscheint eine Popup-Benachrichtigung **New device Found!** (Neues Gerät gefunden) im linken unteren Fensterbereich. Klicken Sie auf die Benachrichtigung, um fortzufahren.

Es wird eine Zusammenfassung und Bestätigung der automatisch konfigurierten Details angezeigt. Notieren Sie sich die Informationen und klicken Sie auf **Yes** (Ja), um die Kamera Ihrem Konto hinzuzufügen.

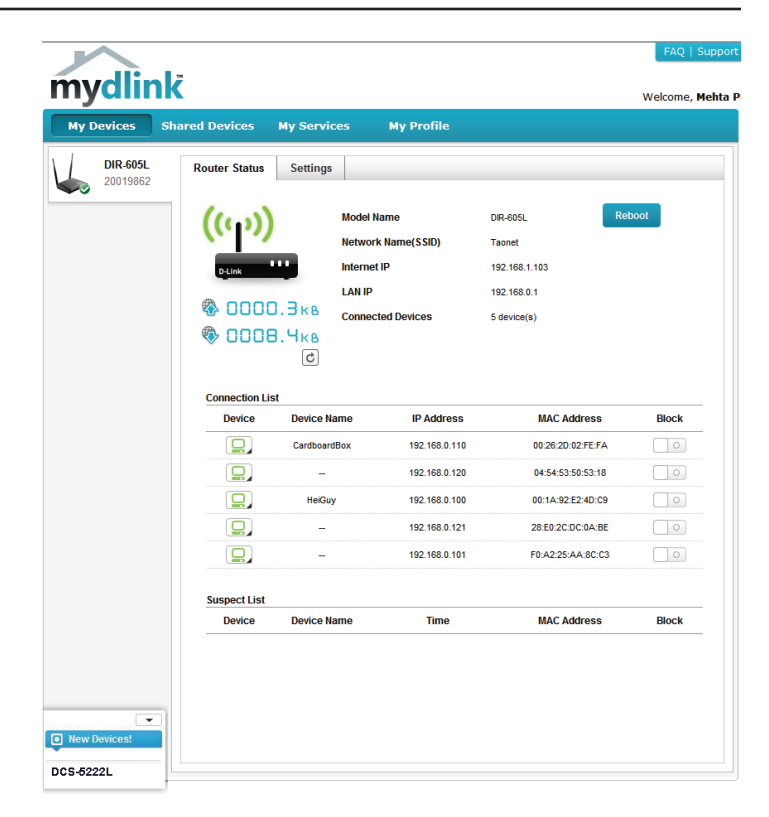

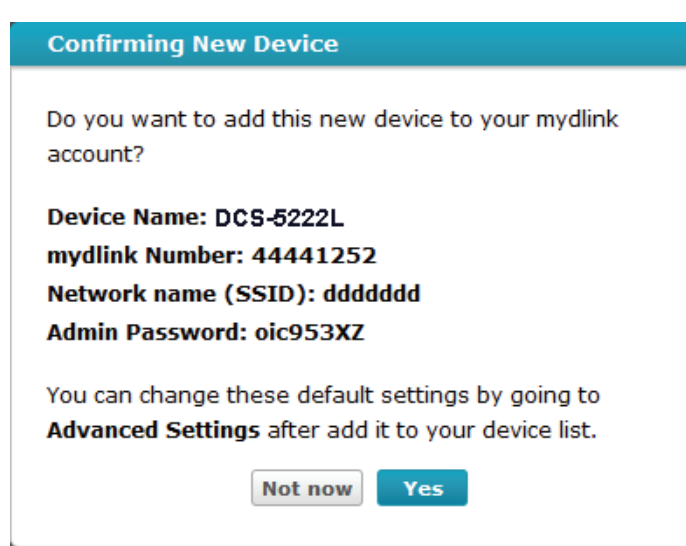

Die konfigurationsfreie Vernetzungsfunktion (Zero Configuration) führt Sie zur Registerkarte 'mydlink Live View', wo eine Anzeige ähnlich der folgenden zu sehen ist.

Falls Sie Ihre Kamera kabellos mit Ihrem Router verbinden möchten, ziehen Sie einfach das Ethernet-Kabel von Ihrer Kamera ab und stellen Sie die Kamera an ihrer vorgesehenen Position auf. Die Funkeinstellungen Ihres Routers wurden automatisch auf die Kamera übertragen, es ist also keine weitere Konfiguration erforderlich.

Ihre Kamera ist nun eingerichtet und Sie können mit "mydlink" auf Seite [19](#page-22-1)  fortfahren, um mehr über die mydlink-Funktionen dieser Kamera zu erfahren, oder Sie fahren mit "Konfiguration" auf Seite [21](#page-24-1) fort, wenn Sie Informationen zur erweiterten Konfiguration Ihrer Kamera wünschen.

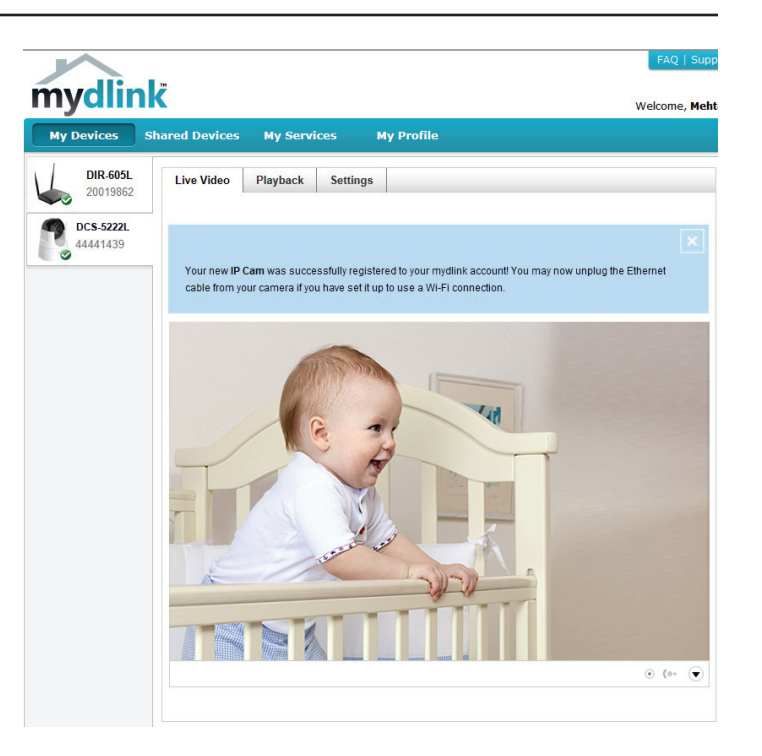

# **Assistent für die Einrichtung der Kamera**

<span id="page-17-0"></span>**Falls Sie keinen mydlink-fähigen Cloud-Router haben,** können Sie den Assistenten für die Einrichtung der Kamera verwenden, der Sie anleitet, wie Sie Ihre Kamera dem mydlink-Dienst hinzufügen können.

### <span id="page-17-1"></span>**Windows-Benutzer**

Legen Sie die im Lieferumfang des Produkts enthaltene Installations-CD-ROM in das optische Laufwerk Ihres Computers, um die automatische Programmausführung zu starten. Falls das Autorun-Programm nicht startet, wenn Sie die CD in das CD-ROM-Laufwerk Ihres PCs einlegen, öffnen Sie Ihr CD-ROM-Laufwerk unter 'Arbeitsplatz' und doppelklicken Sie auf die Datei autorun.exe.

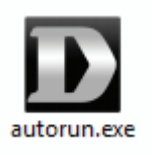

Sobald der Assistent gestartet ist, klicken Sie einfach auf **Set up your Cloud Camera** (Ihre Cloud-Kamera einrichten). Der Setup-Assistent führt Sie dann schrittweise durch den Installationsprozess, vom Anschließen Ihrer Hardware und Konfiguration Ihrer Kamera bis zur Registrierung in Ihrem mydlink-Konto.

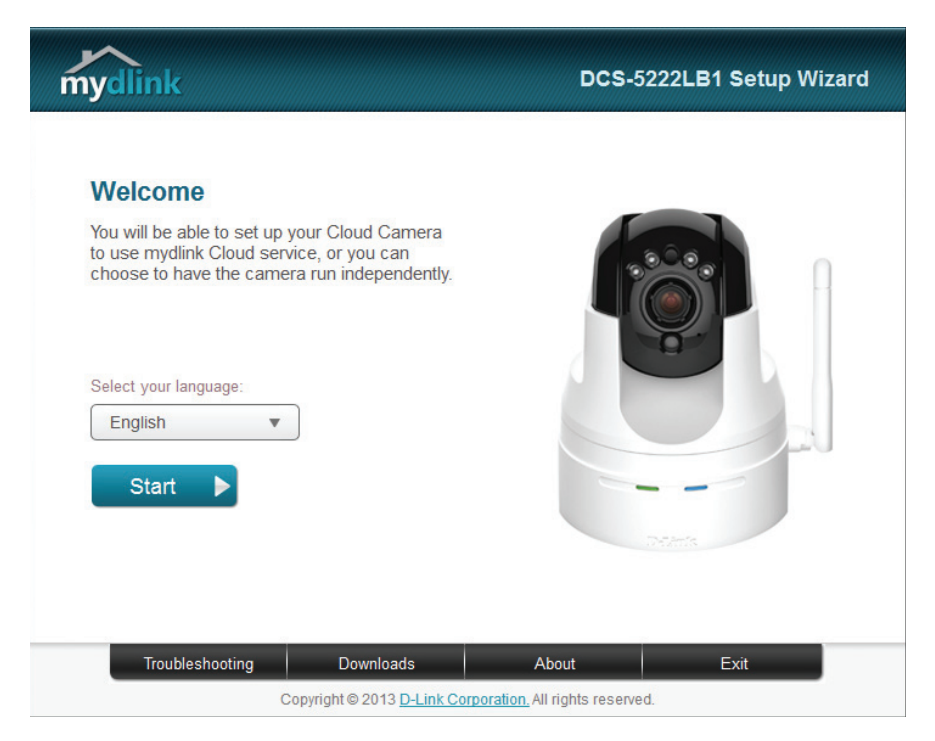

### **Mac-Benutzer**

<span id="page-18-0"></span>Legen Sie die Installations-CD-ROM in das optische Laufwerk Ihres Computers. Öffnen Sie auf dem Desktop Ihr CD-Laufwerk und doppelklicken Sie auf die Datei **SetupWizard**.

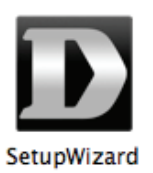

Nach etwa 20-30 Sekunden, wird der Setup-Assistent geöffnet. Er führt Sie schrittweise durch den Installationsprozess, vom Anschließen Ihrer Hardware und Konfiguration Ihrer Kamera bis zur Registrierung in Ihrem mydlink-Konto.

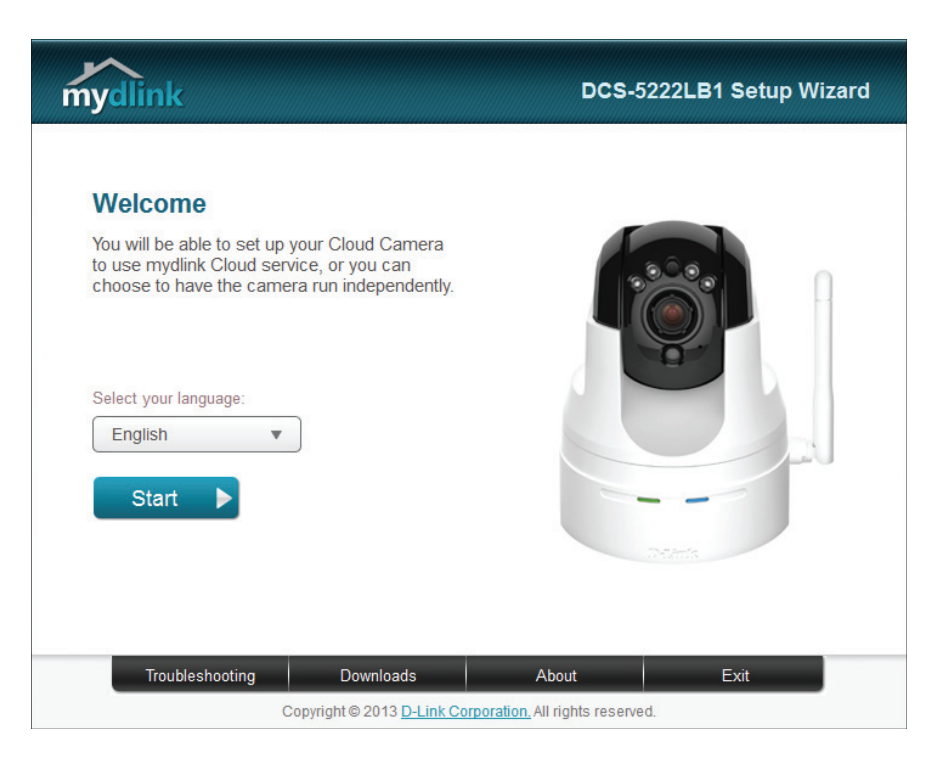

### **Manuelle Hardware-Installation**

Falls Sie Ihre Kamera ohne die Hilfe des Kameraeinrichtungsassistenten einrichten möchten, führen Sie die folgenden Schritte aus.

**Hinweis:** Um die mydlink-Funktionen dieses Produkts zu verwenden, müssen Sie den Kameraeinrichtungsassistenten oder die konfigurationsfreie drahtlose Verbindungen verwenden.

### **Ethernet- und Stromkabel anschließen**

Schließen Sie das mitgelieferte Ethernet-Kabel an die Kamera an. Stecken Sie das andere Ende des Kabels in einen freien LAN-Port Ihres Routers. Schließen Sie das mitgelieferte Netzteil auf der Rückseite der Kamera an.

### **Externes Netzteil (Stromadapter) anschließen**

Stecken Sie das Netzteil (Stromadapter) in eine Wandsteckdose.

### **Kamera konfigurieren**

Unter ["Konfiguration" auf Seite 21](#page-24-1) finden Sie Informationen zur Konfiguration Ihrer Kamera.

### **Optional: WPS für drahtlose Verbindungen verwenden**

Sie können WPS verwenden, um die Kamera drahtlos mit Ihrem Netzwerk zu verbinden. Weitere Informationen finden Sie unter ["WPS - Einrichtung per](#page-21-0)  [Knopfdruck" auf Seite 18](#page-21-0). Wenn Ihr Router WPS nicht unterstützt, können Sie die Drahtloseinstellungen der Kamera trotzdem in der Web-Benutzeroberfläche der Kamera einstellen.

<span id="page-19-0"></span>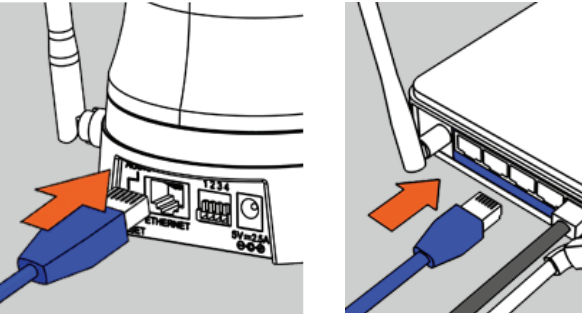

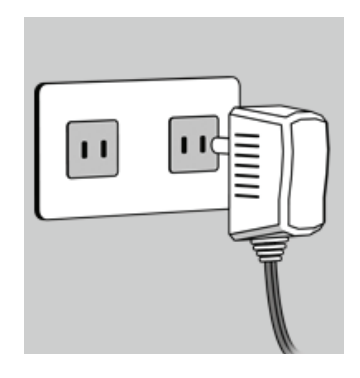

### **Anmerkungen zur drahtlosen Installation**

<span id="page-20-0"></span>Die drahtlose Netzwerkkamera von D-Link bietet Ihnen Zugriff auf Ihr Netzwerk mithilfe einer drahtlosen Verbindung von überall innerhalb des Betriebsbereichs Ihres drahtlosen Netzwerks. Dabei ist jedoch zu berücksichtigen, dass Anzahl, Stärke und Anordnung von Wänden, Decken oder anderen Objekten, die das Funksignal durchdringen muss, die Reichweite einschränken können. Die typischen Reichweiten hängen jeweils von der Art der Materialien und der Funkfrequenzstörungen Ihres Netzwerks ab. Die folgenden allgemeinen Richtlinien helfen Ihnen, die Reichweite Ihres Funknetzes zu maximieren:

- 1. Beschränken Sie die Anzahl der Wände und Decken zwischen Ihrem Adapter und anderen Netzwerkgeräten (wie Ihre Netzwerkkamera) auf ein Minimum – jede Wand oder Decke kann die Reichweite Ihres Adapters um 1 - 30 m reduzieren.
- 2. Achten Sie auf die kürzeste Linie zwischen den Netzwerkgeräten. Eine Wand, die 0,5 m stark ist, aber einen Neigungswinkel von 45º aufweist, ist nahezu 1 m dick. Ein Neigungswinkel von 2° entspricht einer Wanddicke von 14 m. Stellen Sie deshalb Ihre Geräte so auf, dass die Anzahl der Wände oder Decken auf ein Minimum reduziert ist.
- 3. Baumaterialien können von Bedeutung sein. Bestimmte Baumaterialien, wie z. B. eine starke Tür aus Metall oder Streben aus Aluminium, können die Stärke des Funksignals schwächen. Versuchen Sie, Ihre Access Points, drahtlosen Router und andere Netzwerkgeräte so aufzustellen, dass das Signal durch Trockenbauwände oder Eingänge gesendet werden kann. Materialien und Objekte wie Glas, Stahl, Metall, Wände mit Wärmedämmung, Wasser (Aquarien), Spiegel, Aktenschränke, Mauerwerk und Zement beeinträchtigen die Stärke Ihres Funksignals.
- 4. Stellen Sie Ihr Produkt mindestens 1 2 Meter von elektrischen Geräten oder Einheiten entfernt auf, die Funkfrequenzstörgeräusche (RF-Rauschen) generieren.
- 5. Wenn Sie 2.4 GHz kabellose Telefone oder andere Funkfrequenzquellen (wie Mikrowellengeräte) verwenden, könnte Ihre drahtlose Verbindung in ihrer Qualität dramatisch beeinträchtigt oder sogar ganz unbrauchbar werden. Stellen Sie sicher, dass sich Ihre 2,4GHz-Telefonstation so weit wie möglich von Ihren drahtlosen Geräten entfernt befindet. Die Basisanlage sendet auch dann ein Signal, wenn das Telefon nicht in Gebrauch ist.

# <span id="page-21-0"></span>**WPS - Einrichtung per Knopfdruck**

Sie können eine Verbindung über die Funktion Wi-Fi Protected Setup (WPS) zur Kamera herstellen.

### **So erstellen Sie eine WPS-Verbindung:**

### **Schritt 1**

Drücken und halten Sie die WPS-Taste drei Sekunden lang gedrückt. Die blaue WPS-Status-LED über der Taste blinkt.

### **Schritt 2**

Drücken Sie innerhalb von 120 Sekunden die WPS-Taste auf Ihrem Access Point oder Router. In der Regel befindet sie sich auf der Vorderseite oder an der Seite Ihres Routers. Bei einigen Routern und Access Points müssen Sie sich zur WPS-Aktivierung möglicherweise auf der Web-Benutzeroberfläche anmelden und dann auf eine entsprechende Schaltfläche klicken. Wenn Sie sich nicht sicher sind, wo sich die WPS-Taste an Ihrem Router genau befindet, finden Sie die entsprechenden Informationen im Benutzerhandbuch Ihres Routers oder Access Point.

Die DCS-5222L stellt automatisch eine Funkverbindung zu Ihrem Router oder Access Point her. Bei Herstellung der Verbindung blinkt die grüne LED und Ihre Kamera führt einen Neustart durch.

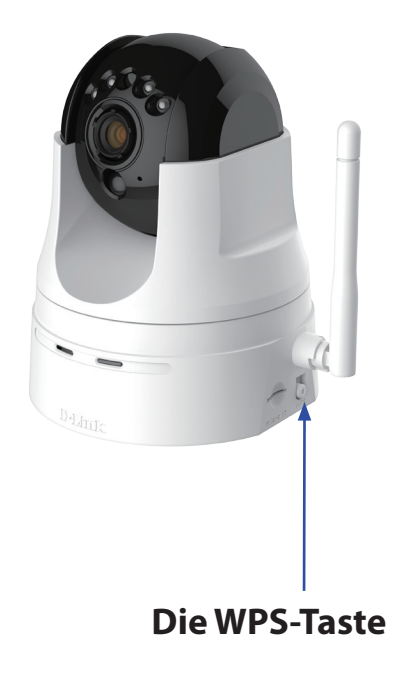

# <span id="page-22-1"></span>**mydlink**

<span id="page-22-0"></span>Nach Registrierung Ihrer DCS-5222L Kamera in einem **mydlink**-Konto mithilfe des Assistenten zur Einrichtung der Kamera können Sie aus der Ferne (remote) über die Website www.mydlink.com auf Ihre Kamera zugreifen. Sobald Sie sich in Ihrem **mydlink**-Konto angemeldet haben, wird ein Fenster, das dem folgenden ähnlich ist, angezeigt:

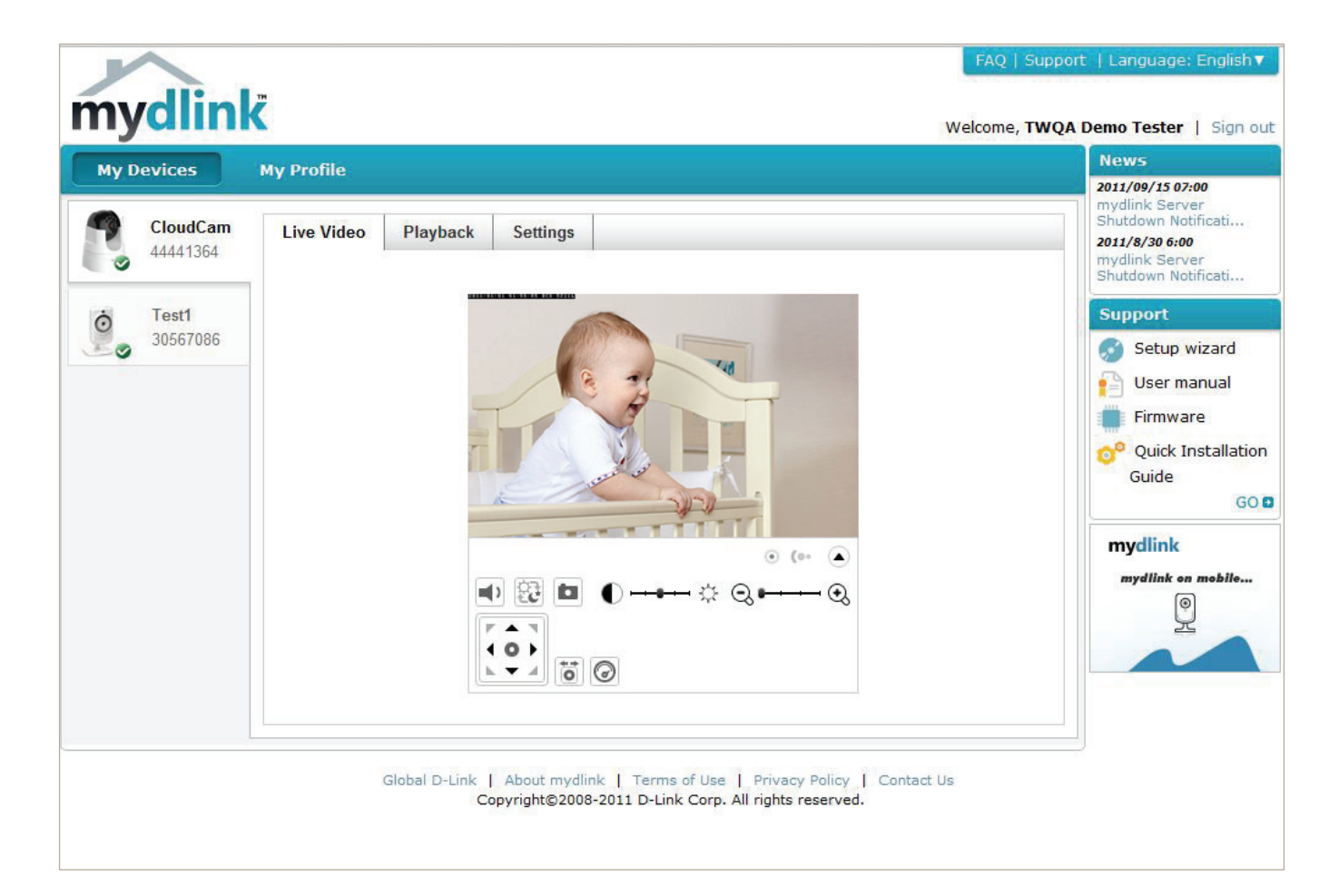

Nähere Informationen zur Verwendung der Kamera mit mydlink finden Sie im Bereich **Support** der mydlink-Website. Sie können außerdem im Bereich **Benutzerhandbuch** nach Ihrem Produkt suchen. Dort finden Sie die neuesten Bedienungsanleitung für die mydlink-Funktionen der Kamera.

**D-Link DCS-5222L Benutzerhandbuch 19**

### **Kamerastatus**

Hier können Sie den Online-Status jede Ihrer Kameras sehen. Er kann wie folgt angezeigt werden:

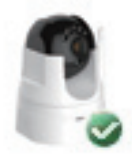

Ein grünes Häkchen zeigt an, dass Ihre Kamera online und betriebsbereit ist.

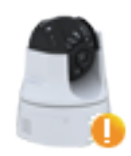

Ein gelbes Ausrufezeichen zeigt an, dass Ihre Kamera online ist, sich das Kennwort der Kamera jedoch geändert hat. Sie müssen das neue Kennwort Ihrer Kamera eingeben, um erneut darauf zuzugreifen.

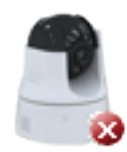

Ein rotes X zeigt an, dass Ihre Kamera offline ist und der Fernzugriff darauf zum gegenwärtigen Zeitpunkt nicht möglich ist.

Wenn Ihre Kamera offline ist, versuchen Sie Folgendes:

- Stellen Sie sicher, dass eine korrekte Internetverbindung mit Ihrer Kamera besteht.
- Versuchen Sie, Ihren Internetrouter neu zu starten.
- Prüfen Sie die Kabelanschlüsse Ihrer Kamera und vergewissern Sie sich, dass sie fest angeschlossen sind.
- Stellen Sie sicher, dass die LED-Anzeige Ihrer Kamera durchgehend grün leuchtet.

Wenn Sie dann immer noch nicht auf Ihre Kamera zugreifen können, setzen Sie die Einstellungen Ihrer Kamera zurück und führen Sie den Assistenten zur Installation Ihrer Kamera, den Sie auf der mitgelieferten CD-ROM finden, erneut aus.

# <span id="page-24-1"></span>**Konfiguration Das Konfigurationsprogramm**

<span id="page-24-0"></span>Nach erfolgreicher Durchführung der Anleitungen des Assistenten (Camera Installation Wizard) ist Ihre Kamera einsatzbereit. Mithilfe der integrierten Web-Konfigurationsoberfläche haben Sie einfachen Zugriff auf Ihre DCS-5222L und können sie leicht konfigurieren. Geben Sie nach Abschluss des Assistenten die IP-Adresse Ihrer Kamera in einen Webbrowser ein, zum Beispiel im Internet Explorer®. Um sich anzumelden, geben Sie den Benutzernamen **admin** und das von Ihnen im Assistenten zur Installation der Kamera erstellte Kennwort ein. Haben Sie kein Kennwort erstellt, lassen Sie das Feld zur Angabe des Kennworts leer. Das ist der vorgegebene Standard. Klicken Sie nach Eingabe Ihres Kennworts auf **OK**.

**Hinweis:** Wenn Sie Ihren PC direkt mit der Kamera verbinden oder Sie die Kamera in einem geschlossenen Netzwerk verwenden, ist die Standard-IP-Adresse 192.168.0.20.

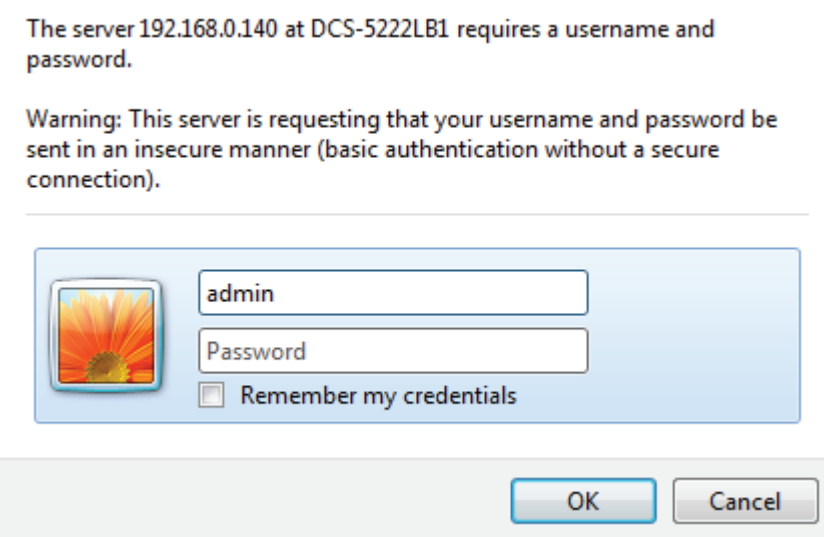

### **Live Video**

<span id="page-25-0"></span>Es wird beim Anmelden auf der webbasierten Benutzeroberfläche der Kamera eine eingespeiste Live-Aufnahme von der Kamera angezeigt.

P/T/Z Action Pad (S/N/Z- Verwenden Sie das Schwenk / Neige / Zoom Action Pad zur Steuerung Action Pad): der Bewegungs- und Zoom-Optionen der Kamera. Mithilfe der großen Pfeilsymbole kann die Kamera nach oben, unten, links oder rechts bewegt werden, mithilfe der kleinen Pfeilsymbole bewegen Sie die Position der Kamera diagonal in die Richtung, in die die Pfeile zeigen. Mithilfe des **Haussymbols** können Sie die Kamera auf die voreingestellte Ausgangsposition bewegen.

#### **Pan (Schwenk):**

Klicken Sie auf diese Schaltfläche und die Kamera schwenkt von der am weitesten links befindlichen Position auf die am weitesten auf der rechten Seite und kehrt dann auf ihre Ausgangsposition zurück.

#### **Preset Sequence**

(Voreinstellungssequenz): Klicken Sie auf diese Schaltfläche, um die Kamera schnell an die gewünschte voreingestellte Patrollierposition zu bewegen. Sie finden nähere Informationen zur Erstellung von Voreinstellungspositionen unter "PTZ" auf Stop (Stopp): [Seite 42](#page-45-1).

Go to (Zur Position): Stoppt den Schwenk- und den Patrolliervorgang.

Wählen Sie eine Position von der voreingestellten Dropdown-Liste zur schnellen Einstellung der Kamera auf die gewünschte vorher eingestellte Position. Sie finden nähere Informationen zur Erstellung von

Pan/Tilt/Auto Speed Voreinstellungspositionen unter ["PTZ" auf Seite 42.](#page-45-1)

#### **(Schwenk-/Neige-/**

Autom.-Geschw.): Mithilfe dieser Einstellungen kann die Schwenk-/Neige- und automatische Schwenkgeschwindigkeit der Kamera geändert werden.

#### **Dwell Time**

#### **(Verweildauer):**

Geben Sie die Dauer in Sekunden an, die die Kamera an jeder Language Selection voreingestellten Position auf einem Pfad verweilen soll. **(Sprachauswahl):**

Wählen Sie die Standardsprache für die Benutzeroberfläche.

Auf der nächsten Seite finden Sie mehrere Symbole, mit deren Hilfe die Hauptfunktionen der Kamera ausgeführt und gesteuert werden können.

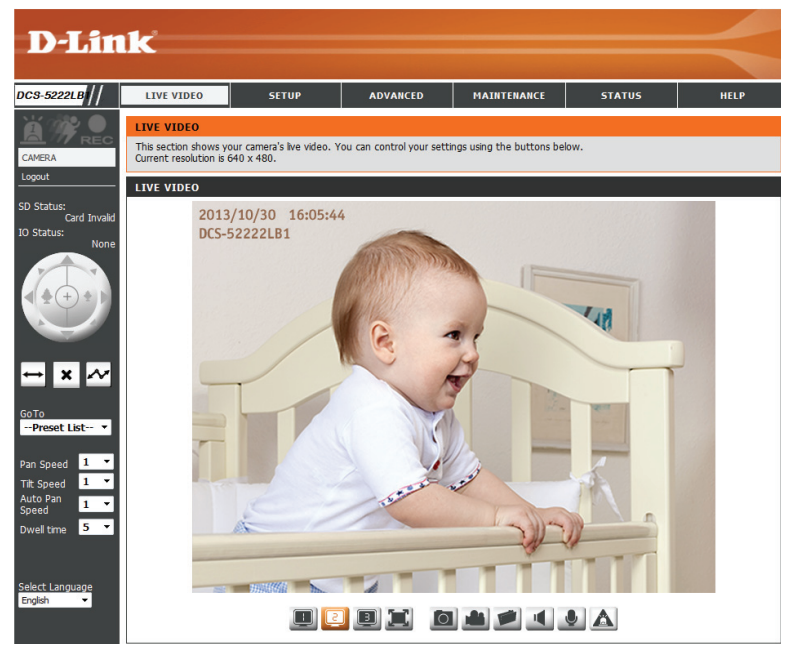

### **Abschnitt 4 - Konfiguration**

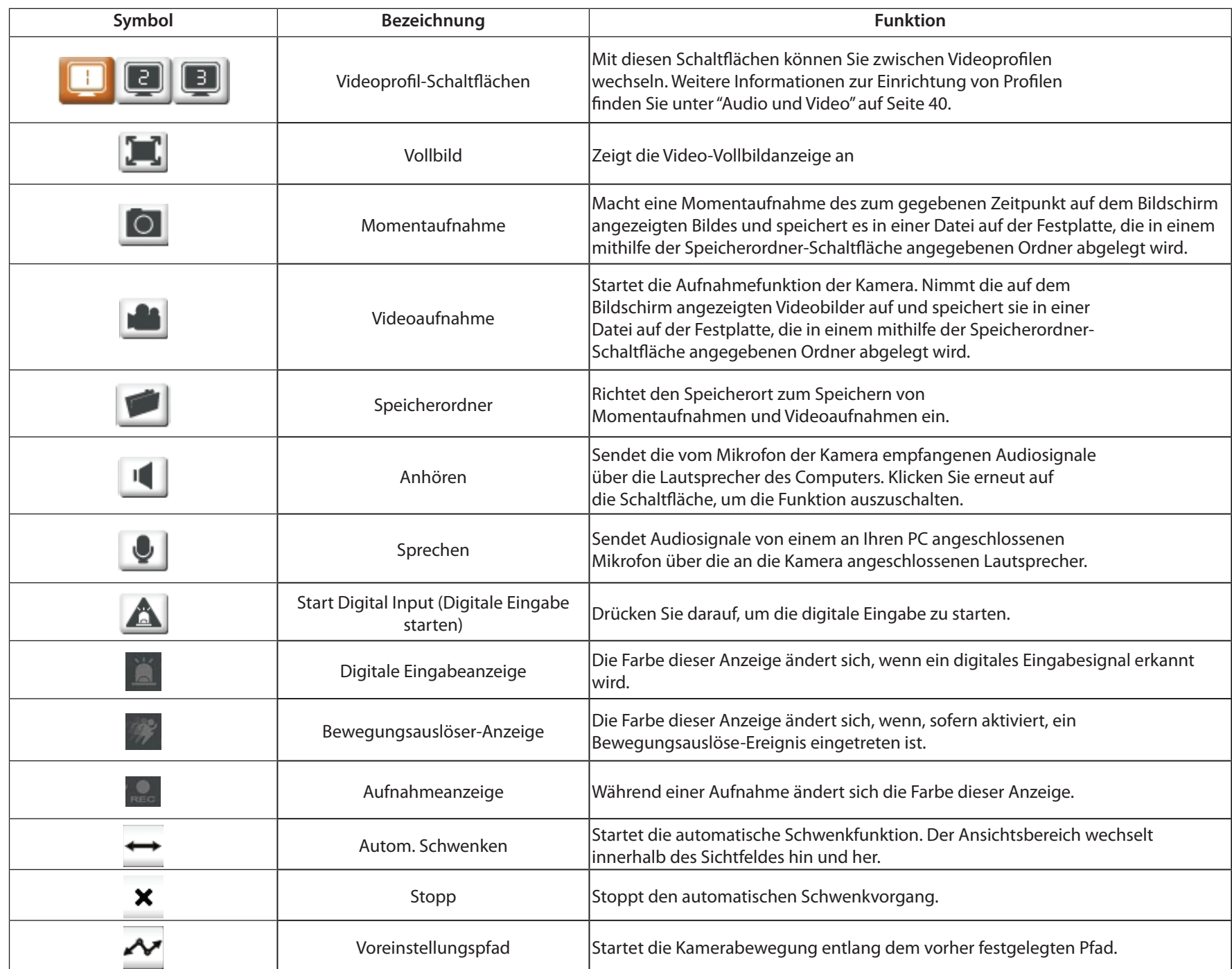

### **Einrichtung und Installation**

### **Setup-Assistent**

<span id="page-27-0"></span>In diesem Teil können Sie Einichtungsassistenten starten, die Sie durch den Prozess der Konfiguration der verschiedenen Funktionen Ihrer Kamera führen. Wenn es Ihnen keine Probleme bereitet, können Sie die Assistenten überspringen und die erforderlichen Einstellungen manuell selbst vornehmen.

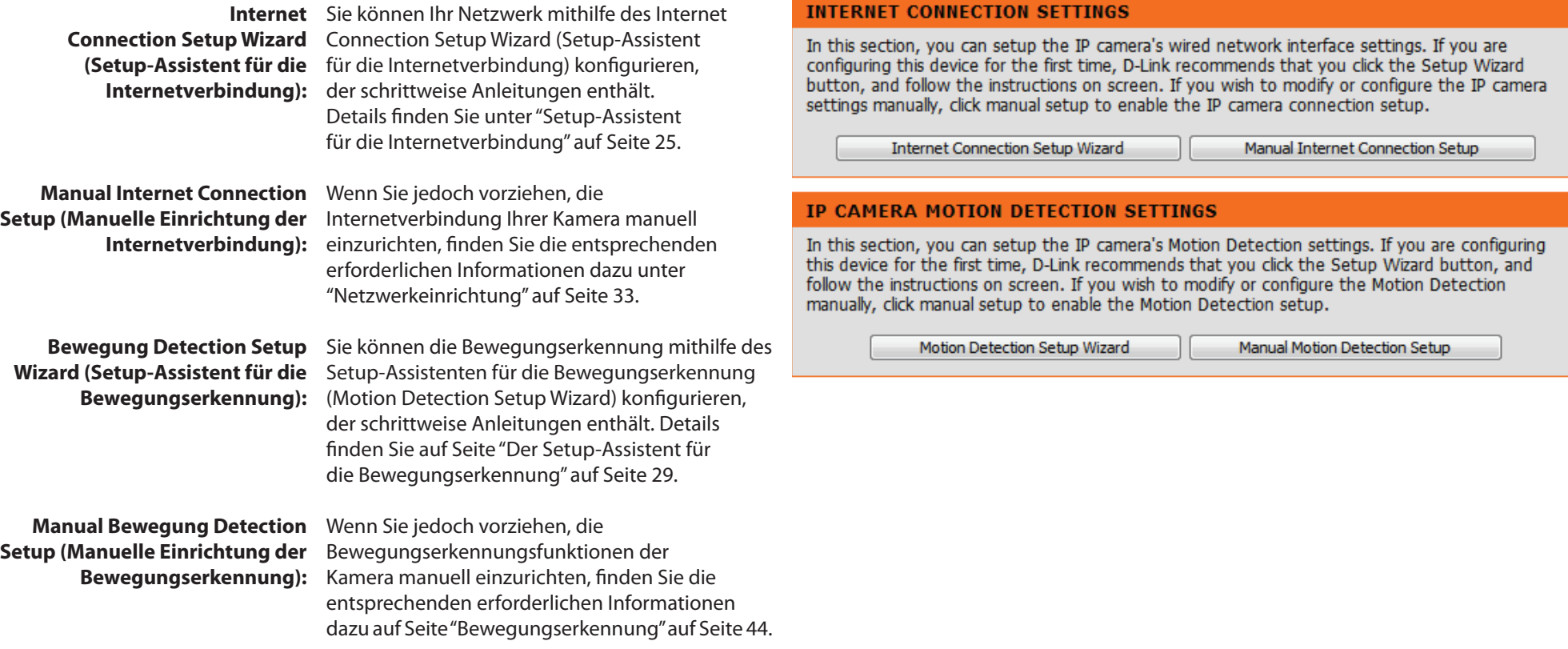

### **Setup-Assistent für die Internetverbindung**

<span id="page-28-0"></span>Dieser Assistent führt Sie Schritt für Schritt durch den Konfigurationsprozess Ihrer neuen D-Link-Kamera und hilft Ihnen, eine Verbindung zum Internet herzustellen. **Beachten Sie, dass dieser Assistent Ihre Kamera nicht bei mydlink.com** registriert.

Klicken Sie auf **Next** (Weiter), um fortzufahren.

Wählen Sie **DHCP**, wenn Sie wünschen, dass Ihr DHCP-Server (in der Regel auf Ihrem Router aktiviert) der Kamera ihre IP-Einstellungen zuweist. Wenn Sie die IP-Einstellungen manuell zuweisen möchten, wählen Sie **Static IP Address** (Statische IP-Adresse) und machen Sie die folgenden Angaben:

IP Address (IP-Adresse): Geben Sie eine IP-Adresse für Ihre Kamera ein.

Subnet Mask Geben Sie die Subnetzmaske Ihres Netzwerks ein. **(Subnetzmaske):**

Default Gateway Geben Sie die Standard-Gateway-Adresse an. Das ist in (Standard-Gateway): der Regel die IP-Adresse Ihres Routers.

Primary DNS (Primärer Geben Sie die primäre IP-Adresse des DNS-Servers ein. DNS): Das ist in der Regel die IP-Adresse Ihres Routers.

Secondary DNS Geben Sie die sekundäre IP-Adresse des DNS-Servers (Sekundärer DNS): ein. Das ist optional.

> Falls Sie eine Verbindung unter Verwendung von PPPoE herstellen müssen, wählen Sie **Enable PPPoE** (PPPoE aktivieren) und geben Sie den Benutzernamen und das Kennwort für Ihre PPPoE-Verbindung ein. Wählen Sie diese Option nur, wenn Ihre Kamera direkt mit Ihrem Breitbandmodem verbunden ist. Sie sollten sie nicht wählen, wenn sie sich in einem Netzwerk mit einem Router oder Gateway befindet.

Klicken Sie auf **Next** (Weiter), um fortzufahren.

#### <span id="page-28-1"></span>welcome to d-link setup wizard - internet connection setup

This wizard will quide you through a step-by-step process to configure your new D-Link IP camera and connect the IP camera to the internet. To set-up your camera motion detection settings, please click Back button to close this wizard and re-open the motion detecti

- Step 1: Setup LAN Settings
- Step 2: Setup DDNS Settings
- · Step 3: IP camera Name Settings
- · Step 4: Setup Time Zone

**Back Next Cancel** 

#### **Step 1: Setup LAN Settings**

Please select whether your IP camera will connect to the Internet with a DHCP connection or Static IP address. If your IP camera is connected to a router, or you are unsure which settings to pick, D-Link recommends that you keep the default selection of DHCP connecPlease enter your ISP Username and Password in the case that your ISP is using PPPoE and then click on the Next button. Please contact your ISP if you do not know your Username and Password.

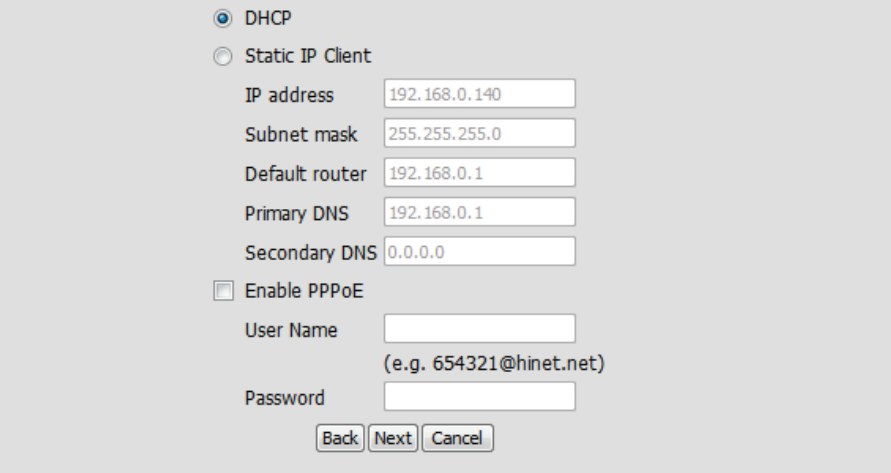

#### **Abschnitt 4 - Konfiguration**

Ein dynamisches DNS-Konto ermöglicht Ihnen den Zugriff auf Ihre Kamera über das Internet, wenn Sie über eine IP-Adresse verfügen, die sich bei jeder Internetverbindung ändert. Wenn Sie über ein dynamisches DNS-Konto verfügen, klicken Sie auf **Enable** (Aktivieren) und geben Sie die folgenden Daten ein:

> Ste If  $\sqrt{ }$ ena

- **Enable (Aktivieren):** Klicken Sie darauf, um die DDNS-Funktion zu aktivieren. **DDNS:**
	- Server Address (Dynamischer Domänennamenserver) hat einen DNS-(Serveradresse): Hostnamen und synchronisiert die öffentliche IP-Adresse des Modems, wenn diese geändert wurde. Für die Nutzung des DDNS-Dienstes werden Benutzername und Kennwort benötigt.
- Host Name (Hostname): Wählen Sie aus dem Dropdown-Menü Ihren Dynamischen DNS-Server.
- User Name (Benutzername): Geben Sie den Hostnamen des DDNS-Servers ein.
	- Password (Kennwort): Geben Sie Ihren Benutzernamen oder die E-Mail-Adresse ein, die zum Verbinden mit dem DDNS verwendet wird.
		- Timeout: Geben Sie Ihr Kennwort ein, das zum Verbinden mit dem DDNS-Server genutzt wird.

Sie können festlegen, wie oft die Kamera den DDNS-Server über ihre aktuelle globale IP-Adresse benachrichtigen soll, indem Sie eine ganze Zahl in Stunden eingeben.

Klicken Sie auf **Next** (Weiter), um fortzufahren.

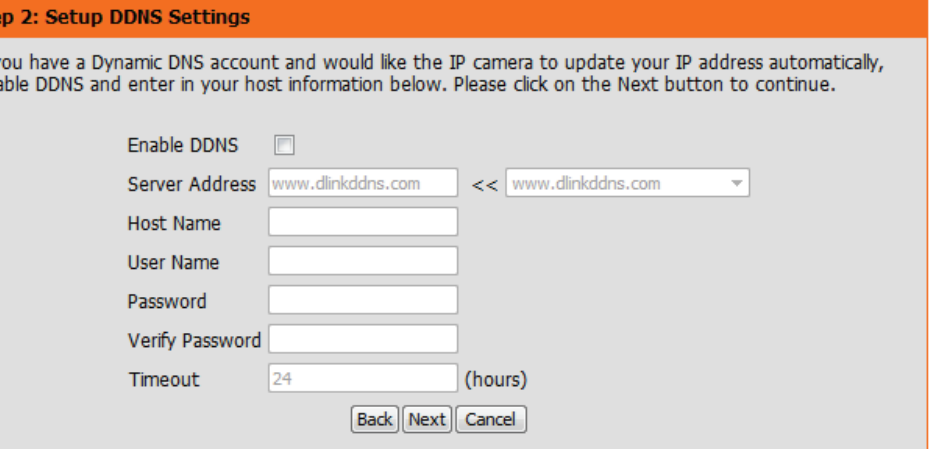

#### **Abschnitt 4 - Konfiguration**

Geben Sie einen eindeutigen Namen für Ihre Kamera ein. Klicken Sie auf **Next** (Weiter), um fortzufahren.

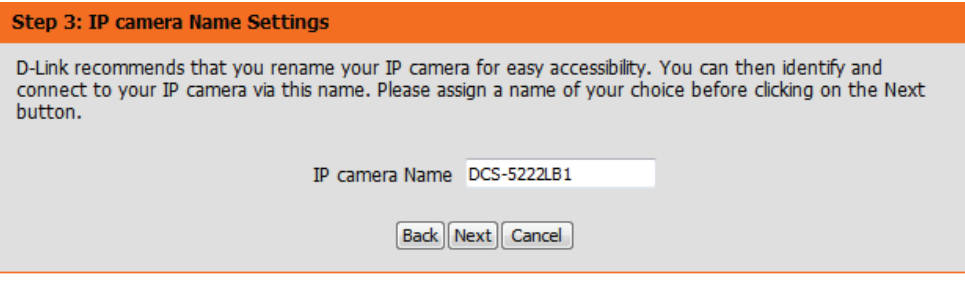

Wählen Sie die Zeitzone, in der sich die Kamera geographisch befindet, damit geplante Ereignisse zur richtigen Zeit ausgelöst werden. Wird in Ihrer Zeitzone die Sommerzeit verwendet, markieren Sie das Kästchen **Enable Daylight Saving** (Sommerzeit aktivieren) und wählen Sie **Auto Daylight Saving** (Autom. Zeitumstellung), damit sie automatisch eingestellt wird, oder wählen Sie **Set DST manually** (Sommerzeit manuell einstellen), um das Dropdown-Menü zu aktivieren, mit dessen Hilfe Sie die Start- und Endzeit der Zeitumstellung selbst angeben können.

Klicken Sie auf **Next** (Weiter), um fortzufahren.

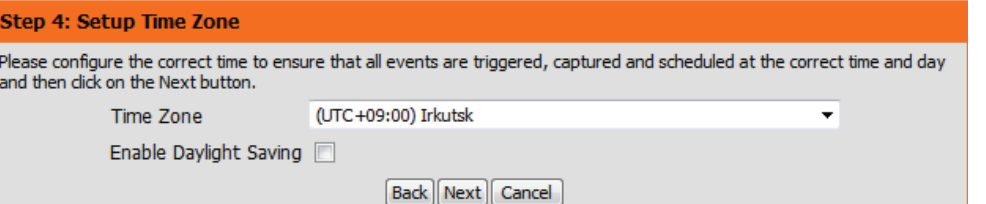

Zur Bestätigung wird eine Zusammenfassung der von Ihnen ausgewählten Optionen angezeigt. Wenn alle ausgewählten Einstellungen richtig sind, klicken Sie auf **Apply** (Übernehmen), andernfalls auf **Back** (Zurück), um die nötigen Änderungen vorzunehmen.

#### Step 5: Setup complete

Below is a summary of your IP camera settings. Click on the Back button to review or modify settings or click on the Apply button if all settings are correct. It is recommended to note down these settings in order to access your IP camera on the network or via your

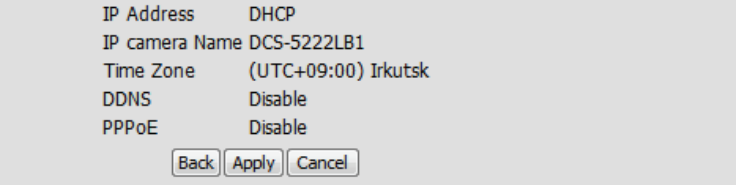

### **Der Setup-Assistent für die Bewegungserkennung**

<span id="page-32-0"></span>Dieser Assistent führt Sie Schritt für Schritt durch den Konfigurationsprozess der Bewegungserkennungsfunktion Ihrer neuen Kamera von D-Link.

Klicken Sie auf **Next** (Weiter), um fortzufahren.

#### <span id="page-32-1"></span>**Welcome To D-LINK Setup Wizard - Motion Detection**

This wizard will guide you through a step-by-step process to configure your IP camera's motion detection functions. To setup the IP camera LAN or Internet settings, please click on the Back button to close this wizard and re-open the IP camera Setup wizard. Otherwise d

- Step 1: Specify Motion Detection Area Settings
- Step 2: Motion Detection Schedule
- Step 3: Alerts and Notifications

Back | Next | Cancel

#### **Abschnitt 4 - Konfiguration**

Ein Aktivieren der Video Motion-Funktion ermöglicht Ihrer Kamera die Verwendung der Bewegungserkennungsfunktion. Dazu können Sie einen begrenzten Bewegungsbereich festlegen, um diesen zur Überwachung zu nutzen.

**Enable Video**  Markieren Sie dieses Kästchen, um die **Motion (Video-**Bewegungserkennungsfunktion Ihrer Kamera zu Bewegungserkennung aktivieren, und geben Sie an, ob die Kamera bei der **aktivieren):** Erkennung einer Bewegung eine Momentaufnahme (Schnappschuss) machen oder einen Videoclip aufnehmen soll.

**Sensitivity**  Gibt die messbare Differenz zwischen zwei aufeinander (**Empfindlichkeit):** folgenden Bildern an, die eine Bewegung bedeuten würde. Geben Sie einen Wert zwischen 0 und 100 ein.

Klicken Sie auf **Next** (Weiter), um fortzufahren.

#### **Step 1: Specify Motion Detection Area Settings**

This section will allow you to enable or disable motion detection as well as control the sensitivity of your camera's ability to detect movement.

Finable Video Motion Snapshot O Video Clip

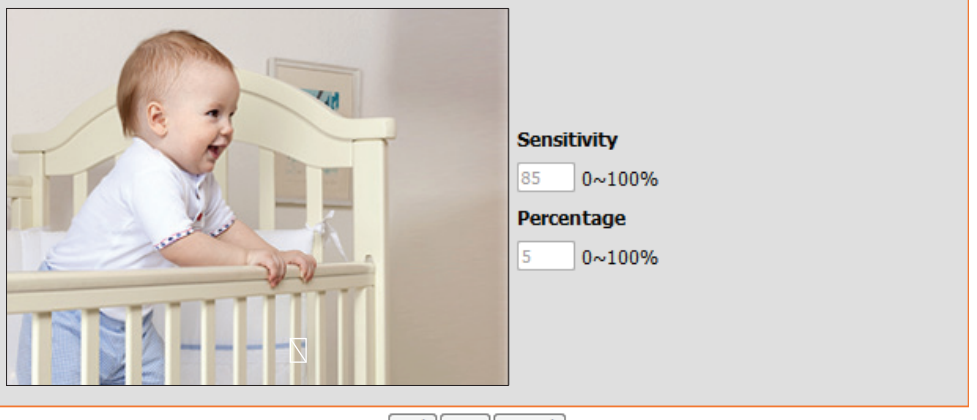

Back Next Cancel

#### **Step 1: Specify Motion Detection Area Settings**

This section will allow you to enable or disable motion detection as well as control the sensitivity of your camera's ability to detect movement.

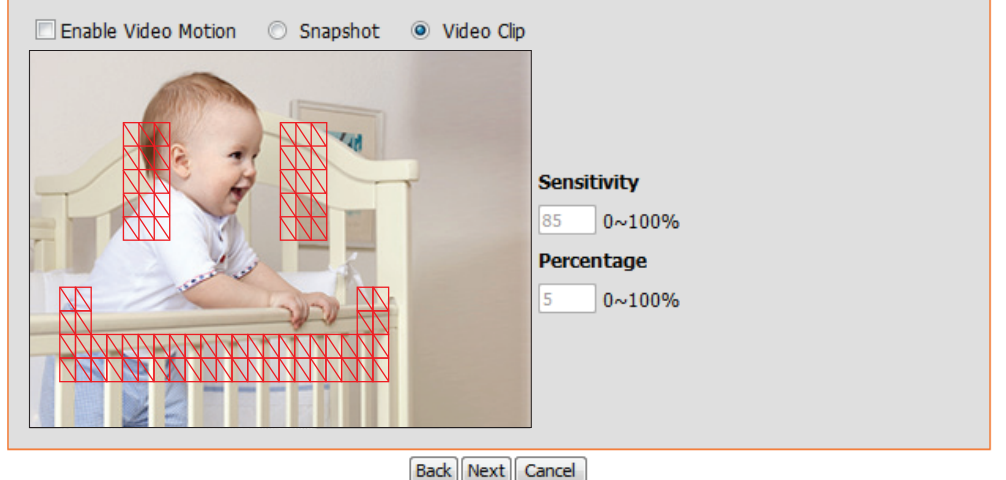

In diesem Schritt können Sie die Bewegungserkennung auf Grundlage eines benutzerdefinierten Zeitplans aktivieren. Geben Sie dazu die Tage und die Stunden an. Sie können auch angeben, dass Bewegungen immer aufgezeichnet werden.

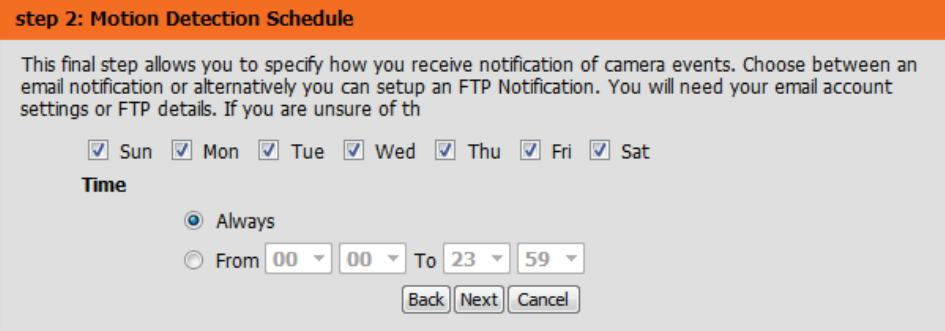

#### **Schritt 3**

In diesem Schritt legen Sie fest, wie Sie Ereignisbenachrichtigungen von Ihrer Kamera erhalten. Sie können Benachrichtigungen deaktivieren oder festlegen, dass Sie Benachrichtigungen per E-Mail oder FTP erhalten.

Geben Sie die erforderlichen Informationen für Ihr E-Mail- oder FTP-Konto ein.

Klicken Sie auf **Next** (Weiter), um fortzufahren.

#### **Step 3: Alerts and Notification**

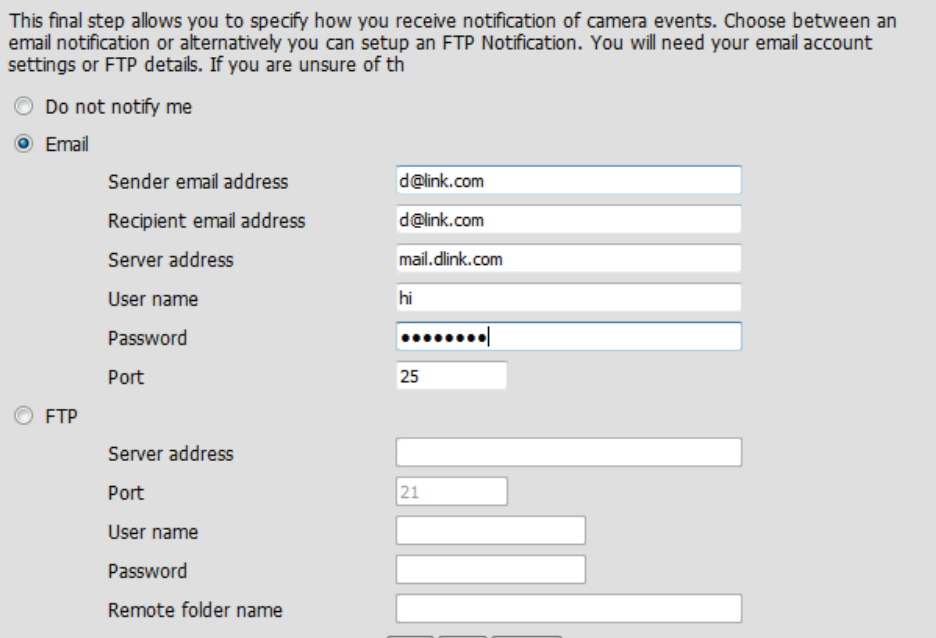

Zur Bestätigung wird eine Zusammenfassung der von Ihnen ausgewählten Optionen angezeigt. Wenn alle ausgewählten Einstellungen richtig sind, klicken Sie auf **Apply** (Übernehmen), andernfalls auf **Back** (Zurück), um die nötigen Änderungen vorzunehmen.

#### Step 4: Setup Complete

You have completed your IP camera setup. Please dick the Back button if you want to review or modify your settings or dick<br>on the Apply button to save and apply your settings.

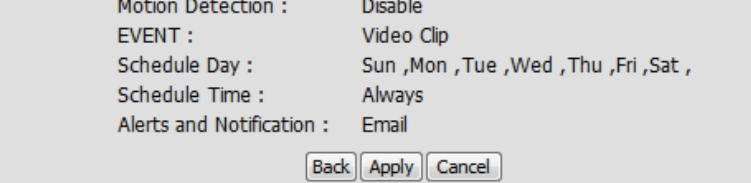
**Static** 

# **Netzwerkeinrichtung**

In diesem Abschnitt konfigurieren Sie die Netzwerkverbindungen für Ihre Kamera. Achten Sie darauf, alle erforderlichen Informationen korrekt einzugeben. Nachdem Sie Änderungen vorgenommen haben, klicken Sie auf die Schaltfläche **Save Settings** (Einstellungen speichern), um die Änderungen zu speichern.

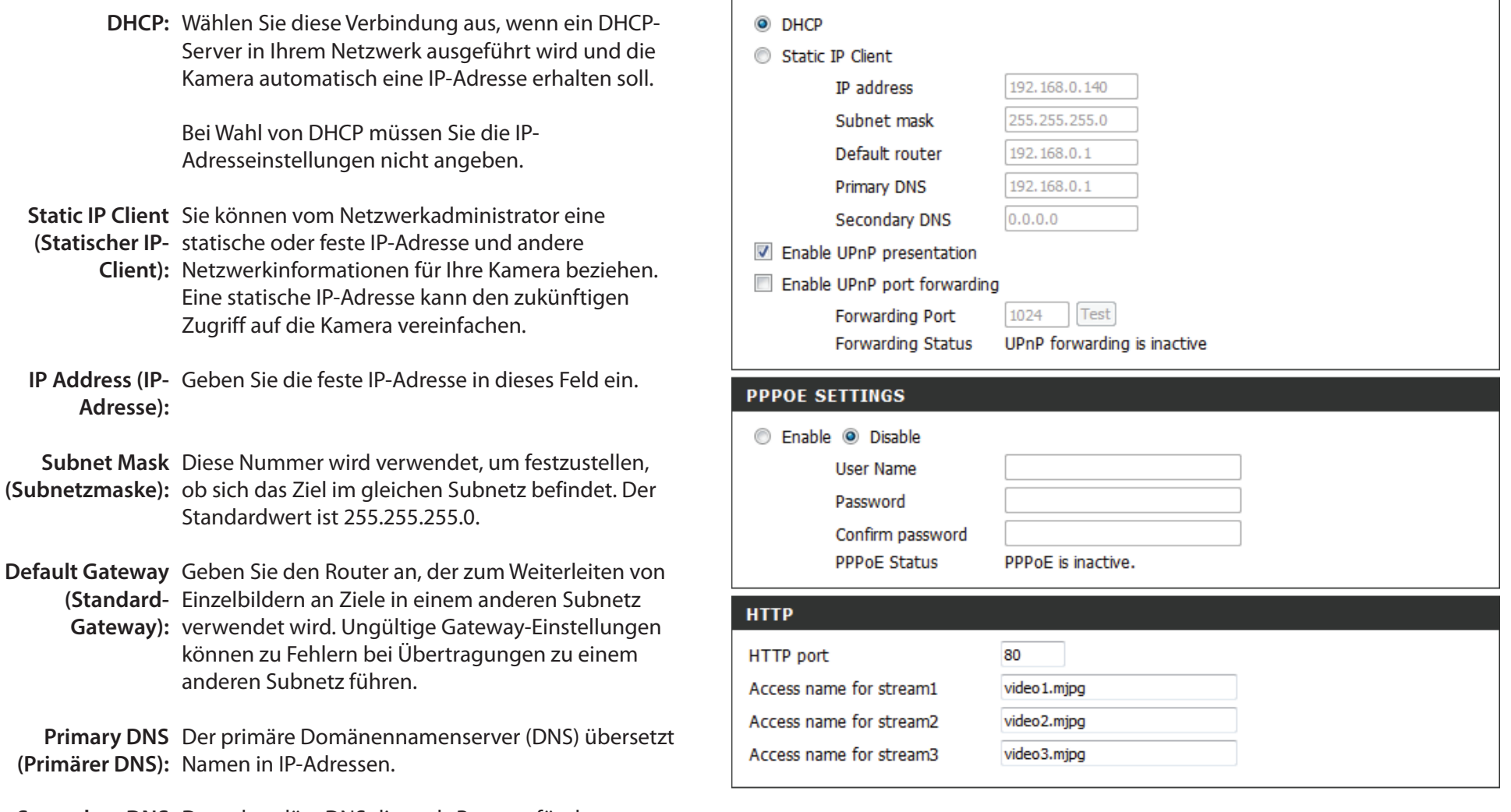

**Secondary DNS**  Der sekundäre DNS dient als Reserve für den **(Sekundärer**  primären DNS.**DNS):**

**Enable UPnP**  Wenn Sie diese Einstellung aktivieren, kann Ihre **Presentation**  Kamera als UPnP-Gerät im Netzwerk konfiguriert **(UPnP-Präsentation**  werden. **aktivieren):**

**Enable UPnP Port**  Wenn Sie diese Einstellung aktivieren, kann die **Forwarding (UPnP-**Kamera in einem UPnP-fähigen Netzwerk dem Portweiterleitung Router automatisch Portweiterleitungseinträge **aktivieren):** hinzufügen.

**Enable PPPoE (PPPoE**  Aktivieren Sie diese Einstellung, wenn Ihr Netzwerk **aktivieren):** PPPoE verwendet.

**User Name / Password**  Geben Sie den Benutzernamen und das Kennwort **(Benutzername/** Ihres PPPoE-Kontos ein. Geben Sie das Kennwort **Kennwort):** im Feld 'Confirm Password' (Kennwort bestätigen) noch einmal ein. Sie erhalten diese Informationen von Ihrem Internetdienstanbieter.

**HTTP Port:** Die Standard-Portnummer ist 80.

**Access Name**  Der Standardname lautet video#.mjpg. Dabei ist # **for Stream 1~3**  die Nummer des Streams. **(Zugriffsname für** 

**Stream 1~3):**

**HTTPS Port:** Sie können einen PC mit einem sicheren Browser verwenden, um eine Verbindung mit dem HTTPS-Port der Kamera herzustellen. Die Standard-Portnummer ist 443.

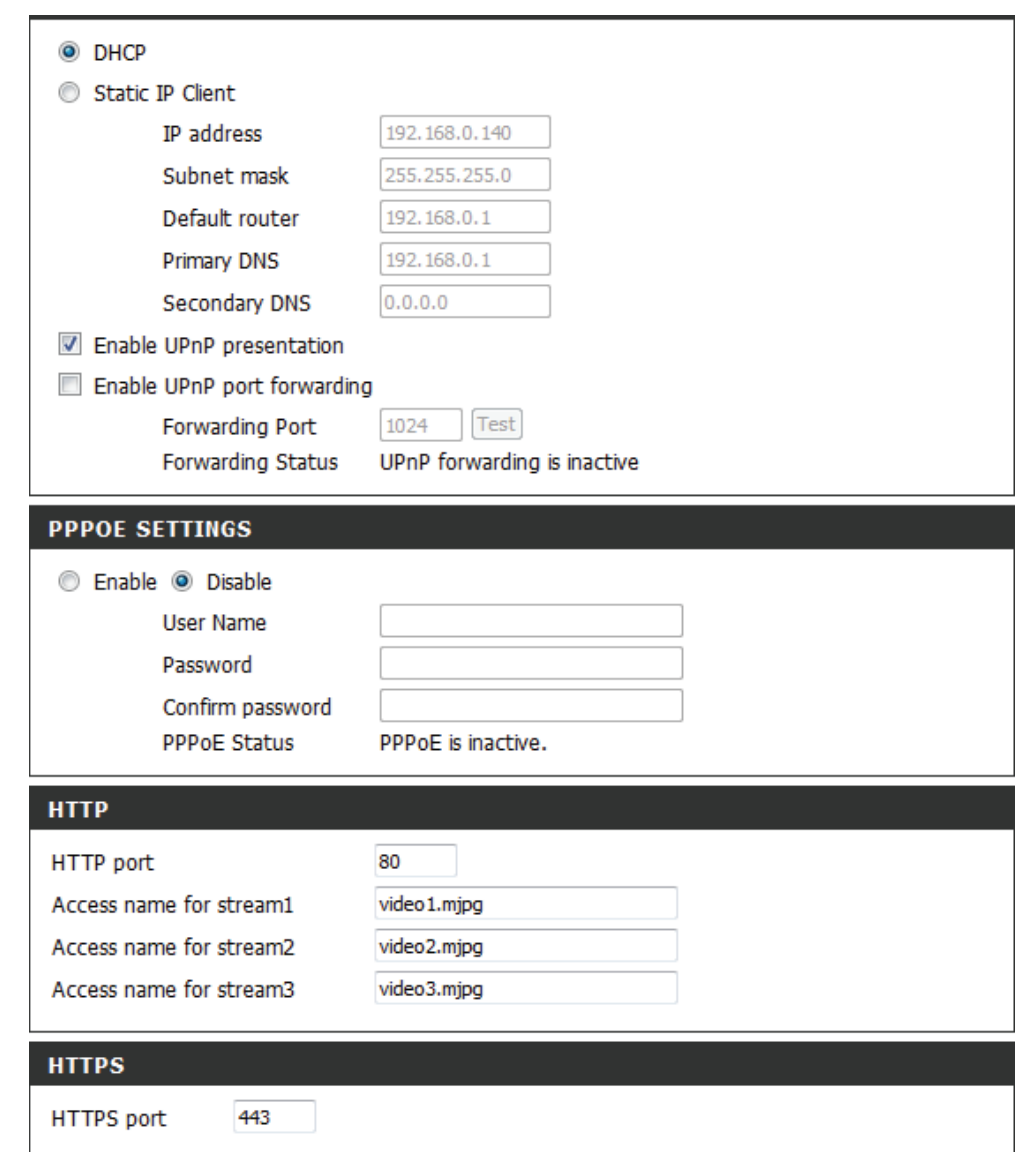

- RTSP Port: Die Portnummer für das RTSP-Streaming auf Mobilgeräte, wie beispielsweise Mobiltelefone oder PDA-Geräte. Die Standard-Portnummer ist 554. Sie können die Adresse eines bestimmten Streams angeben. Der Zugriff auf "live1.sdp" ist beispielsweise über "rtsp://x.x.x.x/video1.sdp" möglich. Dabei ist x.x.x.x die IP-Adresse Ihrer Kamera.
- **Enable CoS (CoS**  Durch Aktivierung der CoS-Einstellung (Class **aktivieren):** of Service/Serviceklasse) wird eine 'Best-effort'- Richtlinie ohne jegliche Bandbreitenreservierung implementiert.
- **Enable QoS (QoS**  Durch Aktivierung von QoS (Quality of **aktivieren):** Service) können Sie eine Richtlinie für die Datenverkehrspriorität angeben, um einen verlässlichen 'Quality of Service' (Dienstgüte) bei Zeiten hohen Datenaufkommens zu gewährleisten. Ist die Netzwerkkamera selbst mit einem Router verbunden, der QoS implementiert, haben die Einstellungen des Routers Vorrang vor den QoS-Einstellungen der Kamera.
- **Enable IPV6 (IPv6**  Aktivieren Sie die IPV6-Einstellung zur Verwendung **aktivieren):** des IPV6-Protokolls. Bei Aktivierung dieser Option können Sie die Adresse manuell einrichten, eine optionale IP-Adresse sowie einen optionalen Router und einen optionalen primären DNS angeben.

**Enable Multicast for**  Die DCS-5222L ermöglicht es Ihnen, jede der stream (Multicast für verfügbaren Streams in Form eines Multicast über Stream aktivieren): eine Gruppenadresse zu senden und den TTL-Wert für jeden Stream festzulegen. Geben Sie den Port und die TTL-Einstellungen ein, die Sie anstelle der Standardeinstellungen verwenden möchten.

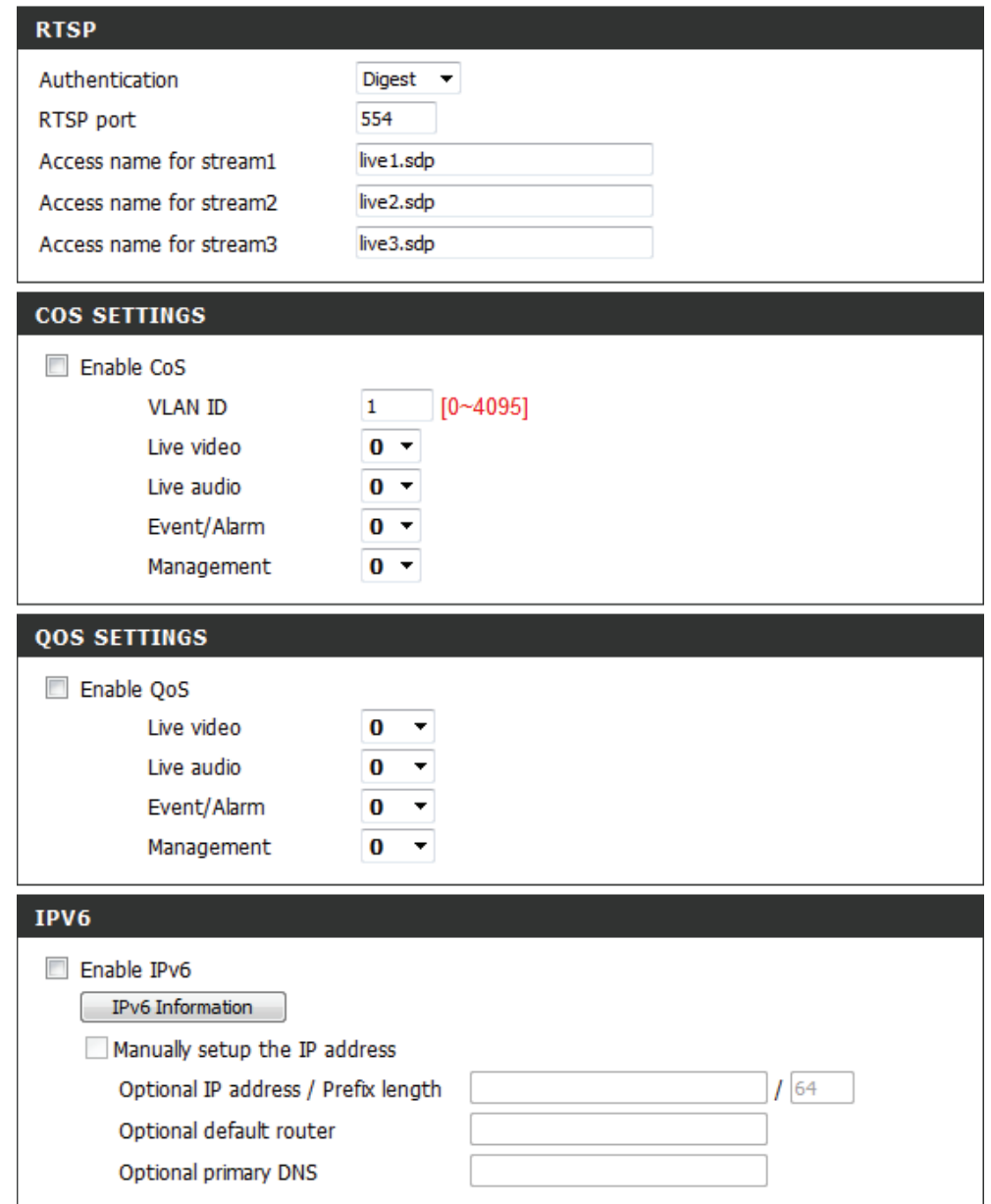

# **Einrichtung des drahtlosen Netzes**

Um die Einstellungen für die Schnittstelle Ihrer Netzwerkkamera im drahtlosen Netzwerk einzurichten, aktivieren Sie zuerst **Wireless Settings** (Drahtlose Einstellungen) in diesem Fenster.

Enable Wireless Markieren Sie das Kästchen, um die Drahtlosfunktionen zu (Drahtlos aktivieren): aktivieren, oder haben Sie die Markierung auf, um sie zu deaktivieren.

Site Survey Klicken Sie auf die Schaltfläche Rescan (Erneut suchen), um (Standortübersicht): nach verfügbaren drahtlosen Netzwerken zu suchen. Wählen Sie nach Abschluss des Suchvorgangs von der Dropdown-Liste ein drahtloses Netzwerk (Funknetz), zu dem Sie eine Verbindung herstellen möchten.

SSID: Der Name des drahtlosen Netzwerks.

- Wireless Mode (Drahtlos- Verwenden Sie das Dropdown-Feld zur Wahl des drahtlosen Modus): Netzwerkmodus, zu dem Sie eine Verbindung herstellen möchten. 'Infrastructure' wird in der Regel zur Verbindung mit einem Access Point oder Router verwendet. "Ad-Hoc" wird gewöhnlich zur direkten Verbindung mit einem anderen Computer verwendet.
	- Channel (Kanal): Wenn Sie den Ad-Hoc-Modus verwenden, wählen Sie den Kanal des drahtlosen Netzwerks aus, mit dem Sie eine Verbindung herstellen möchten, oder wählen Sie **Auto** aus.

Authentication Wählen Sie die Art der Authentifizierung, die Sie auf Ihrem (Authentifizierung): Drahtlosnetz verwenden (Open, Shared (WEP), WPA-PSK oder **WPA-PSK2)**.

Encryption Wenn Sie die Authentifizierung WPA-PSK oder WPA-PSK2 (Verschlüsselung): verwenden, müssen Sie angeben, ob Ihr drahtloses Netzwerk die TKIP- oder AES-Verschlüsselung verwendet. Wenn Sie aber die Authentifzierung **Open** oder **Shared** verwenden, wird diese Einstellung automatisch vorgenommen.

Key (Schlüssel): Geben Sie den Schlüssel oder den Kennwortsatz zum Zugriff auf ein sicheres Netzwerk ein.

Sollten Sie Änderungen vorgenommen haben, klicken Sie auf **Save Settings** (Einstellungen speichern), um Ihre Änderungen zu speichern, oder auf **Don't Save Settings** (Einstellungen nicht speichern), wenn Sie Ihre Änderungen verwerfen möchten.

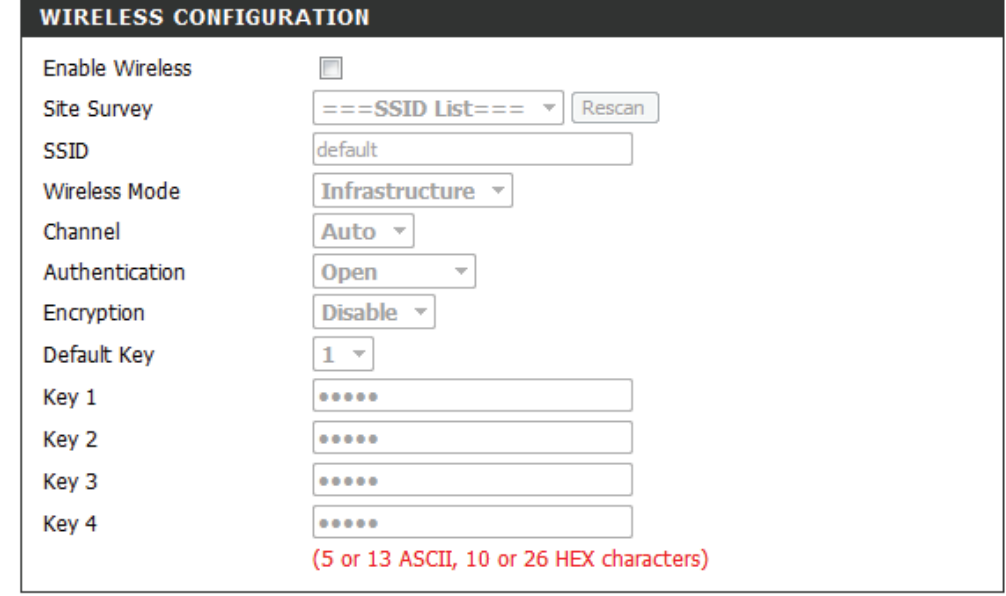

Save Settings Don't Save Settings

# **Dynamischer DNS (DDNS)**

In diesem Abschnitt können Sie die DDNS-Einstellung für Ihre Kamera vornehmen. DDNS ermöglicht es allen Benutzern, mit einem Domänennamen anstelle einer IP-Adresse auf Ihre Kamera zuzugreifen.

Enable DDNS (DDNS Klicken Sie darauf, um die DDNS-Funktion zu aktivieren. **aktivieren):**

Server Address Wählen Sie aus dem Dropdown-Menü Ihren Dynamischen (Serveradresse): DNS-Server.

Host Name (Hostname): Geben Sie den Hostnamen des DDNS-Servers ein.

User Name Geben Sie Ihren Benutzernamen oder die E-Mail-Adresse (Benutzername): ein, die zum Verbinden mit dem DDNS verwendet wird.

Password (Kennwort): Geben Sie Ihr Kennwort ein, das zum Verbinden mit dem DDNS-Server genutzt wird.

Verify Geben Sie Ihr Kennwort zur Bestätigung erneut ein. **Password (Kennwort):**

> Timeout: Sie können festlegen, wie oft die Kamera den DDNS-Server über ihre aktuelle globale IP-Adresse benachrichtigen soll, indem Sie eine ganze Zahl in Stunden eingeben.

Status: Zeigt den Verbindungsstatus Ihres DDNS-Kontos an.

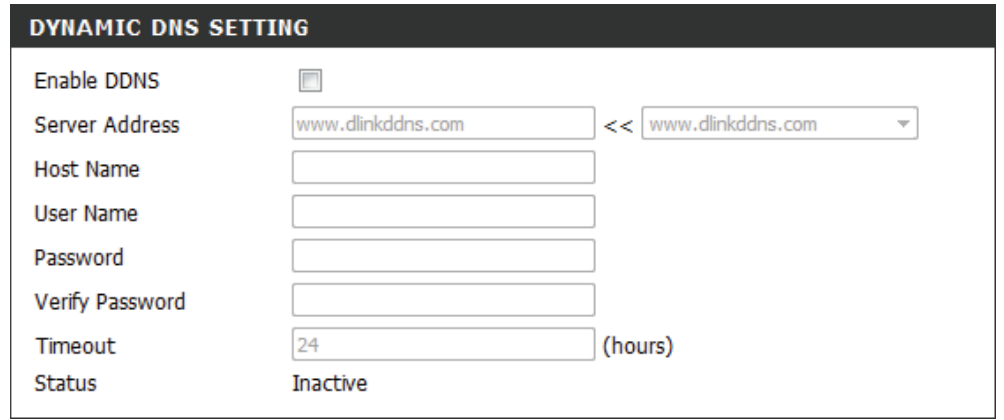

# **Bildeinrichtung**

**IMAGE** 

In diesem Abschnitt können Sie die Bild- und Sensoreinstellungen für Ihre Kamera vornehmen.

Über die Einstellung der Bereichsmaske können Sie **Enable**  Privacy Mask 3 rechteckige Bereiche auf dem Bild der Kamera (Bereichsmaske angeben, die gesperrt bzw. von denen Aufnahmen und aktivieren): Momentaufnahmen ausgeschlossen werden sollen.

> Sie können auf die Maus klicken und sie über das Kamerabild ziehen, um mithilfe des Cursors einen entsprechenden Maskenbereich zu kennzeichnen. Wenn Sie mit der rechten Maustaste auf das Kamerabild klicken, werden die folgenden Menüoptionen eingeblendet:

**Disable All (Alle deaktivieren):** Deaktiviert alle Maskenbereiche

**Enable All (Alle aktivieren):** Aktiviert alle Maskenbereiche **Reset All (Alle zurücksetzen):** Löscht alle Maskenbereiche

Anti Flicker (Anti- Wenn das Video flackert, aktivieren Sie diese Einstellung, Flacker): um zu versuchen, das Problem zu beheben.

Mirror (Spiegeln): Dreht das Bild horizontal um.

Flip (Bild Dreht das Bild vertikal um. **umdrehen):**

Power Line Wählen Sie die verwendete Netzfrequenz aus, um (Netzfrequenz): Interferenzen oder Verzerrungen zu vermeiden.

White balance Verwenden Sie das Dropdown-Menü zur Änderung (Weißabgleich): der Weißabgleichseinstellungen, um die Farben für verschiedene Lichtverhältnisse auszugleichen. Zur Auswahl stehen: Auto (Automatisch), Outdoor (Außenbereich), Indoor (Innenbereich), Fluorescent (Fluoreszierend) und Push Hold (Drücken/Halten).

#### PRIVACY MASK AREA OF VIDEO SETTING

#### T Enable Privacy Mask Setting

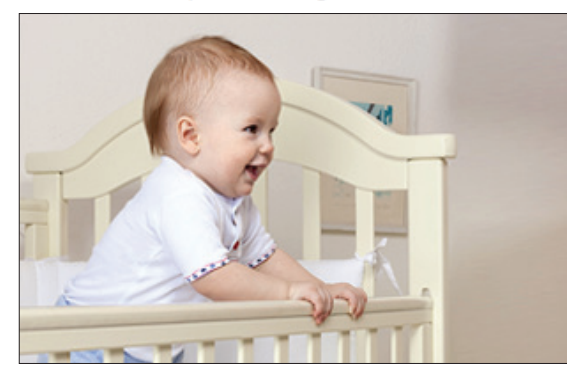

- · Privacy mask: mask 3 privacy area(s) on video.
- Click the right mouse button on the video control to show the popmenu.
- Press the left mouse button, drag and drop to set the privacy area.
- . Privacy area can be enabled or disabled.
- After you finish all privacy mask settings, click the Save button.

Save

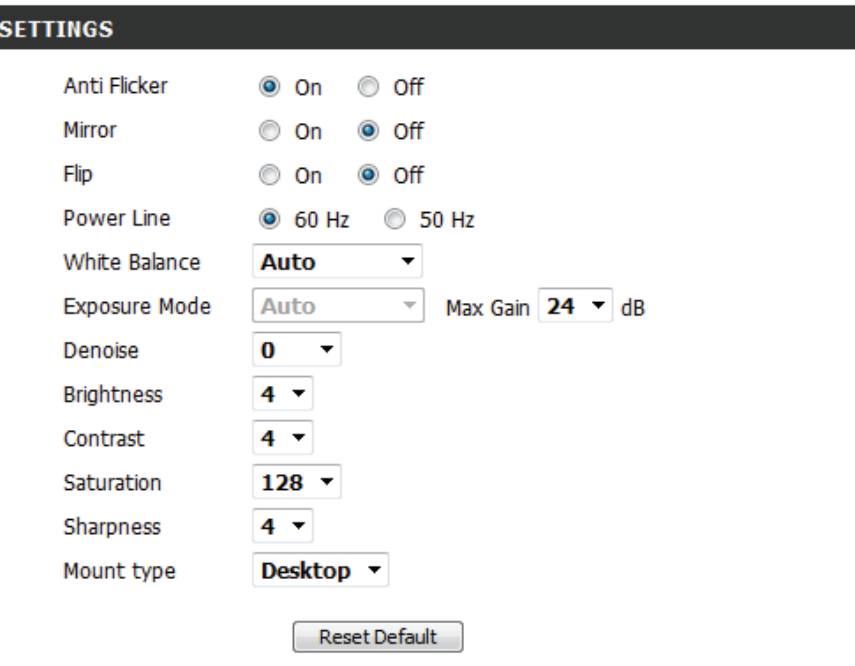

**Exposure Mode**  Hiermit ändern Sie den Belichtungsmodus. Im Dropdown-**(Belichtungsmodus):** Feld können Sie für die Kamera die Einstellung Indoor (Innenbereich), Outdoor (Außenbereich) oder Night (Nacht) auswählen. Mit der Option 'Moving' (Beweglich) können Sie Objekte in Bewegung erfassen. Die Option 'Low Noise' (Rauscharm) erstellt ein qualitativ hochwertiges Bild ohne Rauschen. Außerdem können Sie drei benutzerdefinierte Belichtungsmodi erstellen. Mit der Option 'Max Gain' (Maximale Verstärkung) steuern Sie die maximale Verstärkung, die angewendet wird, um das Bild aufzuhellen.

**Denoise**  Mit dieser Einstellung steuern Sie das Ausmaß der auf das **(Rauschunterdrückung):** Bild anzuwendenden Rauschunterdrückung.

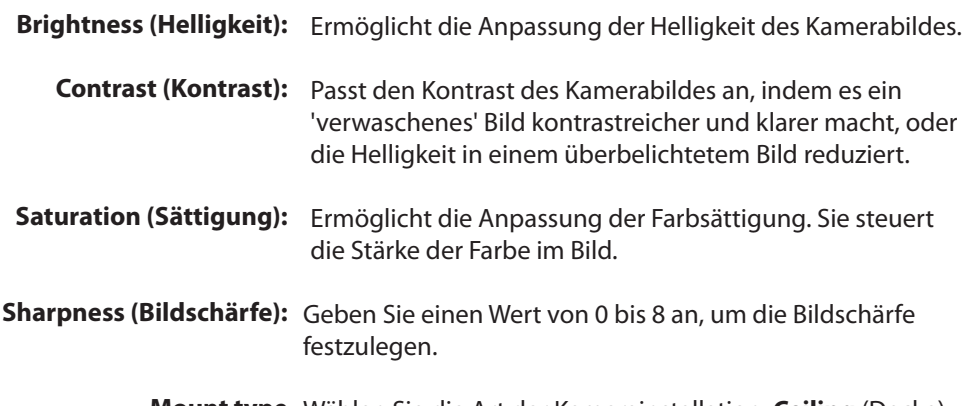

**Mount type**  Wählen Sie die Art der Kamerainstallation: **Ceiling** (Decke) **(Montagetyp):** oder **Desktop**, um zu gewährleisten, dass die PTZ-Steuerelemente genau und einstellungsgerecht reagieren.

> **Hinweis**: Die Funktionen **Spiegeln** und **Drehen** können genutzt werden, wenn Sie die DCS-5222L an einer Zimmerdecke angebracht haben.

#### PRIVACY MASK AREA OF VIDEO SETTING

#### T Enable Privacy Mask Setting

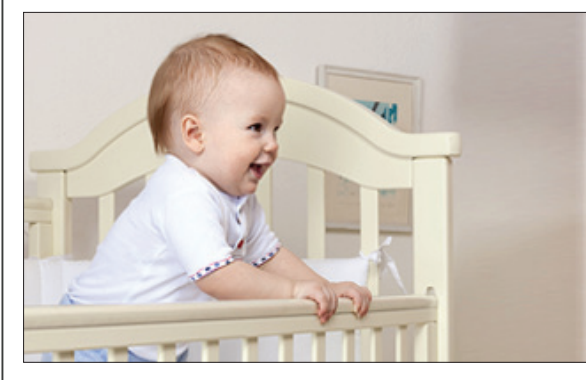

· Privacy mask: mask 3 privacy area(s) on video.

- Click the right mouse button on the video control to show the popmenu.
- Press the left mouse button, drag and drop to set the privacy area.
- . Privacy area can be enabled or disabled.
- After you finish all privacy mask settings, click the Save button.

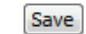

#### **IMAGE SETTINGS**

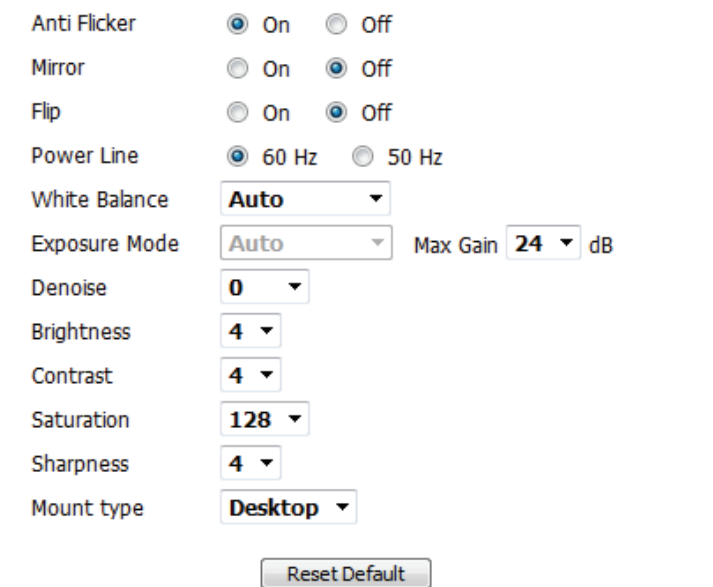

# <span id="page-43-0"></span>**Audio und Video**

Sie können maximal drei Videoprofile mit verschiedenen Einstellungen für Ihre Kamera konfigurieren. So können Sie unterschiedliche Profile für die Anzeige auf Ihrem Computer und auf Ihrem Mobilgerät einrichten. Außerdem können Sie die 2-Wege-Audioeinstellungen für die Kamera konfigurieren. Nachdem Sie Änderungen vorgenommen haben, klicken Sie auf die Schaltfläche **Save** (Speichern), um die Änderungen zu speichern. Es stehen drei Ausgabeoptionen der Video-Sensoren/Anzeigesysteme (VGA, XGA und SXGA) zur Verfügung. Wählen Sie SXGA nicht, wenn Sie die Bewegungserkennungsfunktion einschalten möchten.

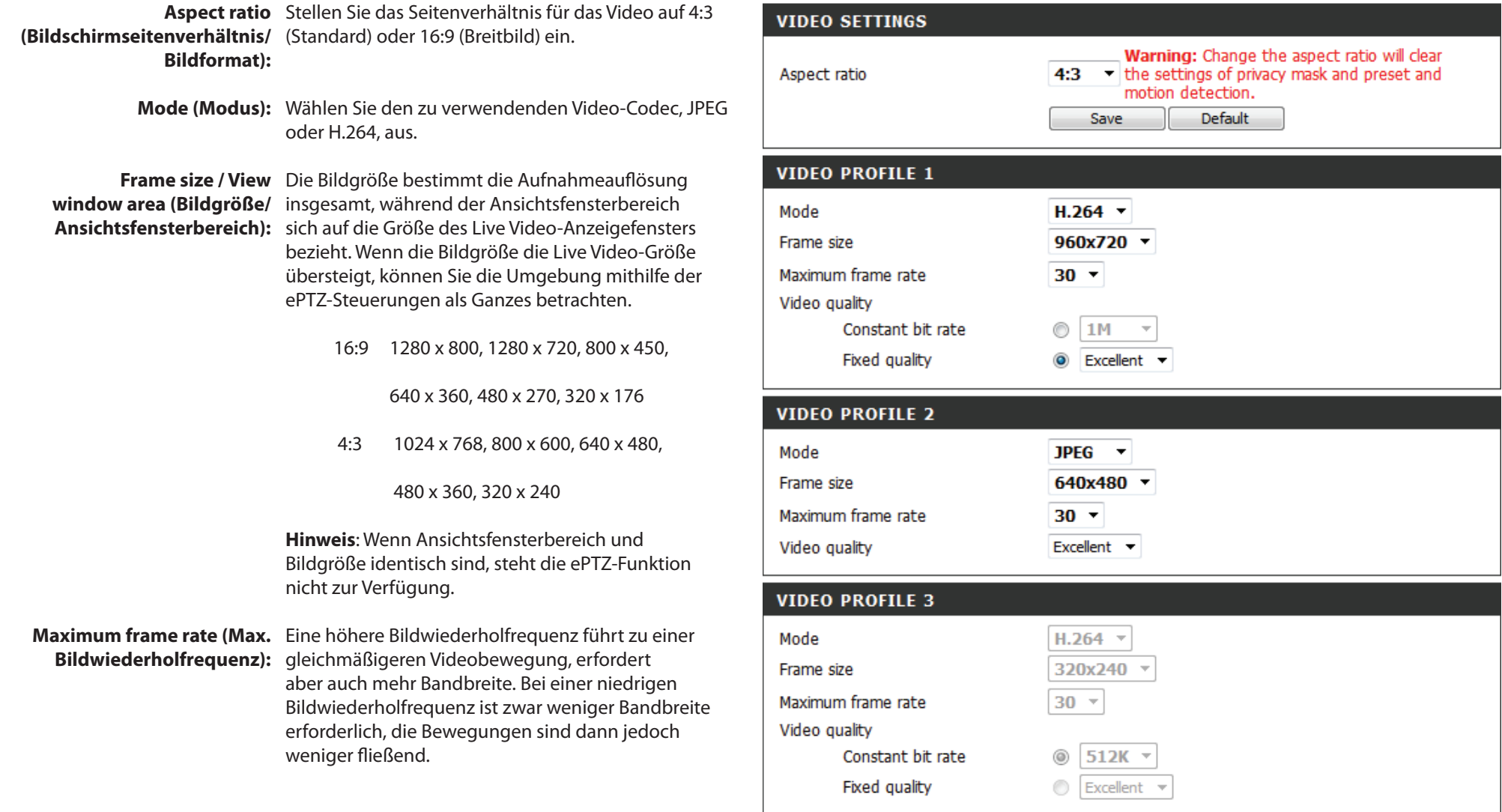

**Video Quality**  Diese Einstellung schränkt die maximale

**(Videoqualität):** Bildwiederholfrequenz ein. Sie kann mit der Option 'Fixed quality' (Feste Qualität) kombiniert werden, um Bandbreitennutzung und Videoqualität zu optimieren. Wenn eine feste Bandbreitennutzung ungeachtet der Videoqualität erwünscht ist, wählen Sie die Option 'Constant bit rate' (Konstante Bitrate) und dann die gewünschte Bandbreite aus.

**Constant bit rate**  Der bps-Wert (Bit pro Sekunde) wirkt sich auf die Bitrate **(Konstante Bitrate):** des mit der Kamera aufgenommenen Videos aus. Je höher die Bitrate, desto höher die Videoqualität.

**Fixed quality (Feste**  Wählen Sie die Bildqualität, die die Kamera **Qualität):** nach Möglichkeit beibehalten soll. Eine höhere Qualitätseinstellung führt zu höheren Bitraten.

**Audio in off (Audio-**Wenn Sie dieses Kontrollkästchen aktivieren, wird **Eingang Aus):** Eingangsaudio stummgeschaltet.

**Audio in gain level**  Mit dieser Einstellung steuern Sie den Verstärkungsgrad, **(Audio-Eingang**  der auf Eingangsaudio angewendet wird, um die **Verstärkungsgrad):** Lautstärke zu erhöhen.

**Audio out off (Audio-**Wenn Sie dieses Kontrollkästchen aktivieren, wird **Ausgang Aus):** Ausgangsaudio stummgeschaltet.

**Audio out volume**  Mit dieser Einstellung steuern Sie den Verstärkungsgrad, level (Audio-Ausgang der auf Ausgangsaudio angewendet wird, um die Lautstärke): Lautstärke zu erhöhen.

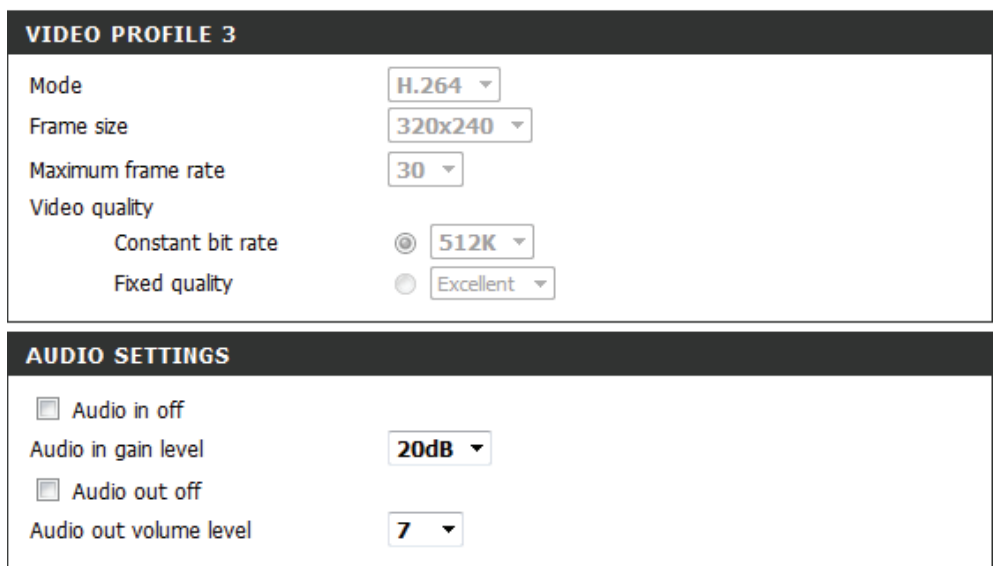

*Hinweis:* Eine bessere Bildqualität, höhere Bildfrequenzen und Bitraten geben Ihnen zwar eine bessere Videoqualität, erfordern aber auch mehr Bandbreite im Netz. Die besten Aufnahmeergebnisse erzielen Sie, wenn Sie die Bildfrequenz auf 5 fps (Frames pro Sekunde) und die Bitrate auf 20 Kbit/s setzen. Wählen Sie ebenso die passende Audio-Verschlüsselung für Ihren Bandbreitenbedarf.

Sollten Sie Änderungen vorgenommen haben, klicken Sie auf **Save Settings** (Einstellungen speichern), um Ihre Änderungen zu speichern, oder auf **Don't Save Settings** (Einstellungen nicht speichern), wenn Sie Ihre Änderungen verwerfen möchten.

## **PTZ**

In diesem Abschnitt können Sie das Schwenken und Neigen Ihrer Kamera einstellen. Darüber hinaus können Sie die Position des Objektivs für die Ausgangsposition (Home) angeben sowie bis zu 24 Voreinstellungen für das Objektiv festlegen. Das ermöglicht es Ihnen, diese voreingestellten Bereiche der Kamera schnell über die Live Video-Anzeige zu sehen.

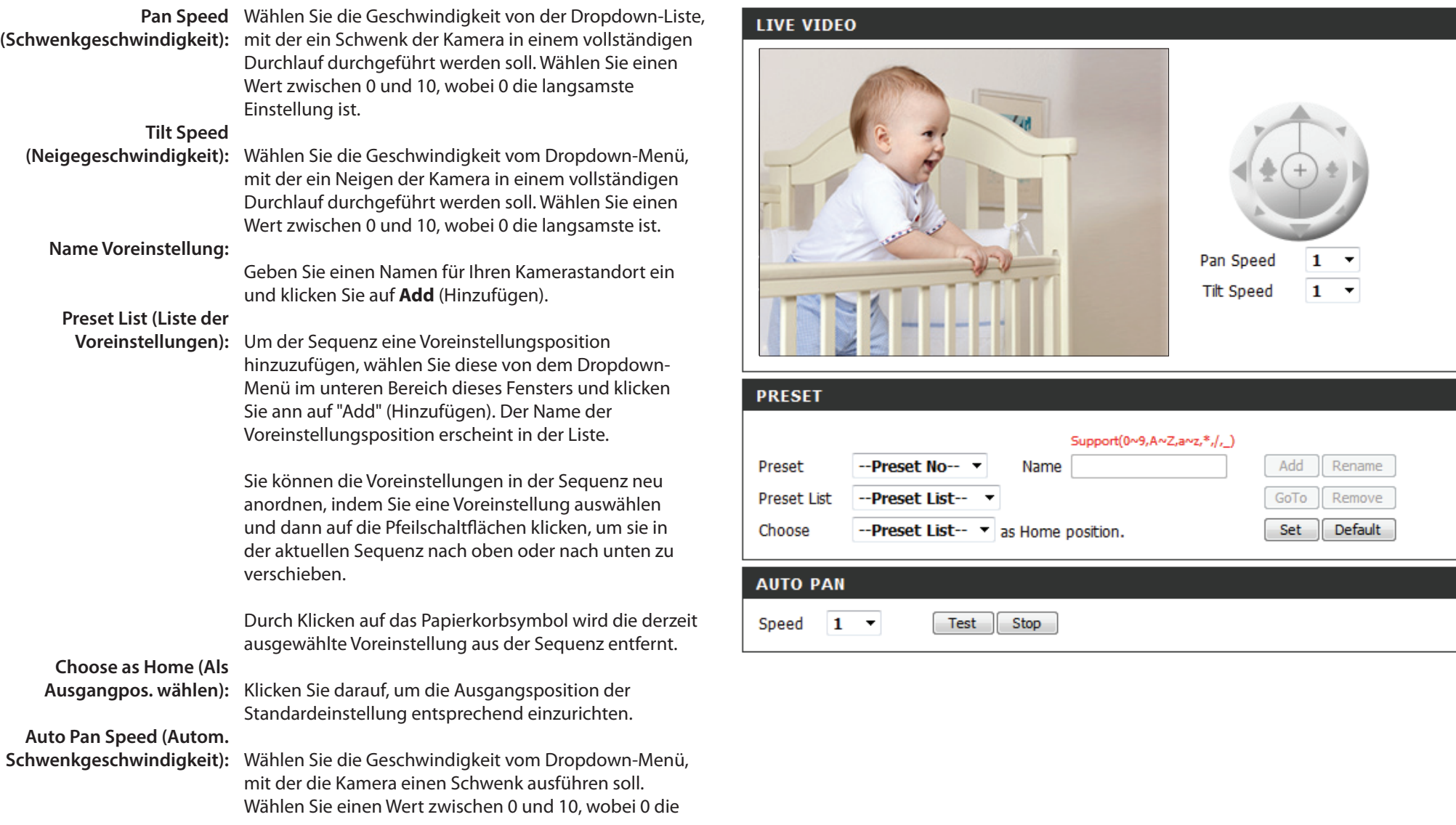

Preset Sequence langsamste ist. **(Voreinstellungssequenz):**

> In diesem Abschnitt können Sie eine Voreinstellungssequenz erstellen, mit der die Kameraansicht automatisch zwischen mehreren voreingestellten Ansichten gewechselt wird.

Um der Sequenz eine Voreinstellung hinzuzufügen, wählen Sie die gewünschte Voreinstellung im Dropdown-Feld unten in diesem Fenster aus. Legen Sie dann unter **Dwell time** (Verweildauer) fest, wie lange die Kameraansicht an dieser Voreinstellung bleiben soll, und klicken Sie auf die Schaltfläche **Add** (Hinzufügen). Der Name der Voreinstellung gefolgt von der zugehörigen Verweildauer wird in der Liste angezeigt.

Sie können die Voreinstellungen in der Sequenz neu anordnen, indem Sie eine Voreinstellung auswählen und dann auf die Pfeilschaltflächen klicken, um sie in der aktuellen Sequenz nach oben oder nach unten zu verschieben.

Durch Klicken auf das Papierkorbsymbol wird die derzeit ausgewählte Voreinstellung aus der Sequenz entfernt.

Wenn Sie die Verweildauer einer Voreinstellung ändern möchten, wählen Sie sie in der Liste aus, geben Sie die neue Verweildauer ein und klicken Sie dann auf die Schaltfläche **Update** (Aktualisieren).

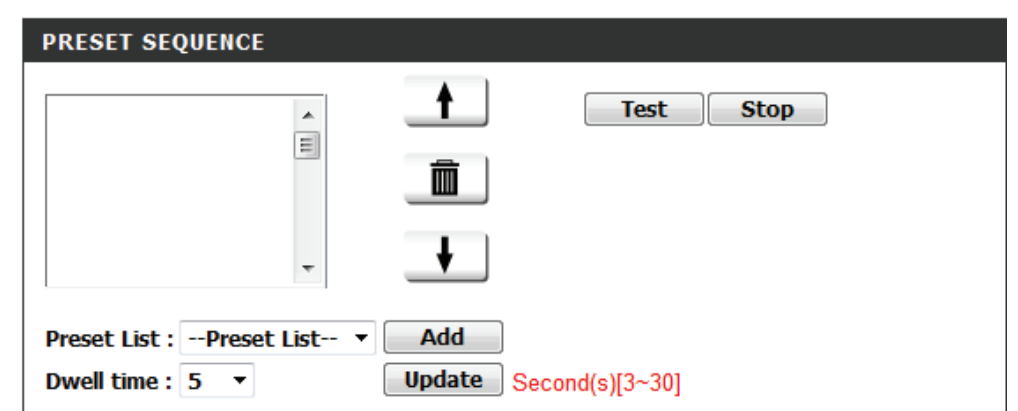

# **Bewegungserkennung**

Mithilfe dieser Option können Sie die Bewegungserkennungsfunktion auf Ihrer Netzwerkkamera einrichten.

Enable Video Markieren Sie dieses Kästchen, um die **Motion (Video-** Bewegungserkennungsfunktion Ihrer Kamera zu aktivieren. **Bewegungserkennung aktivieren):**

Diese Einstellung legt fest, wie empfindlich die Kamera auf Bewegungen reagieren soll. 100 % ist die empfindlichste und 0 % die am wenigsten empfindliche Einstellung. **Sensitivity (Empfindlichkeit):**

Wählen Sie **Draw Motion Area** zur Auswahl des Bildbereiches zur (Bereichbestimmungsmodus): Bewegungsüberwachung für die Auslösung der Aufnahme oder eine Momentaufnahme (Schnappschuss). Klicken Sie mit der Maus auf die Quadrate, die zur Bewegungserkennung überwacht werden sollen. Wählen Sie **Erase Motion Area** (Bewegungsbereich entfernen), um die Bereiche zu entfernen und die Überwachung des betreffenden Bildbereiches zu stoppen. **Drawing Mode** 

Um alle Bewegungserkennungsbereiche zu entfernen, klicken Sie **Clear (Inhalt löschen):** auf diese Schaltfläche.

Sollten Sie Änderungen vorgenommen haben, klicken Sie auf **Save Settings** (Einstellungen speichern), um Ihre Änderungen zu speichern, oder auf **Don't Save Settings** (Einstellungen nicht speichern), wenn Sie Ihre Änderungen verwerfen möchten.

Das rote Raster rechts kennzeichnet den Bereich, der für die Bewegungserkennung ausgewählt wurde. Bei Erkennung einer Bewegung erscheint auf der Seite LIVE VIDEO ein blinkendes orangefarbenes Videosymbol einer laufenden Person, wie es unten zu sehen ist.

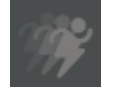

**Keine Bewegung Bewegung**

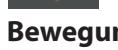

Die Bewegungsmeldung blinkt so lange, bis keine Bewegung mehr erkannt wird. Ist keine weitere Bewegung erkennbar, kehrt sie nach 8 Sekunden in den Ausgangszustand zurück.

#### **LIVE VIDEO**

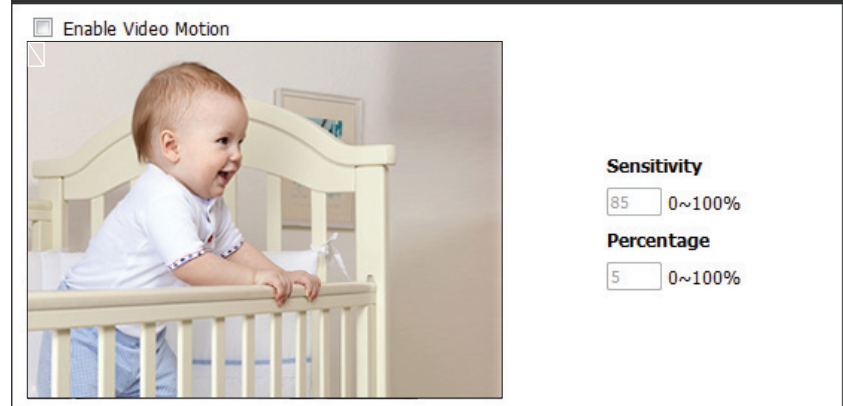

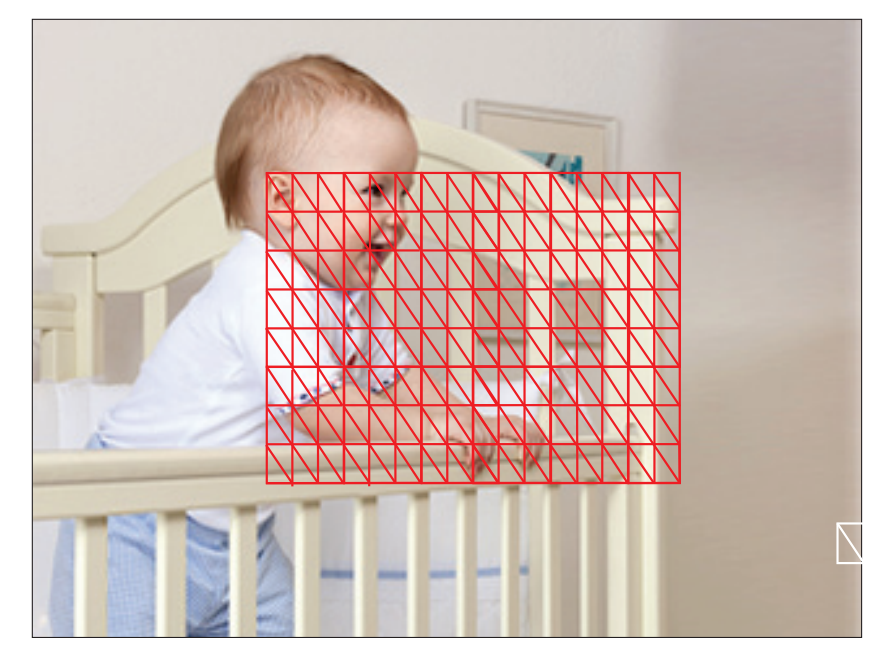

# **Tonerkennung**

Mit der Tonerkennungsfunktion kann Ihre Kamera das eingebaute Mikrofon nutzen, Ereignisse anhand von akustischen Signalen auszulösen. Wird diese Option gewählt, sollte auch der Auslöser nach Option unter der SD-Aufnahme, Videoclip oder Momentaufnahme, ausgewählt werden.

**Enable Sound** Markieren Sie dieses Kästchen, um die Detection Bewegungserkennungsfunktion Ihrer Kamera zu aktivieren. **Detection Level** Gibt die Stufe an, die messbar einen Ton bzw. ein akustisches Signal bedeuten würde. Geben Sie bitte einen Wert zwischen 50 und 90 ein. Je höher die Zahl, umso **(Tonerkennung aktivieren): (Erkennungsstufe):**

empfindlicher reagiert die Kamera auf akustische Signale.

Sollten Sie Änderungen vorgenommen haben, klicken Sie auf **Save Settings** (Einstellungen speichern), um Ihre Änderungen zu speichern, oder auf **Don't Save Settings** (Einstellungen nicht speichern), wenn Sie Ihre Änderungen verwerfen möchten.

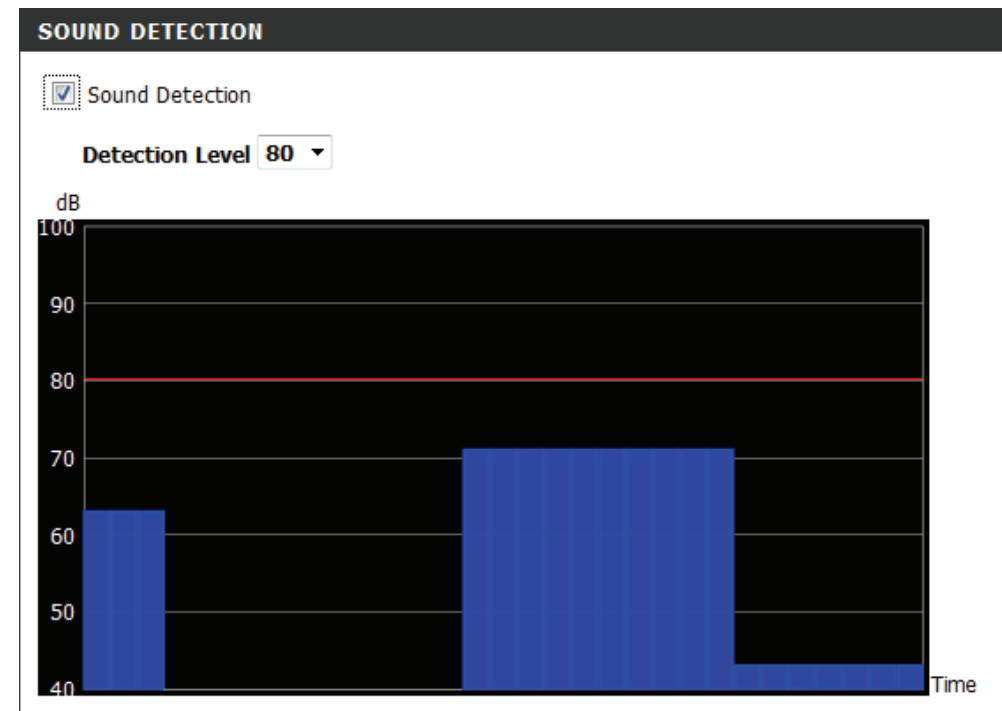

## **Uhrzeit und Datum**

In diesem Abschnitt können Sie die Einstellungen der internen Systemuhr für Ihre Kamera konfigurieren.

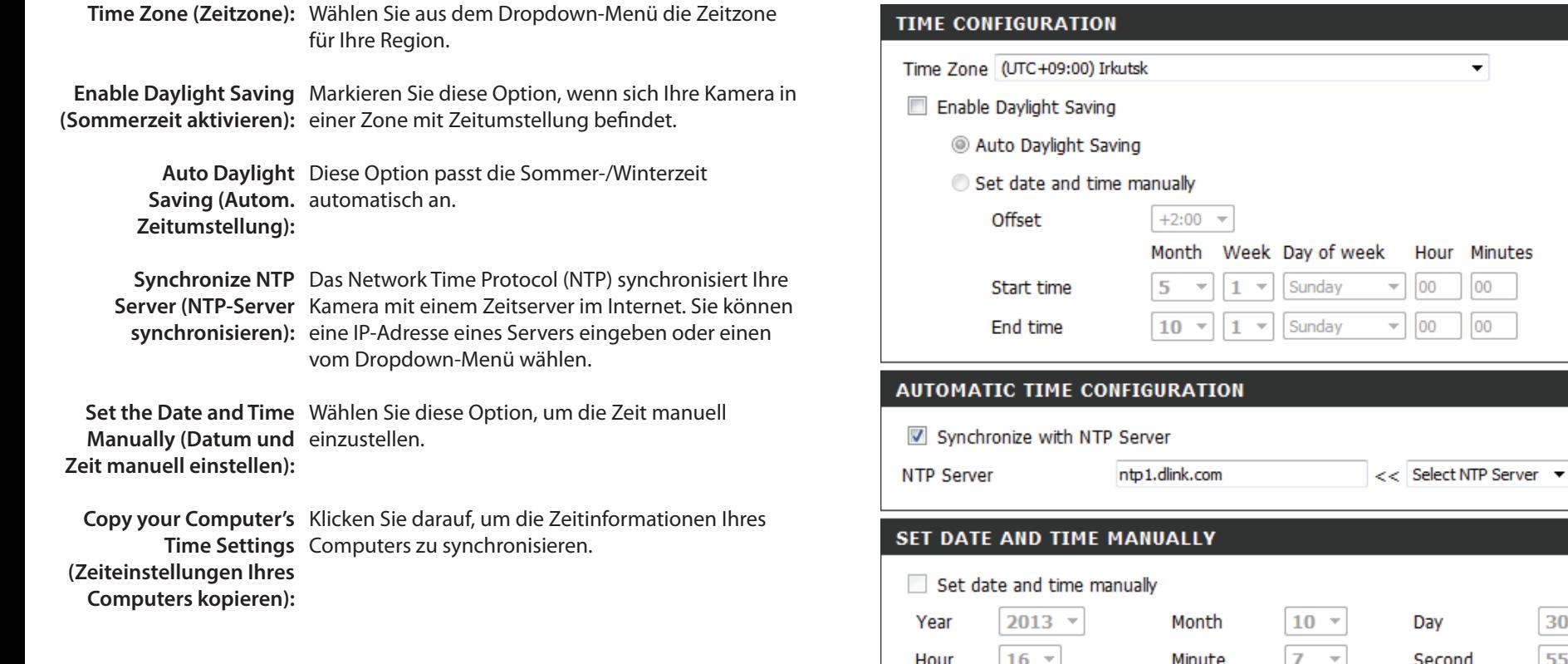

Sollten Sie Änderungen vorgenommen haben, klicken Sie auf **Save Settings** (Einstellungen speichern), um Ihre Änderungen zu speichern, oder auf **Don't Save Settings** (Einstellungen nicht speichern), wenn Sie Ihre Änderungen verwerfen möchten.

 $30 55$   $\sqrt{ }$ 

Copy Your Compulter's Time Settings

# **Ereigniseinrichtung**

Eine typische Anwendung besteht darin, dass die DCS-5222L bei der Erkennung einer Bewegung Bilder an einen FTP-Server oder über E-Mail in Form von Benachrichtigungen sendet. Wie in der Abbildung unten gezeigt, kann ein Ereignis durch viele Quellen ausgelöst werden, wie z. B. durch die Bewegungserkennung oder durch externe digitale Eingabegeräte. Nachdem ein Ereignis ausgelöst wurde, wird eine bestimmte Aktion durchgeführt. Sie können die Netzwerkkamera so einrichten, dass Momentaufnahmen oder Videoaufnahmen an Ihre E-Mail-Adresse oder FTP-Site gesendet werden.

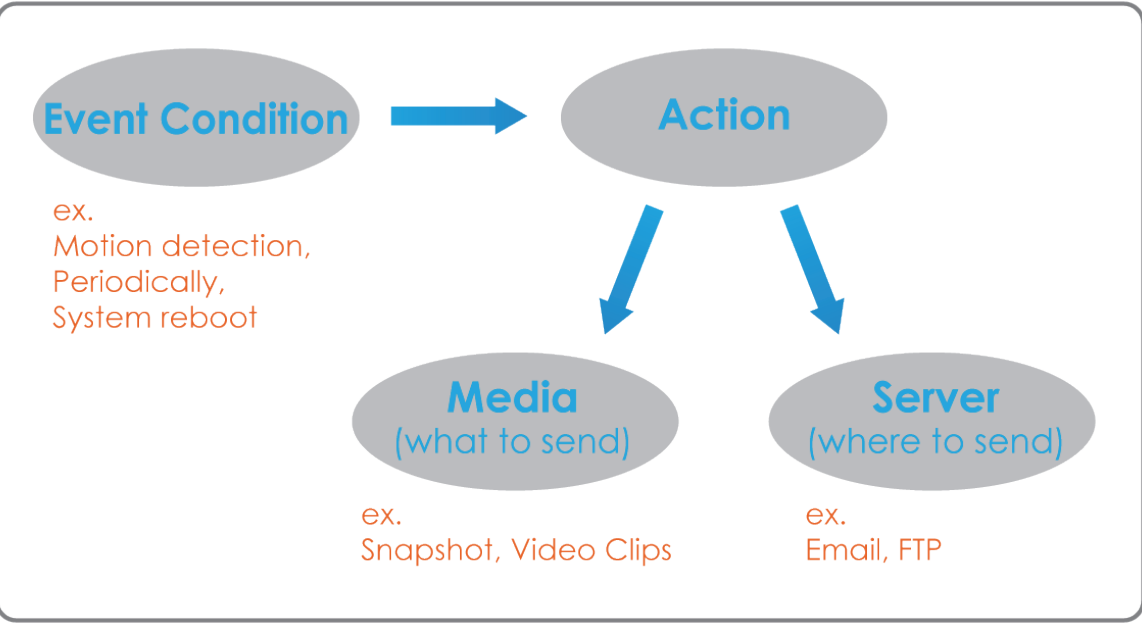

Bei der Vorbereitung zur Ereigniseinstellung (Event) ist es ratsam, zunächst die Server- und Mediaspalten zu konfigurieren, damit die Netzwerkkamera weiß, welche Aktion durchzuführen ist, sobald ein Auslöseimpuls aktiviert ist.

Die Seite für die Ereigniseinrichtung besteht aus vier Bereichen.

- Server
- Media (Medien)
- Event (Ereignis)
- Recording (Aufnahme)
- 1. Klicken Sie zum Hinzufügen eines neuen Elements (Ereignis, Server oder Medien) auf **Add** (Hinzufügen). Daraufhin wird ein Bildschirm eingeblendet, in dem Sie die Felder nach Bedarf aktualisieren können.
- 2. Um das ausgewählte Element (Ereignis, Server oder Medien) aus dem Pulldown-Menü zu löschen, klicken Sie auf **Delete** (Löschen).
- 3. Um ein Element zu bearbeiten, klicken Sie auf den Namen des Elements. Ein Bearbeitungsfenster wird angezeigt.

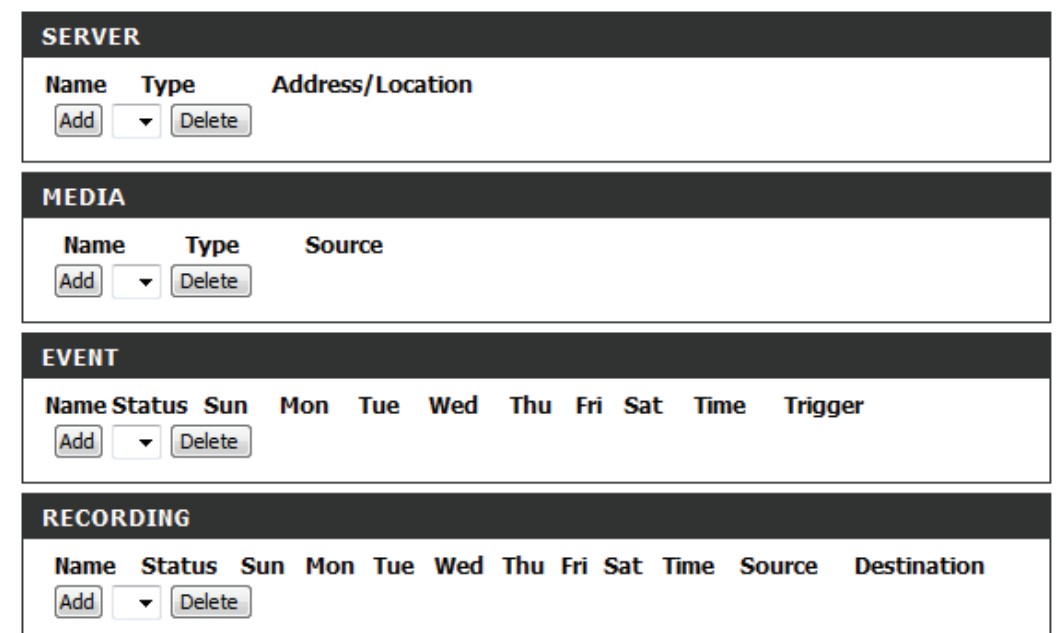

### **Server hinzufügen**

Sie können maximal 5 Server konfigurieren, auf denen Momentaufnahmen und Videos gespeichert werden. Nachdem Sie Änderungen vorgenommen haben, klicken Sie auf die Schaltfläche **Save Settings** (Einstellungen speichern), um die Änderungen zu speichern.

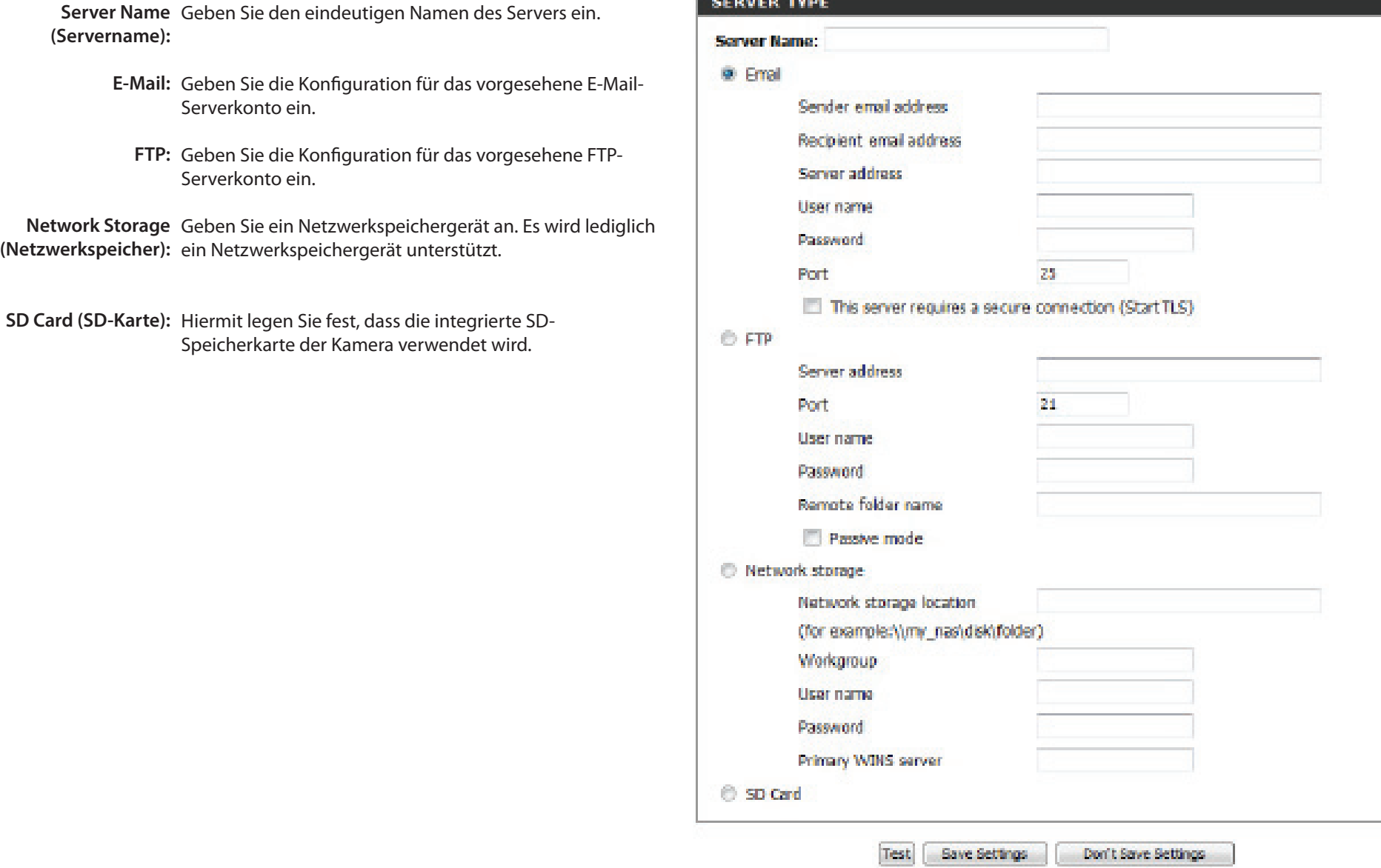

### **Medien hinzufügen**

Drei Medientypen stehen zur Verfügung: **Snapshot** (Momentaufnahme), **Video Clip** (Videoclip) und **System Log** (Systemprotokoll). Nachdem Sie Änderungen vorgenommen haben, klicken Sie auf die Schaltfläche **Save Settings** (Einstellungen speichern), um die Änderungen zu speichern.

**Media Name**  Geben Sie einen eindeutigen Namen für den Medientyp **(Medienname):** ein, den Sie erstellen möchten.

**Snapshot**  Wählen Sie diese Option aus, um den Medientyp auf **(Momentaufnahme):** Momentaufnahmen einzustellen.

- **Source (Quelle):** Legen Sie das Videoprofil fest, das als Medienquelle verwendet werden soll. Weitere Informationen zu Videoprofilen finden Sie unter Audio und Video ("Audio [und Video" auf Seite 40\)](#page-43-0).
- Send pre-event image(s) Geben Sie an, wie viele Bilder vor dem Ereignis **[0~3] (Vor-Ereignis-**aufgenommen werden sollen.
	- **Bilder senden [0~4]):** Vor-Ereignis-Bilder sind Bilder, die vor dem Schnappschuss des Hauptereignisses aufgenommen werden.
	- **Nach-Ereignis-Bilder**  Geben Sie an, wie viele Bilder nach dem Ereignis **senden [0~7]:** aufgenommen werden sollen. Nach-Ereignis-Bilder sind Bilder, die nach der Momentaufnahme des Hauptereignisses aufgenommen werden. Sie können festlegen, dass bis zu 7 Nach-Ereignis-Bilder aufgenommen werden.

**File name prefix**  Das Präfix wird dem Dateinamen hinzugefügt. **(Dateinamenpräfix):**

**Add date and time**  Markieren Sie dieses Kästchen, um Zeitinformationen als **suffix to file name**  Dateinamensuffix hinzuzufügen.**(Datum- und Zeitsuffix dem Dateinamen hinzufügen):**

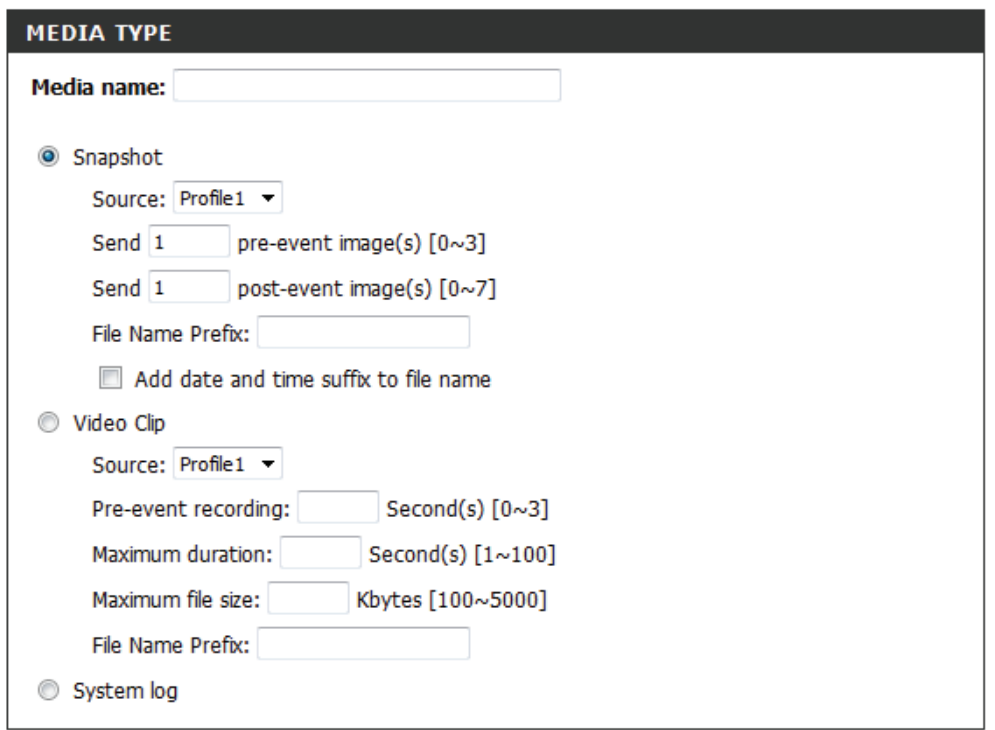

Don't Save Settings Save Settings

#### **Abschnitt 4 - Konfiguration**

**Videoclip:** Wählen Sie diese Option aus, um den Medientyp auf Source (Quelle): Videoclips einzustellen. Legen Sie das Videoprofil fest, das als Medienquelle verwendet werden soll. Weitere Informationen zu Videoprofilen finden Sie unter ["Audio und Video" auf Seite 40](#page-43-0).

Pre-event recording Hiermit legen Sie fest, wie viele Sekunden vor dem Anfang **(Aufnahme vor dem**  des Videoclips für das Hauptereignis die Aufnahme **Ereignis):** beginnen soll. Für die Aufnahme vor dem Ereignis können Sie maximal 3 Sekunden angeben.

**Maximum duration**  Legen Sie hier die maximale Länge der aufzunehmenden **(Maximale Dauer):** Videoclips fest.

**Maximum file size**  Legen Sie hier die Dateigröße der aufzunehmenden **(Maximale Dateigröße):** Videoclips fest.

**File name prefix**  Dies ist das Präfix, das dem Dateinamen der gespeicherten **(Dateinamenpräfix):** Videoclips hinzugefügt wird.

**System log**  Wählen Sie diese Option aus, um den Medientyp auf (Systemprotokoll): Systemprotokolle einzustellen. Damit wird das Ereignis im Systemprotokoll der Kamera gespeichert, es werden aber keine Schnappschüsse oder Videos aufgenommen.

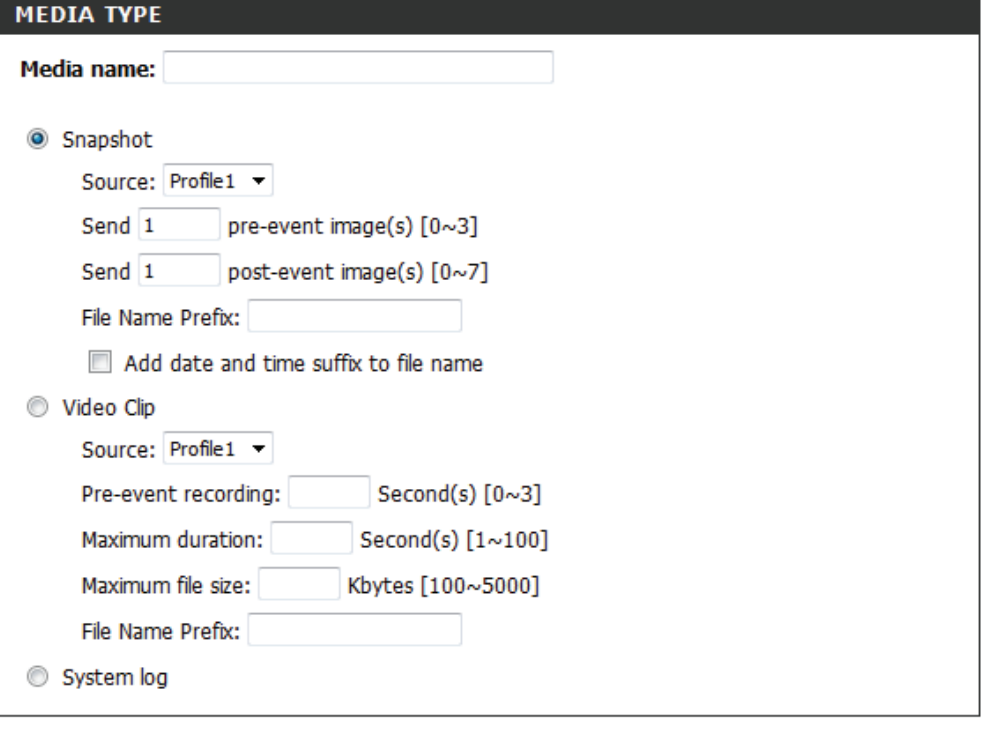

Save Settings Don't Save Settings

## **Ereignis hinzufügen**

Hier können Sie bis zu 2 Ereignisse mit den entsprechenden Einstellungen erstellen und zeitlich einplanen. Nachdem Sie Änderungen vorgenommen haben, klicken Sie auf die Schaltfläche **Save Settings** (Einstellungen speichern), um die Änderungen zu speichern.

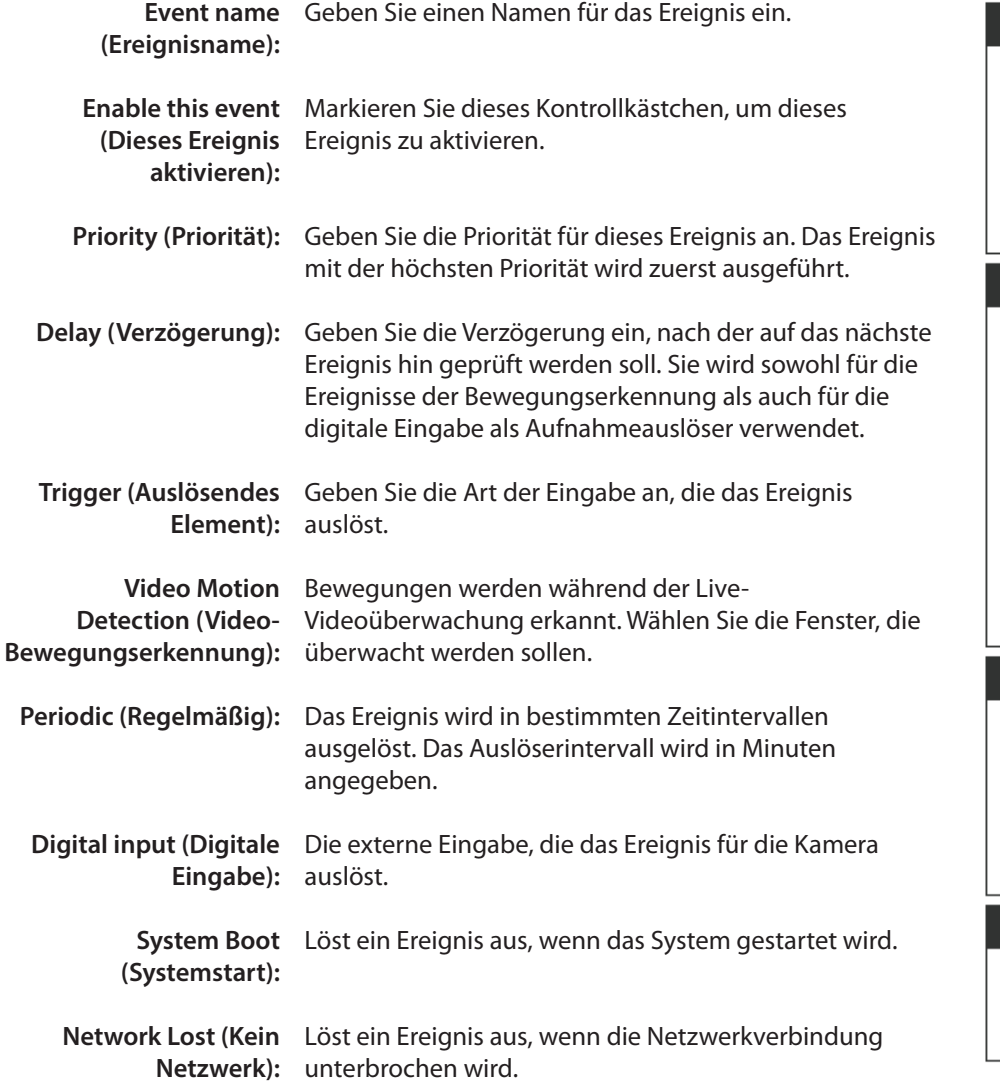

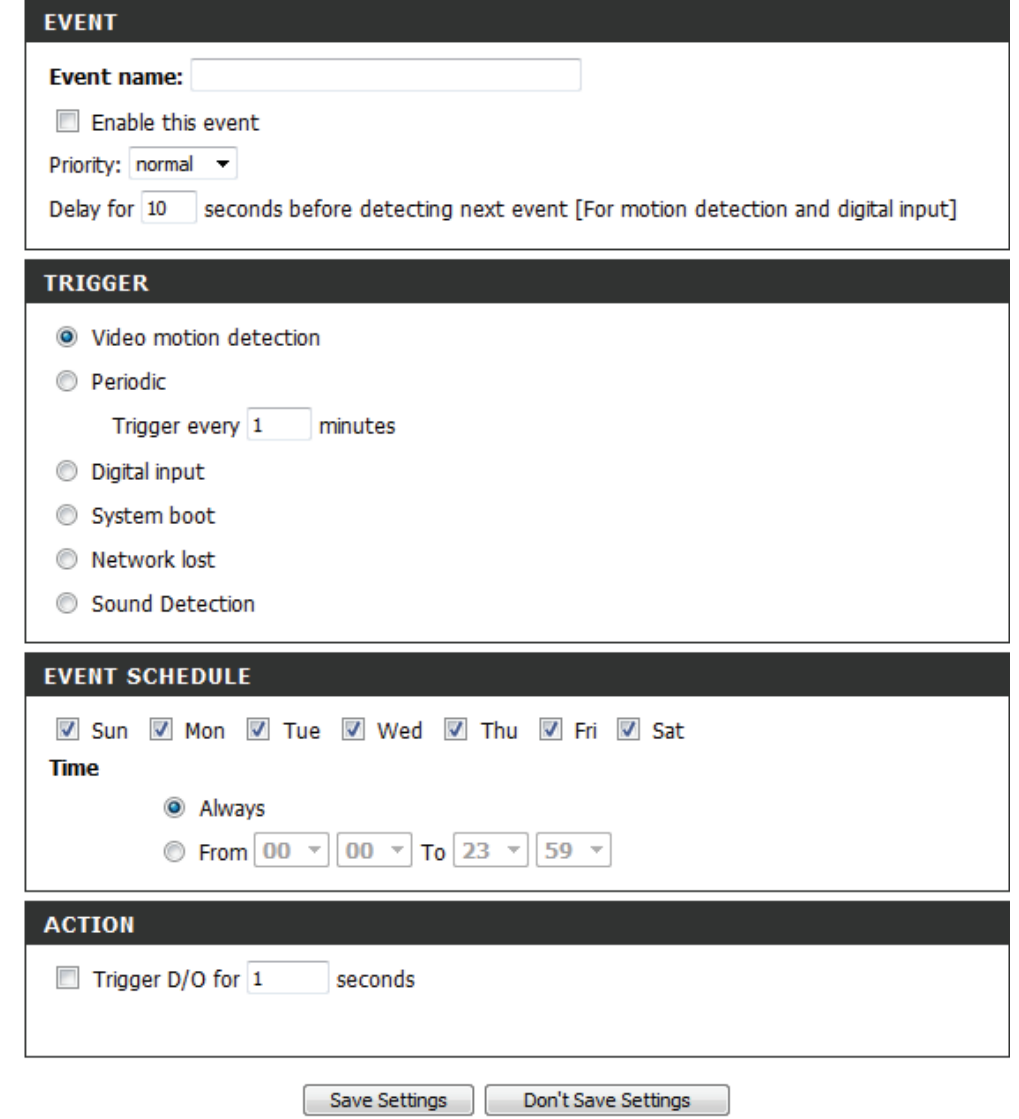

#### **Abschnitt 4 - Konfiguration**

**Passiv-Infrarot-Sensor:** Löst ein Ereignis aus, wenn der PIR-Sensor sogar in dunklen Umgebungen durch die sich von bewegenden Objekten ausgesandten Strahlen aktiviert wird.

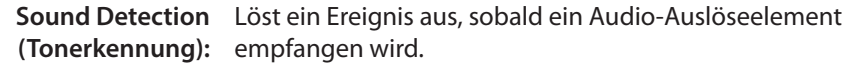

- Time (Zeit): (Zeit) Wählen Sie 'Always' (Immer) oder geben Sie ein Zeitintervall ein.
- **D/A auslösen:** Wählen Sie diese Option, um die digitale Ausgabe für eine bestimmte Zeit (in Sekunden) auszulösen, wenn ein Ereignis auftritt.

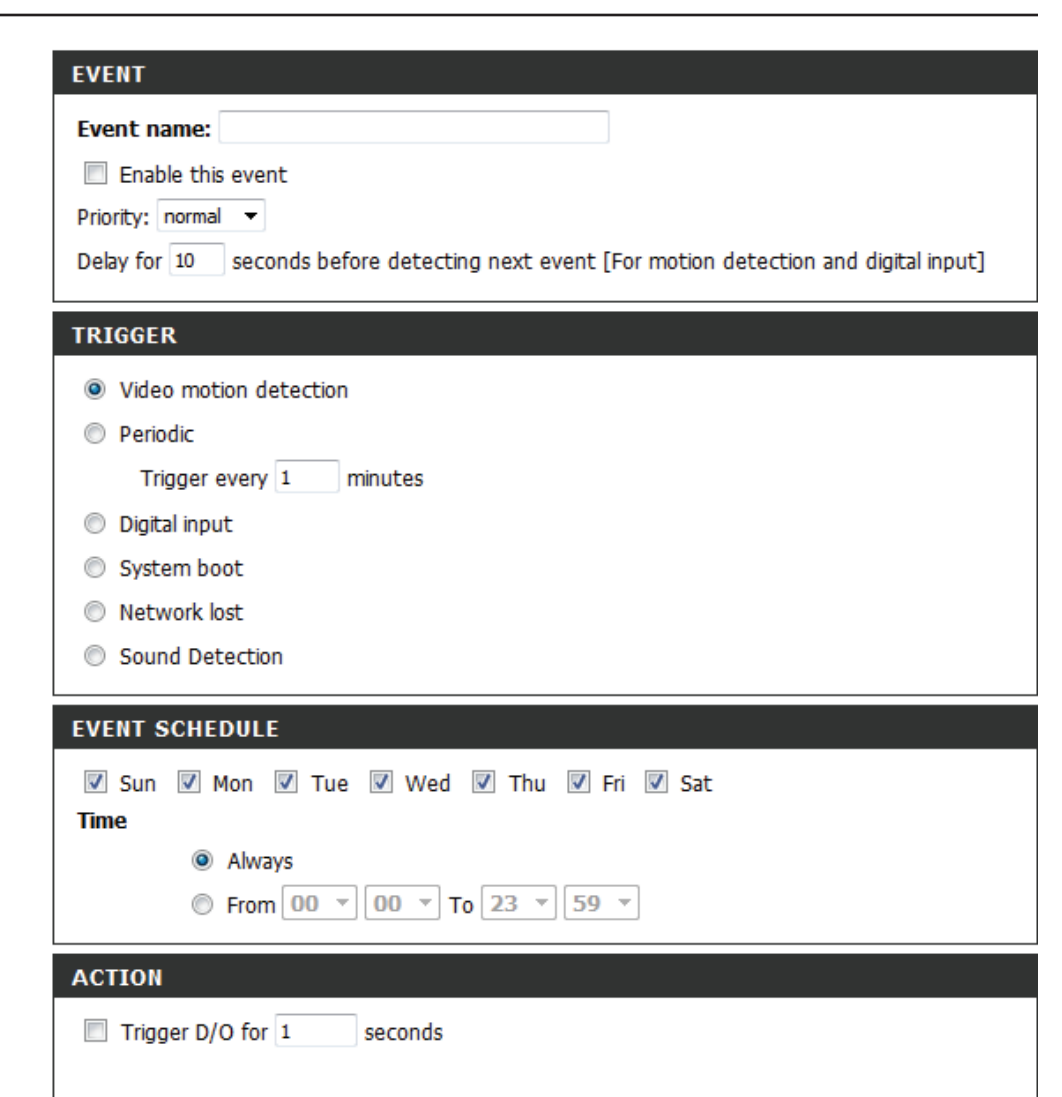

Don't Save Settings Save Settings

### **Aufnahme hinzufügen**

Hier können Sie die die Aufnahmeeinstellungen vornehmen und die Aufnahmen zeitlich planen. Nachdem Sie Änderungen vorgenommen haben, klicken Sie auf die Schaltfläche **Save Settings** (Einstellungen speichern), um die Änderungen zu speichern.

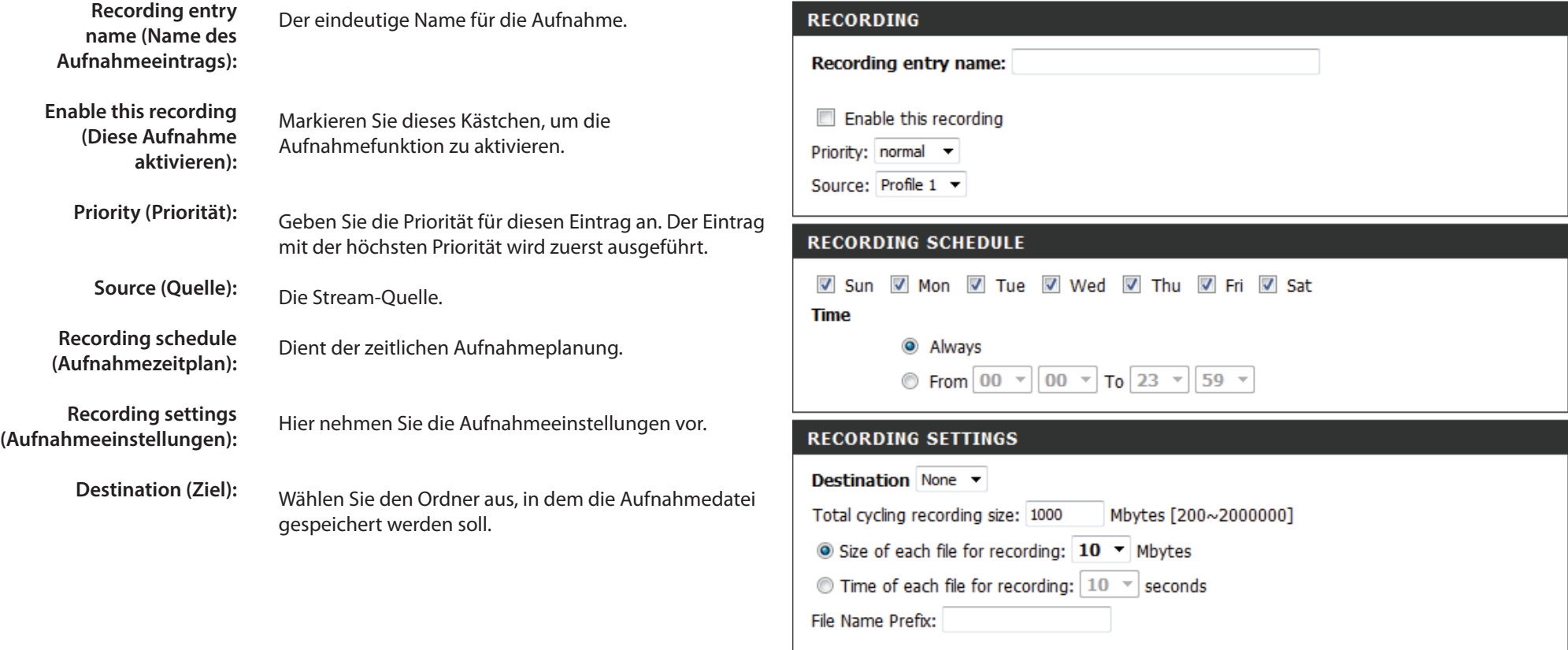

Save Settings

Don't Save Settings

#### **Total cycling recording size**  Geben Sie einen Festplattenwert zwischen 1 MB **(Gesamte Aufnahmedauer):** und 2 TB für den Speicherplatz der Aufnahme

ein. Die Aufnahmedaten ersetzen die ältesten Aufnahmen, sobald die gesamte Aufnahmegröße diesen Wert überschreitet. Wenn beispielsweise jede Aufnahmedatei 6 MB umfasst und die gesamte Aufnahmedurchlaufzeit ist 600 MB, dann nimmt die Kamera 100 Dateien auf dem angegebenen Speicherort (Ordner) auf und löscht dann die älteste Datei und erstellt eine neue für die zyklische Aufnahme.

Beachten Sie, dass die Aufnahme gestoppt wird, wenn der freie Speicherplatz auf der Festplatte nicht ausreicht. Sie sollten vor dem Festlegen dieser Option sicherstellen, dass Ihre Festplatte über ausreichende Speicherkapazität verfügt. Vermeiden Sie es auch, andere Dateien im selben Ordner wie die Aufnahmedateien zu speichern.

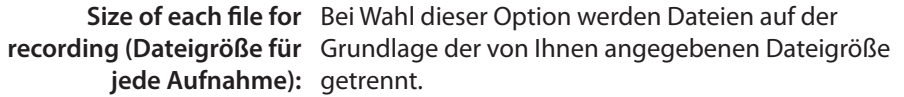

**Time of each file for**  Bei Wahl dieser Option werden Dateien auf der recording (Zeit jeder Grundlage der von Ihnen angegebenen maximalen **Aufnahme):** Länge getrennt.

**File Name Prefix**  Das Präfix wird dem Dateinamen der **(Dateinamenpräfix):** Aufnahmedatei(en) hinzugefügt.

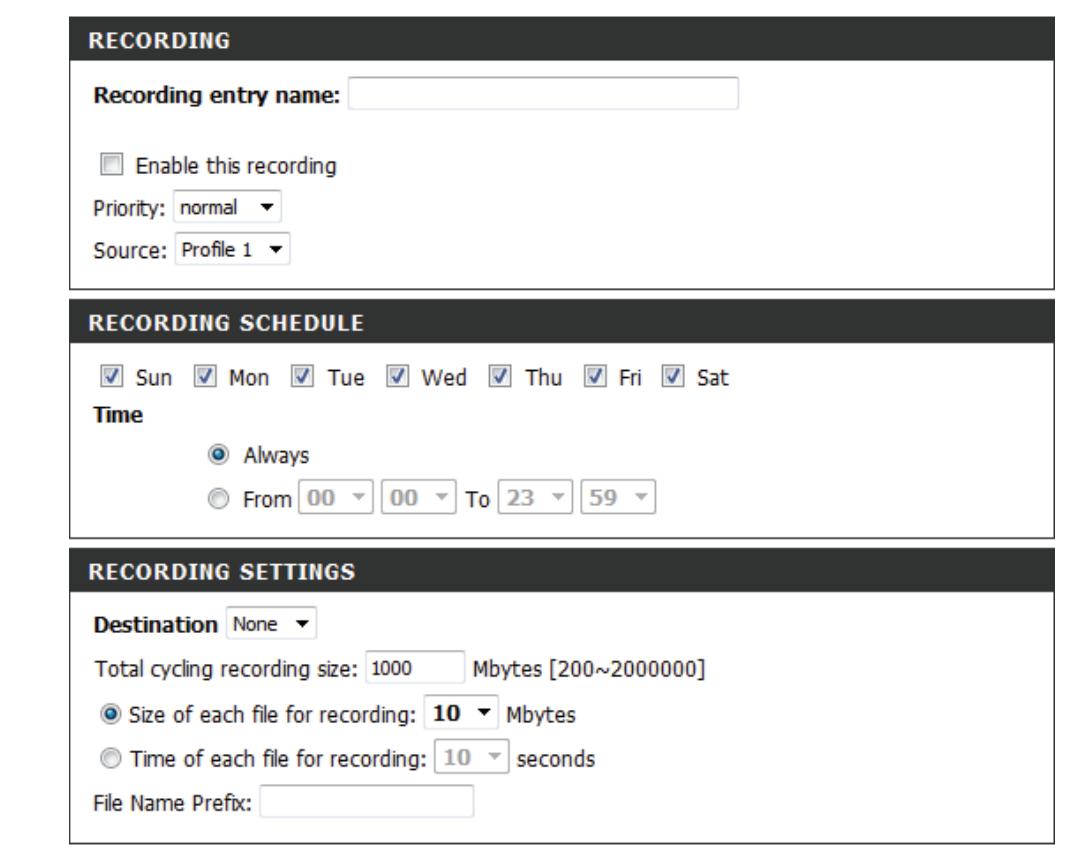

Save Settings Don't Save Settings

### **SD-Management**

Auf dieser Seite können Sie nach Aufnahmedateien auf einer SD-Karte suchen, die in die Kamera eingelegt ist, sowie Verwaltungsaufgaben ausführen.

Hinweis: Es wird empfohlen, die Funktion **Format SD Card** (SD-Karte formatieren) zu verwenden, wenn Sie eine SD-Karte zum ersten Mal einlegen.

- **SD-Karte formatieren:** Klicken Sie auf diese Schaltfläche, um die SD-Karte automatisch zu formatieren und einen Ordner für Videoaufnahmen zu erstellen. Bei dem Formatierungsvorgang Ihrer SD-Karte werden alle aktuell gespeicherten Daten gelöscht.
	- Delete (Löschen): Klicken Sie auf das Kästchen vor der Schaltfläche "Delete" (Löschen), um Dateien auszuwählen, die Sie löschen möchten. Die Schaltfläche "Delete" dient zum Löschen aller ausgewählten Dateien.
		- **Name:** Der Name der Aufnahmedatei.
		- **Größe:** Die Dateigröße.
- Refresh (Aktualisieren): Klicken Sie darauf, um die Seite zu aktualisieren.
- Files per page (Dateien Wählen Sie die Dateienzahl, die auf einer einzelnen Seite **pro Seite):** angezeigt werden sollen. Höchstwert ist 100 Dateien.
	- Pages (Seiten): Zeigt die aktuelle Seite und die Seitenanzahl insgesamt an.

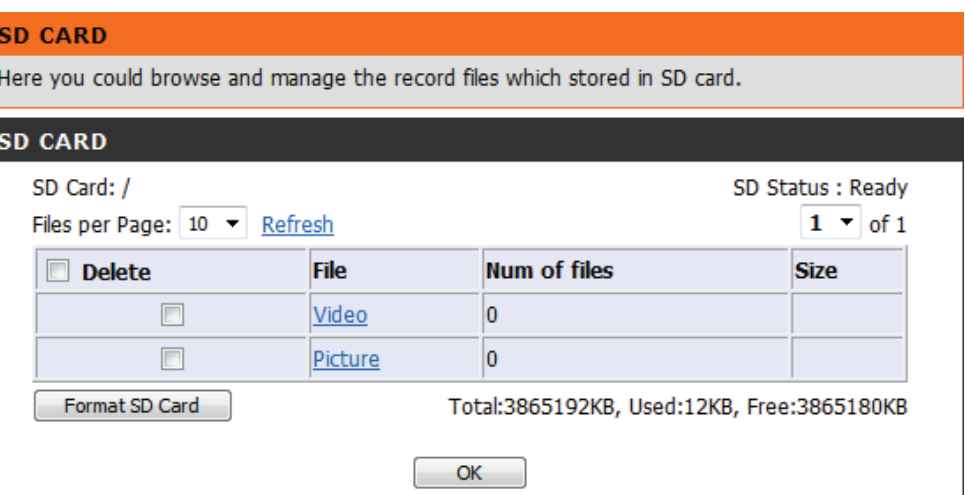

# **Erweitert Digitale Eingabe/Ausgabe**

Auf diesem Bildschirm steuern Sie das Verhalten der digitalen Eingabe- und Ausgabegeräte. Der E/A-Steckverbinder bietet die physische Schnittstelle für den digitalen Ausgang (DA) und den digitalen Eingang (DE). Über diese Schnittstelle können verschiedene externe Alarmgeräte wie IR-Sensoren und Alarm-Relais angeschlossen werden. Der digitale Eingang wird für den Anschluss externer Alarmanlagen oder Geräte genutzt und bei entsprechender Auslösung werden Bilder aufgenommen und per E-Mail gesendet. Nachdem Sie Änderungen vorgenommen haben, klicken Sie auf die Schaltfläche **Save Settings** (Einstellungen speichern), um die Änderungen zu speichern.

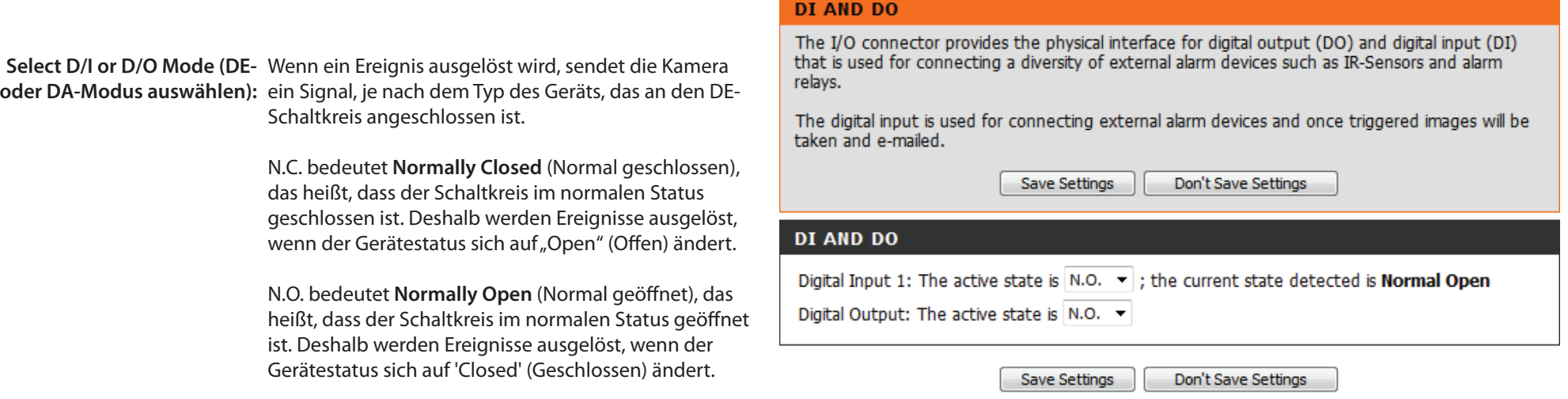

# **ICR und IR:**

Hier können Sie die ICR- und IR-Einstellungen vornehmen. Ein ICR-Filter (Infrarot (IR)/Cut-Removable (ICR)) kann zur Steigerung der Empfindlichkeit in gering ausgeleuchteten Umgebungen abgekoppelt werden.

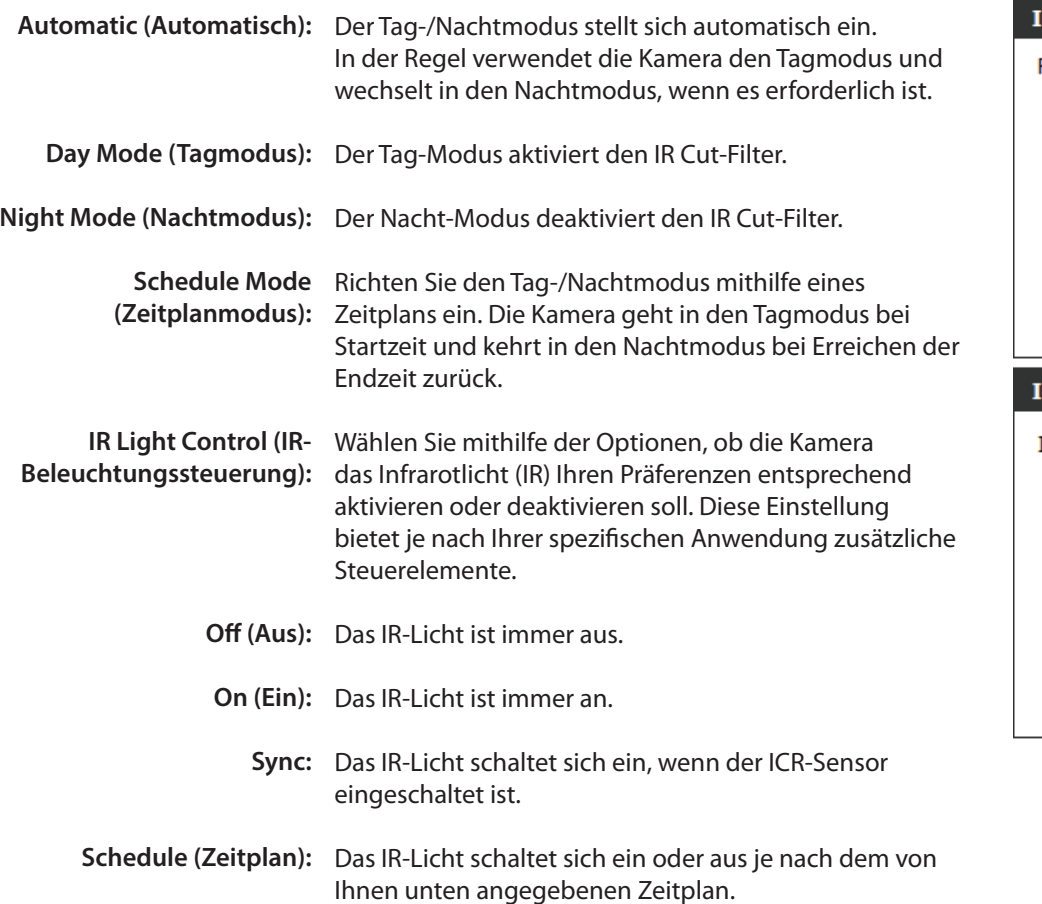

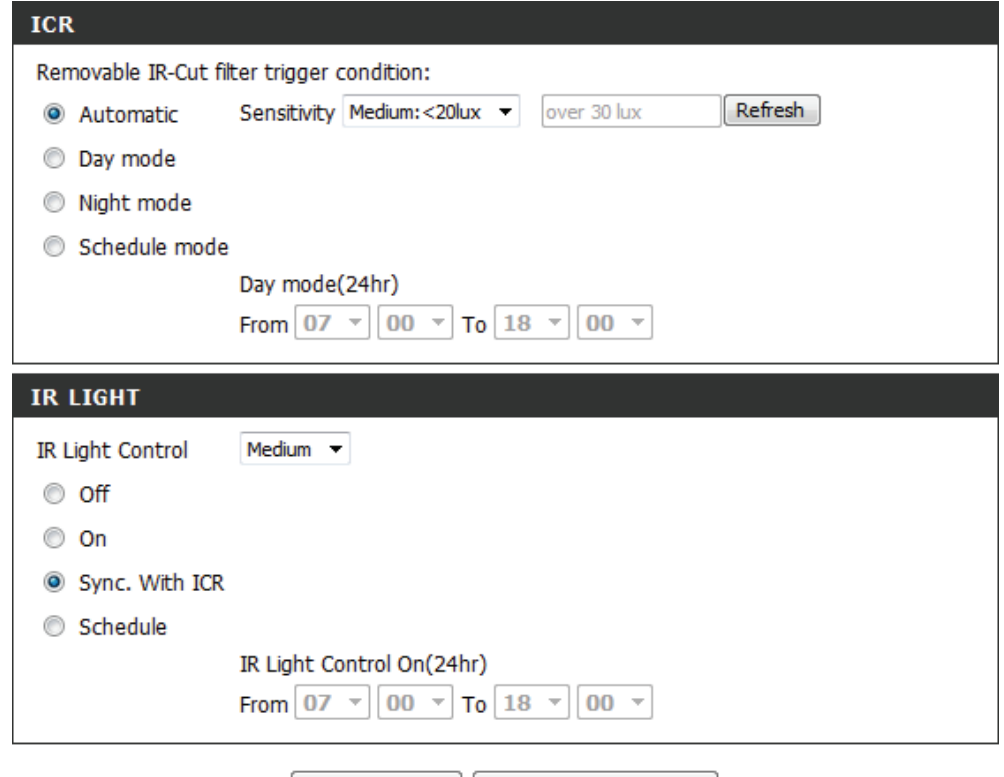

Save Settings Don't Save Settings

# **HTTPS**

Auf dieser Seite können Sie ein HTTPS-Zertifikat für den sicheren Zugriff auf die Kamera installieren und aktivieren. Nachdem Sie Änderungen vorgenommen haben, klicken Sie auf die Schaltfläche **Save Settings** (Einstellungen speichern), um die Änderungen zu speichern.

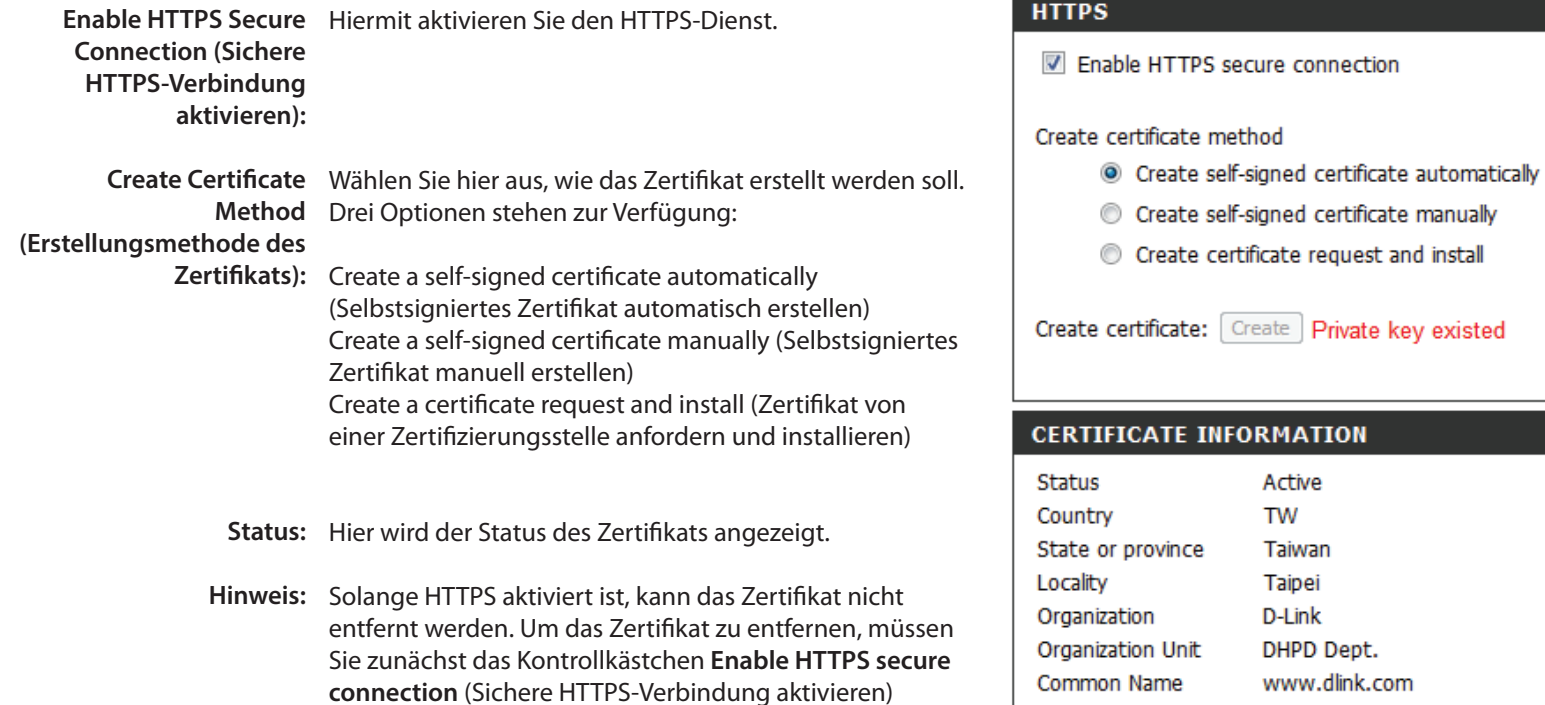

Common Name www.dlink.com Remove **CSR Property** Certificate Property

> Save Settings Don't Save Settings

deaktivieren.

# **Zugriffsliste**

Hier können Sie Zugriffsberechtigungen für Benutzer zur Anzeige Ihrer DCS-5222L einrichten.

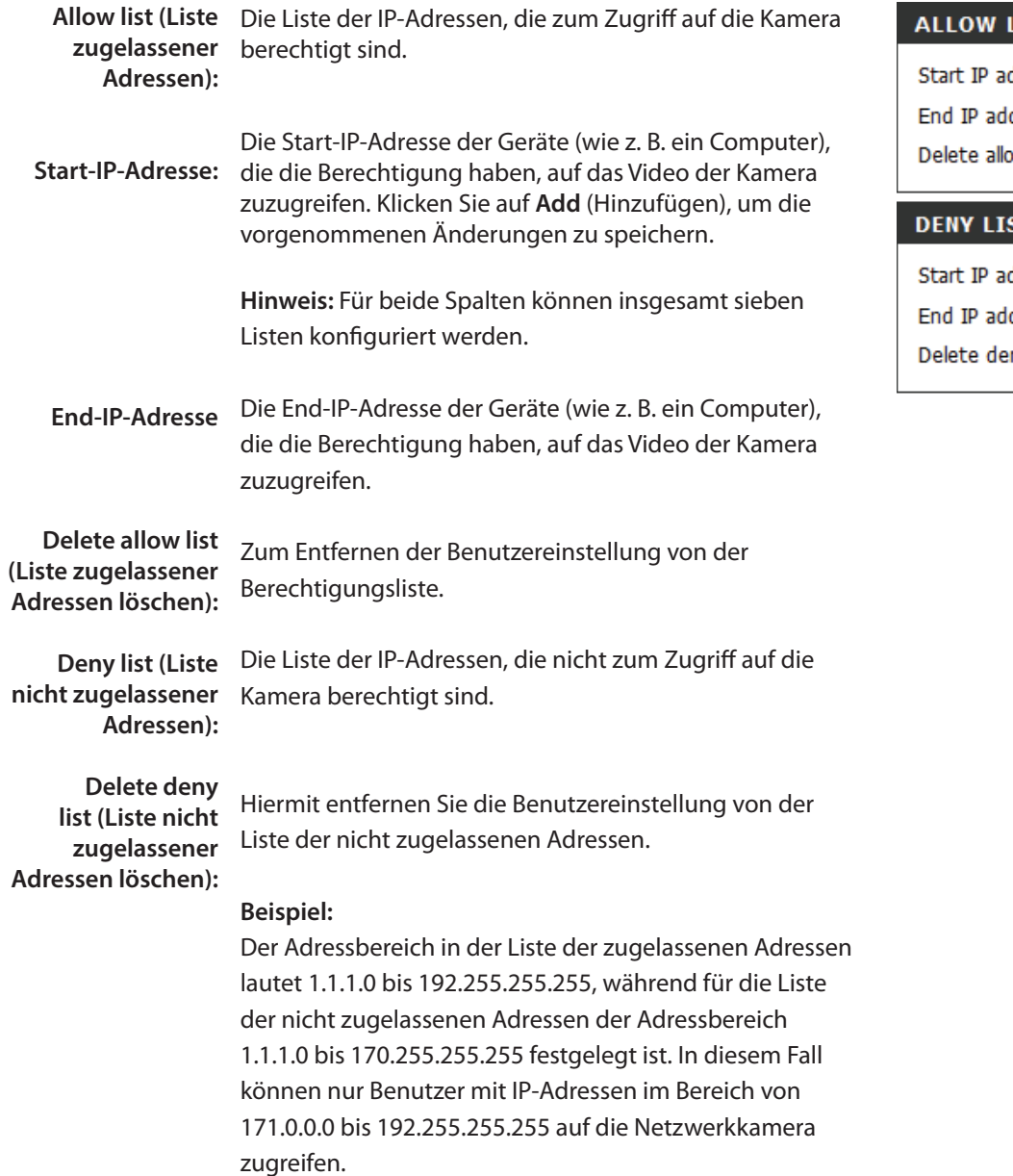

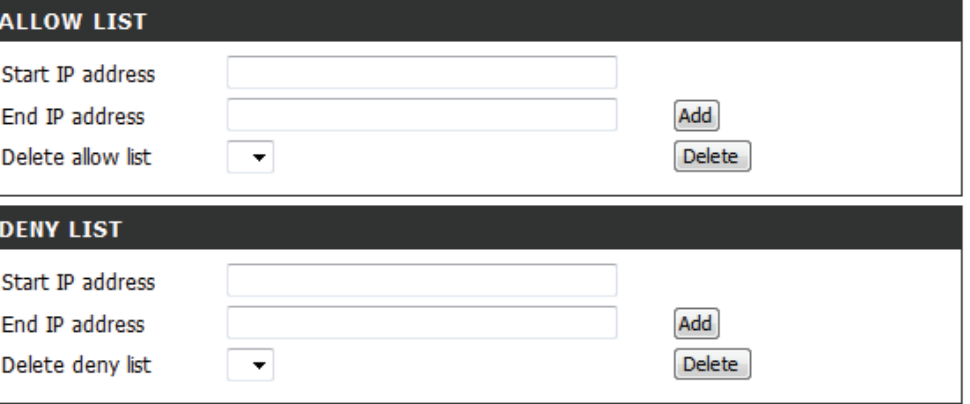

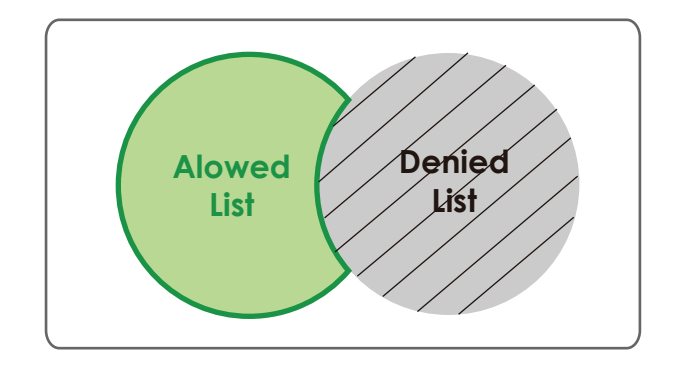

# **Verwaltung und Wartung Admin**

In diesem Abschnitt können Sie das Administrator-Kennwort ändern und die Servereinstellungen für Ihre Kamera konfigurieren. Außerdem können Sie die Benutzerkonten verwalten, die den Zugriff auf Ihre Kamera ermöglichen.

Admin Password In diesem Teil können Sie das Kennwort admin ändern, das **Setting (Admin-** Sie zur Anmeldung bei der Kamera und zum Ändern von Kennworteinstellung): Einstellungen verwenden. Nachdem Sie die Kamera das erste Mal installiert haben, wird dringend empfohlen, aus Sicherheitsgründen das Kennwort zu ändern.

> Geben Sie das bestehende Kennwort ein und dann Ihr neues Kennwort. Klicken Sie auf **Save** (Speichern), um Ihre neuen Einstellungen zu übernehmen.

Add User Account Sie können Benutzerkonten erstellen, um anderen die (Benutzerkonto Möglichkeit zu geben, sich bei Ihrer Kamera anzumelden hinzufügen): und die Liveaufnahmen der Kamera zu sehen. Benutzer selbst können keine Einstellungen ändern.

> Geben Sie den Benutzernamen ein, den Sie für das neue Benutzerkonto verwenden möchten, und erstellen Sie dann ein Kennwort für dieses Konto. Klicken Sie auf 'Add' (Hinzufügen), um Ihr Konto zu speichern.

User List (Benutzerliste): Wählen Sie einen Benutzer von dem Dropdown-Menü und klicken Sie auf Delete (Löschen), um das Benutzerkonto und damit die Zugriffsmöglichkeit auf die Kamerabilder zu entfernen.

> Kameraname: Geben Sie den Namen Ihrer Kamera ein. Das ist bei Nutzung mehrerer Kameras hilfreich.

**Enable OSD (OSD** Zeigt bei Wahl die Informationsleiste OSD (On Screen aktivieren): Display) beim Anschauen des Videos an.

Label (Beschriftung): Das ist der Text, der auf dem OSD erscheint.

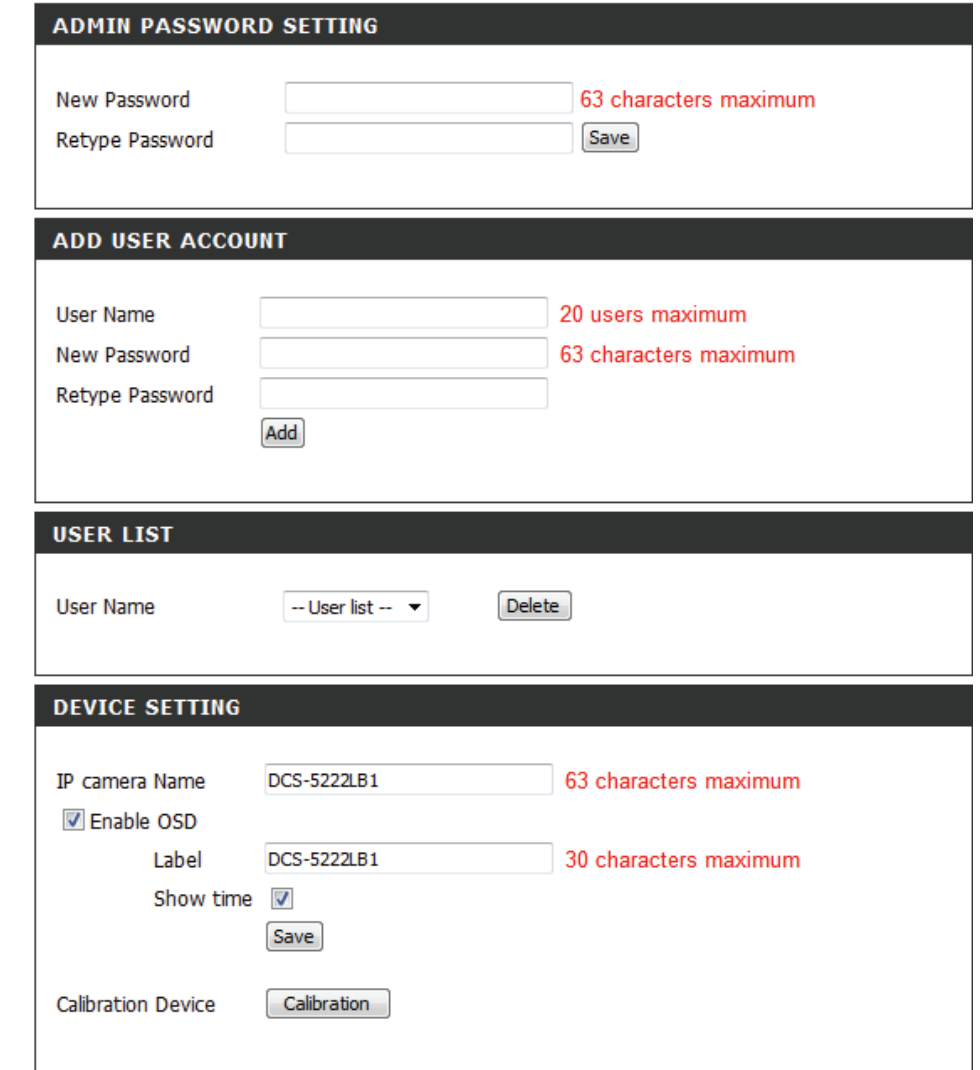

**Time Stamp**  Wenn markiert, wird die aktuelle Zeit auf dem OSD **(Zeitstempel):** angezeigt.

**Calibrate the Device**  Durch Klicken auf diese Schaltfläche wird die Kamera

- (Gerät kalibrieren): kalibriert, um so die korrekte Schwenk-/Neige- und Zoom-Funktionsweise des Geräts zu gewährleisten. Sie wird ohnehin bei jedem Start und jeder Initialisierung oder Rücksetzung automatisch kalibriert. Sollten sich Zeichen einer inkorrekten Funktionsweise bei diesen Optionen zeigen oder das Gerät hat irgendwelche Erschütterungen erfahren oder wurde missbräuchlich oder unsachgemäß gehandhabt, müssen Sie die Kamera möglicherweise manuell neu kalibrieren, indem Sie diese Schaltfläche betätigen.
	- LED light (LED-Schaltet die LED-Anzeige auf der Vorderseite der Kamera Anzeige): ein oder aus.
- **Privacy Mode (Privacy-**Wählen Sie 'On/off' (Ein/Aus) für den Privacy-Modus Ihrer **Modus):** Kamera fest, um die Privatsphäre zu schützen. Wenn der Privacy-Modus eingeschaltet wird, wird das Objektiv zum Schutz des Eigentümers zurückgedreht und im Gerät verborgen.

Nachdem Sie Änderungen vorgenommen haben, klicken Sie auf die Schaltfläche **Save** (Speichern), um die Änderungen zu speichern.

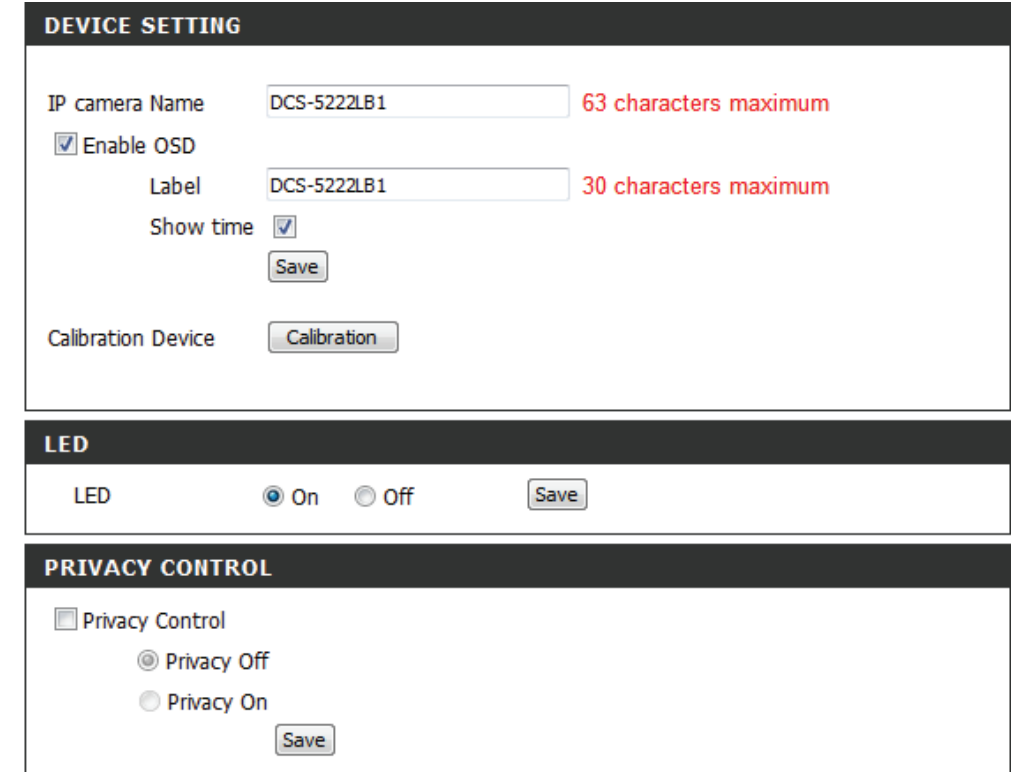

## **System**

In diesem Fenster können Sie die aktuelle Konfiguration der Kamera speichern und wiederherstellen. Darüber hinaus können Sie hier auch alle Einstellungen auf die werkseitigen Standardeinstellungen zurücksetzen und einen Neustart des Gerätes durchführen.

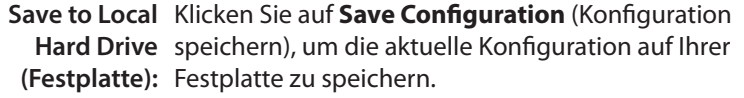

Load from Local Um eine gespeicherte Konfiguration zu laden, Hard Drive (Von der klicken Sie auf Browse (Durchsuchen), um eine

- lokalen Festplatte Konfigurationsdatei von Ihrem Festplattenlaufwerk laden): zu wählen. Klicken Sie dann auf Load Configuration (Konfiguration laden), um eine neue Konfiguration zu laden.
- Restore to Factory Klicken Sie auf diese Schaltfläche, um alle Defaults (Auf Einstellungen auf die Werkseinstellungen

Werkseinstellungen zurückzusetzen. Beachten Sie, dass Sie nach dem zurücksetzen): Rücksetzen Ihrer Einstellungen, Ihre Kamera erneut einrichten müssen.

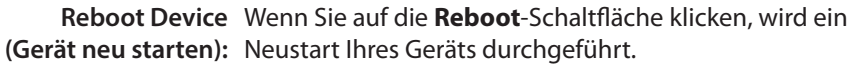

Schedule Reboot Wählen Sie diese Option, wenn Sie einen Zeitpunkt für (Neustart zeitlich einen Neustart des Geräts festlegen möchten. **einplanen):**

Nachdem Sie Änderungen vorgenommen haben, klicken Sie auf die Schaltfläche **Save** (Speichern), um die Änderungen zu speichern.

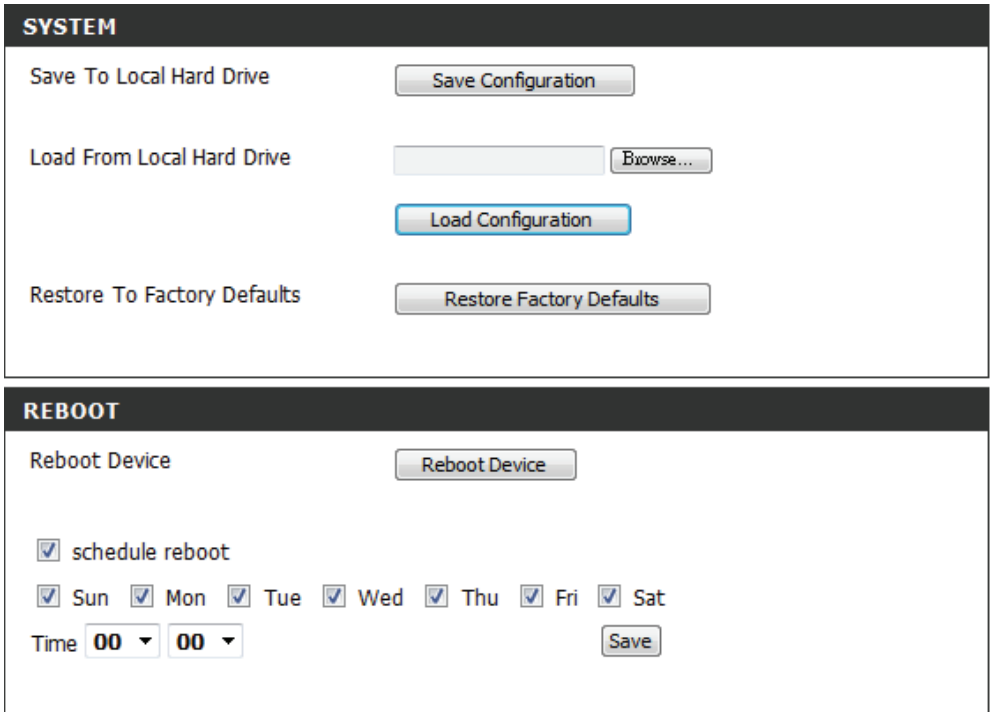

# **Firmware-Upgrade**

Ihre aktuelle Firmware-Version und das Datum werden auf dieser Seite angezeigt. Sie können auch ein Upgrade Ihrer Firmware durch eine neue Version durchführen.

Um ein Upgrade Ihrer Firmware durchzuführen, rufen Sie die Seite **support.dlink.com** im Internet auf und laden Sie die neueste Version auf die Festplatte Ihres Computers.

Klicken Sie auf **Browse** (Durchsuchen), wählen Sie die Firmware-Datei aus und klicken Sie auf die Schaltfläche **Upload** (Hochladen).

Schalten Sie Ihren Computer oder Ihre Kamera nicht aus, während die Firmware aktualisiert wird, und trennen Sie auch nicht die Netzwerkverbindung von Ihrem Computer oder Ihrer Kamera. Eine Aktualisierung der Firmware ändert Ihre Systemeinstellungen nicht. Es ist aber trotzdem ratsam, Ihre Systemeinstellungen zu sichern, bevor Sie ein Firmware-Upgrade durchführen.

*Hinweis: Es wird empfohlen, eine Kabelverbindung für Ihren Computer und Ihre Kamera zu verwenden, wenn Sie ein Upgrade der Firmware durchführen.*

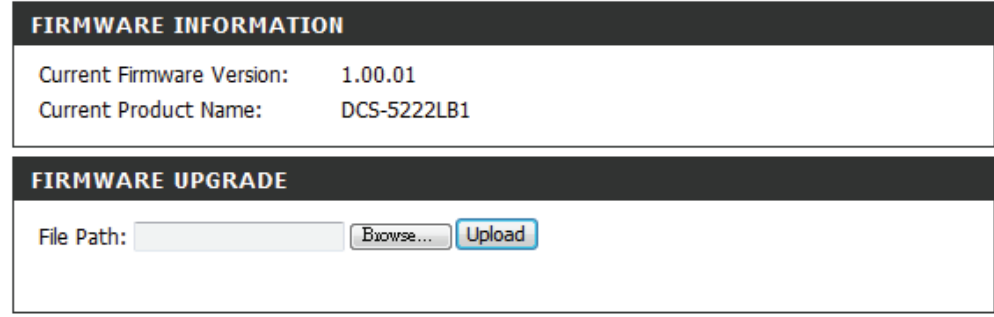

# **Status**

# **Geräteinfo**

Dieses Fenster zeigt Ihnen Informationen über Ihre Kamera und die aktuellen Einstellungen Ihrer Kamera an.

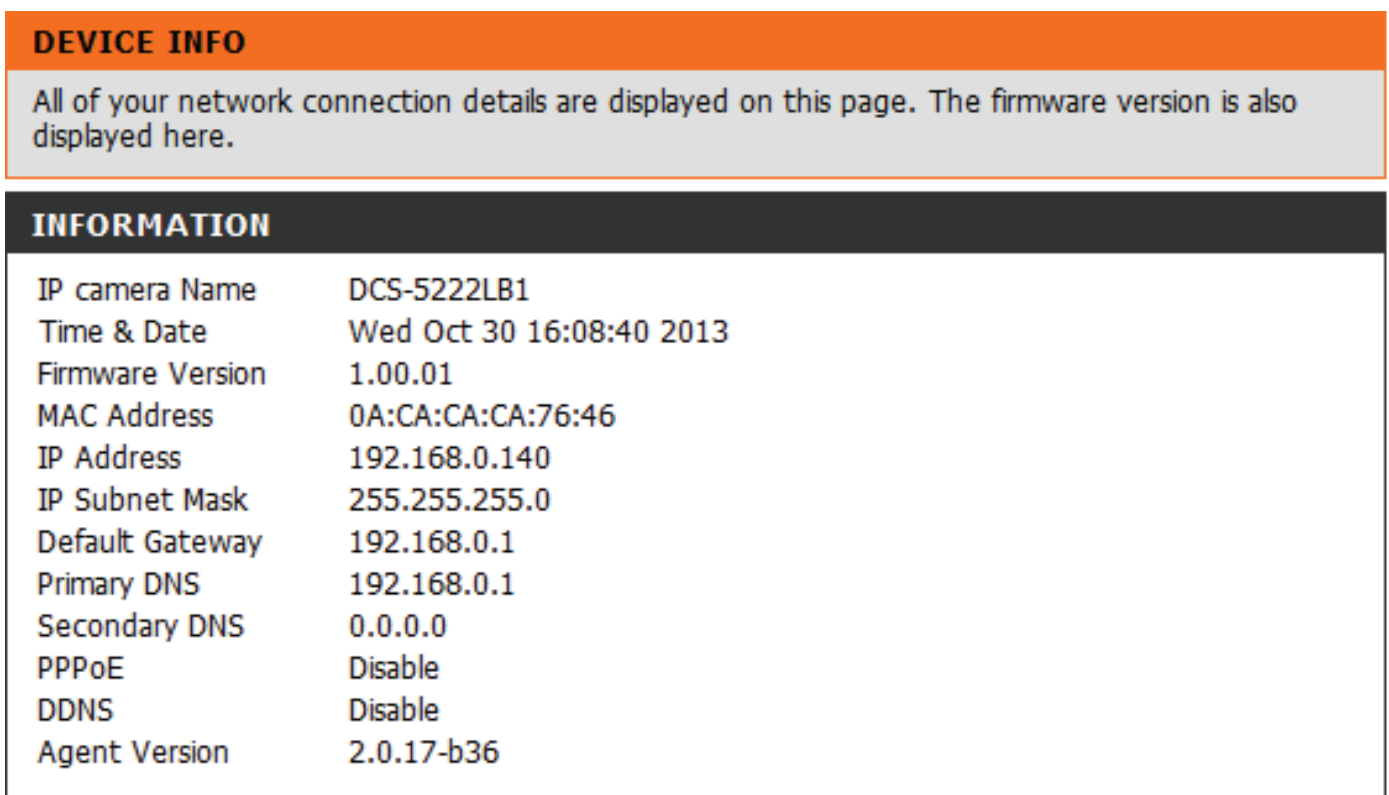

# **Protokoll**

Im Protokoll (Log) finden Sie eine Liste kürzlicher Ereignisse und Vorkommnisse. Sie können das Protokoll mit **Download** herunterladen oder seinen Inhalt durch Klicken auf **Clear** löschen.

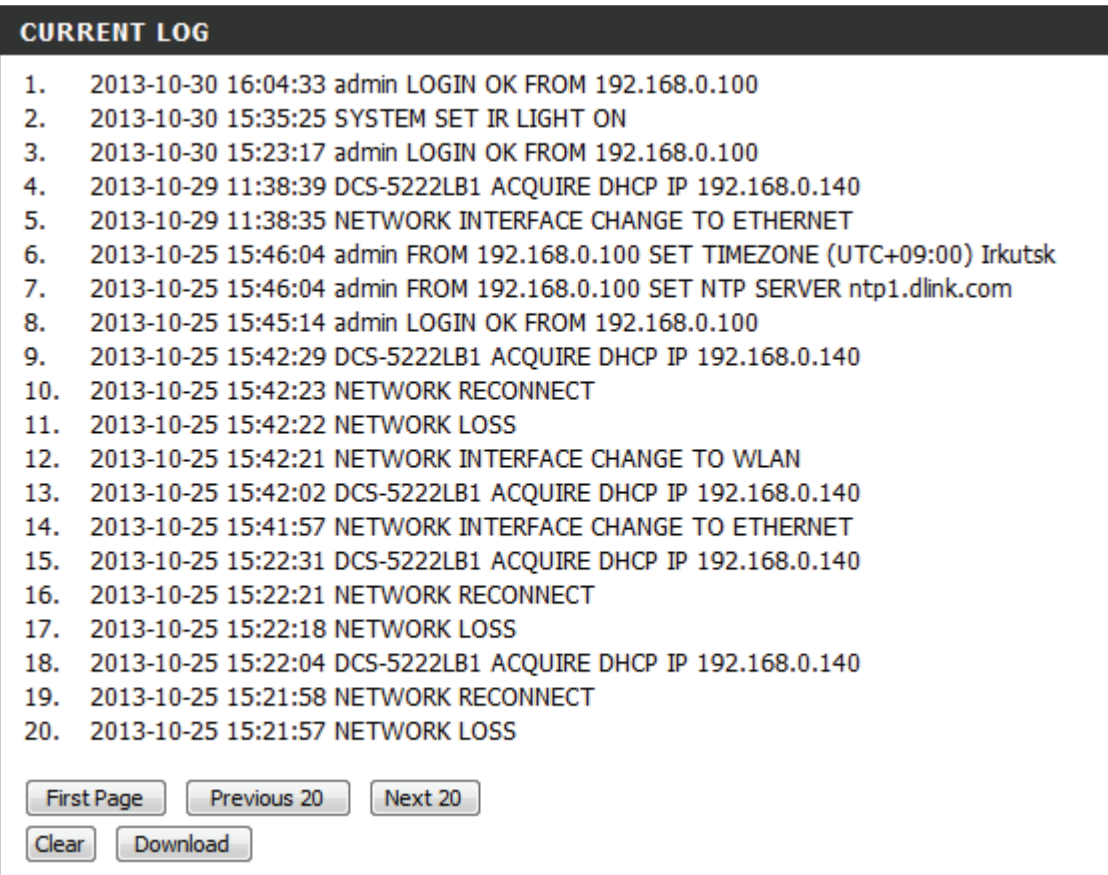

# **Hilfe**

Die Online-Hilfe ist durch Klicken auf die Registerkarte 'Help' (Hilfe) jederzeit verfügbar.

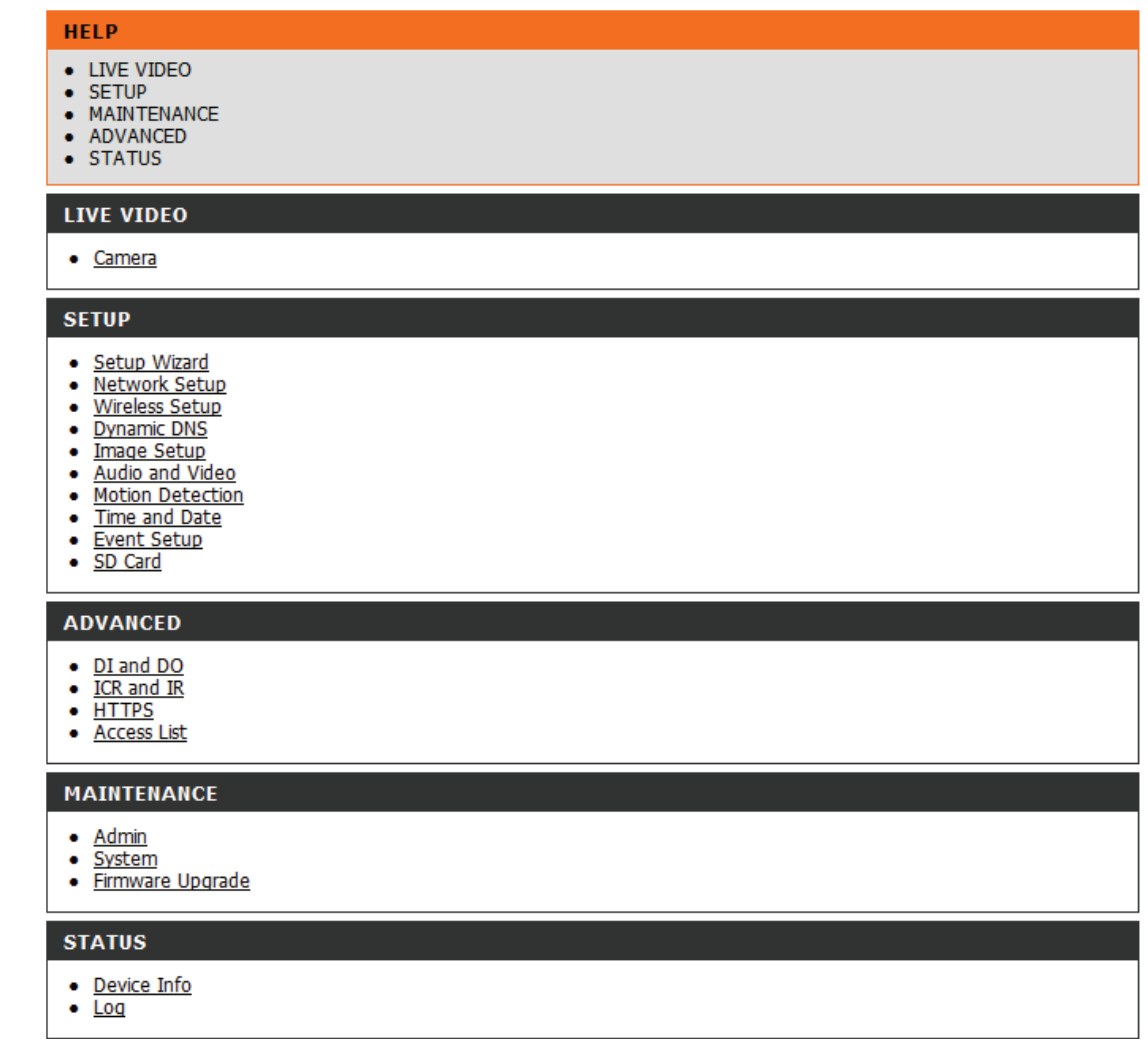

# **Konfiguration der DCS-5222L mit einem Router**

Die DCS-5222L von D-Link ist eine vielseitige und kostengünstige Netzwerkkamera, die sowohl Video- als auch Audioüberwachung bietet. Sie kann auch aIs leistungsstarkes Überwachungssystem für Sicherheitsanwendungen eingesetzt werden. Die DCS-5222L kann mit jedem kabelgebundenen oder 802.11n/g drahtlosen Router verwendet werden. Dieser Abschnitt erklärt, wie Sie die Kamera entweder vom Internet oder Ihrem internen Netzwerk aus betrachten. Dieser Schritt ist nur dann nötig, wenn Sie die integrierten mydlink-Funktionen **nicht** nutzen wollen.

Erforderliche Komponenten:

- 1 DCS-5222L Netzwerkkamera
- 1 Ethernet-Kabel
- Ein kabelgebundener oder drahtloser/kabelloser Router wie der DIR-655 Wireless Router von D-Link
- Ethernet-basierter PC zur Systemkonfiguration

#### **Einrichten der DCS-5222L für den Einsatz hinter einem Router**

Die Installation einer DCS-5222L Netzwerkkamera in Ihrem Netzwerk ist ein einfacher Vorgang in 4 Schritten:

- 1. Ihrer Netzwerkkamera eine lokale IP-Adresse zuweisen.
- 2. Die Netzwerkkamera mit Ihrem Internet Explorer-Webbrowser anzeigen.
- 3. Mit Ihrem Webbrowser auf den Router zugreifen.
- 4. Virtuelle Server-Ports öffnen, um die Fernbildbetrachtung zu ermöglichen.

*Hinweis: Es handelt sich hierbei um manuell durchzuführende Schritte. Falls Sie jedoch den Assistenten nutzen, führt dieser jeden Schritt automatisch durch.*

Dieser Abschnitt dient dazu, Sie durch den Einrichtungsprozess zur Installation Ihrer Kamera hinter einem Router zu führen und das Betrachten von Videos aus der Ferne zu ermöglichen. Für die Grundeinrichtung der DCS-5222L befolgen Sie die Schritte der Installationsanleitung.

Nach Einrichtung der DCS-5222L gemäß Installationsanleitung haben Sie eine betriebsbereite Kamera mit einer zugewiesenen IP-Adresse. Da Sie einen Router benutzen, um das Internet mit einem oder mehreren PCs zusammen zu verwenden, ist die der Netzwerkkamera zugewiesene IP-Adresse eine lokale IP-Adresse. Sie ermöglicht Ihnen eine Ansicht innerhalb Ihres Local Area Network (LAN), bis der Router so konfiguriert ist, dass eine Fernbetrachtung der Kamera über das Internet möglich ist.
#### **1. Ihrer Kamera eine lokale IP-Adresse zuweisen**

Starten Sie den Setup-Assistenten von der im Lieferumfang der DCS-5222L enthaltenen CD. Folgen Sie den Schritten der Installationsanleitung, um die DCS-5222L zu konfigurieren. Der Kamera wird eine lokale IP-Adresse zugewiesen, über die sie vom Router erkannt wird Notieren Sie sich diese IP-Adresse, um bei Bedarf darauf zurückgreifen zu können.

#### **2. Die Netzwerkkamera mit Ihrem Internet Explorer-Webbrowser anzeigen**

Öffnen Sie einen Webbrowser. Geben Sie in die Adresszeile die IP-Adresse ein, die der Netzwerkkamera zugewiesen wurde. Die Seite 'Live Video' der DCS-5222L erscheint mit einem Fenster, das Live-Videobilder von Ihrer Kamera zeigt.

Klicken Sie auf die Schaltfläche **Setup** auf der obersten Menüleiste. Wählen Sie "Network Setup" (Netzwerkeinrichtung) im linken Menü und verwenden Sie die Bildlaufleiste der Netzwerkeinrichtungsseite, um die von HTTP und Streaming Audio und Video verwendeten Ports zu suchen.

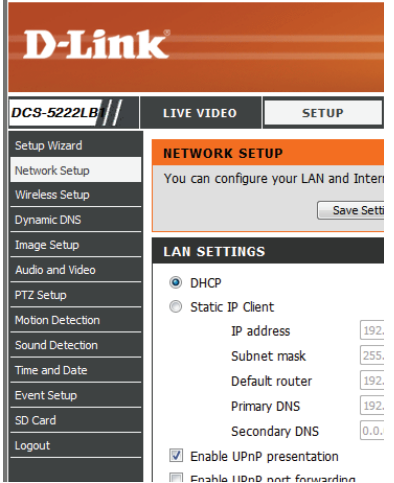

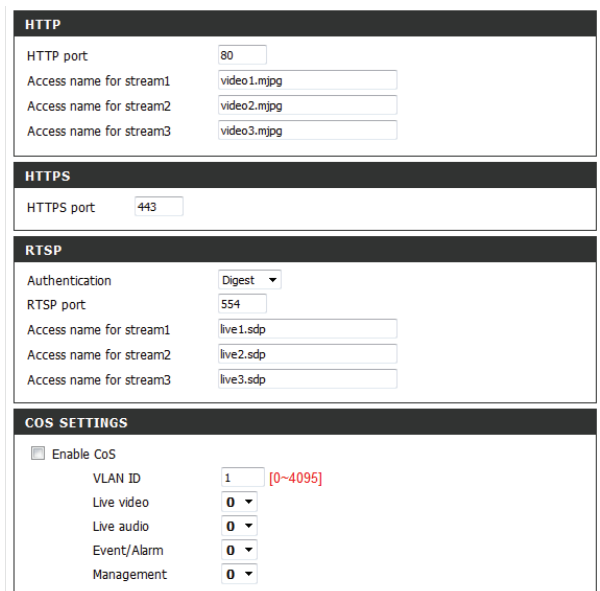

Die Seite **Setup > Network** (Setup > Netzwerk) zeigt die Port-Einstellungen für Ihre Kamera an. Sie können nach Bedarf geändert werden, falls sie bereits von anderen Geräten genutzt werden (wie z. B. in einer Umgebung mit mehreren Kameras).

**Hinweis:** Für die DCS-5222L müssen der HTTP- und der RTSP-Port geöffnet sein.

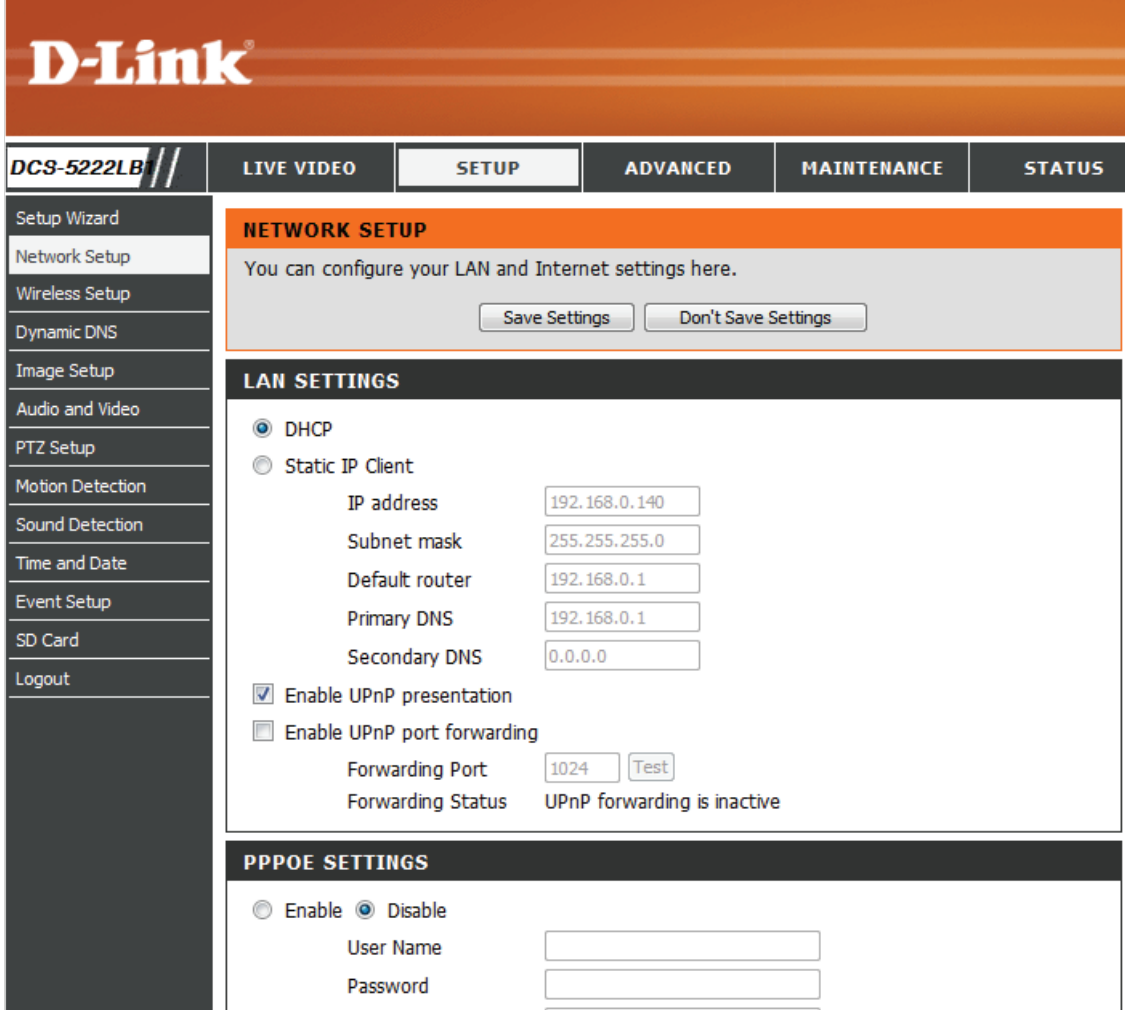

#### **Einrichtung und Installation des Routers**

Die folgenden Schritte gelten im Allgemeinen für alle Router, die Sie in Ihrem Netzwerk haben. Als Beispiel wird der Router DIR-655 von D-Link verwendet, um den Konfigurationsvorgang zu veranschaulichen. Weitere Informationen zum Betrieb des Routers und zu seiner Konfiguration finden Sie im entsprechenden Benutzerhandbuch des Routers.

#### **3. Mit Ihrem Webbrowser auf den Router zugreifen**

Wenn Sie einen Kabel- oder DSL-Internetdienst haben, besitzen Sie höchstwahrscheinlich eine dynamisch zugewiesene WAN IP-Adresse. 'Dynamisch' bedeutet, dass sich die WAN IP-Adresse Ihres Routers, abhängig von Ihrem Internetdienstanbieter, von Zeit zu Zeit ändern kann. Eine dynamische WAN IP-Adresse identifiziert Ihren Router im öffentlichen Netzwerk und erlaubt ihm den Zugang zum Internet. Um die WAN IP-Adresse Ihres Routers herauszufinden, gehen Sie zur Statusseite Ihres Routers und suchen Sie die WAN-Informationen für Ihren Router (wie auf der nächsten Seite gezeigt). Die WAN IP-Adresse ist aufgeführt. Dies ist die Adresse, die Sie in Ihren Webbrowser eingeben müssen, um Ihre Kamera über das Internet zu sehen.

Ihre WAN IP-Adresse ist auf der Infoseite **Status > Gerät** des Routers aufgeführt.

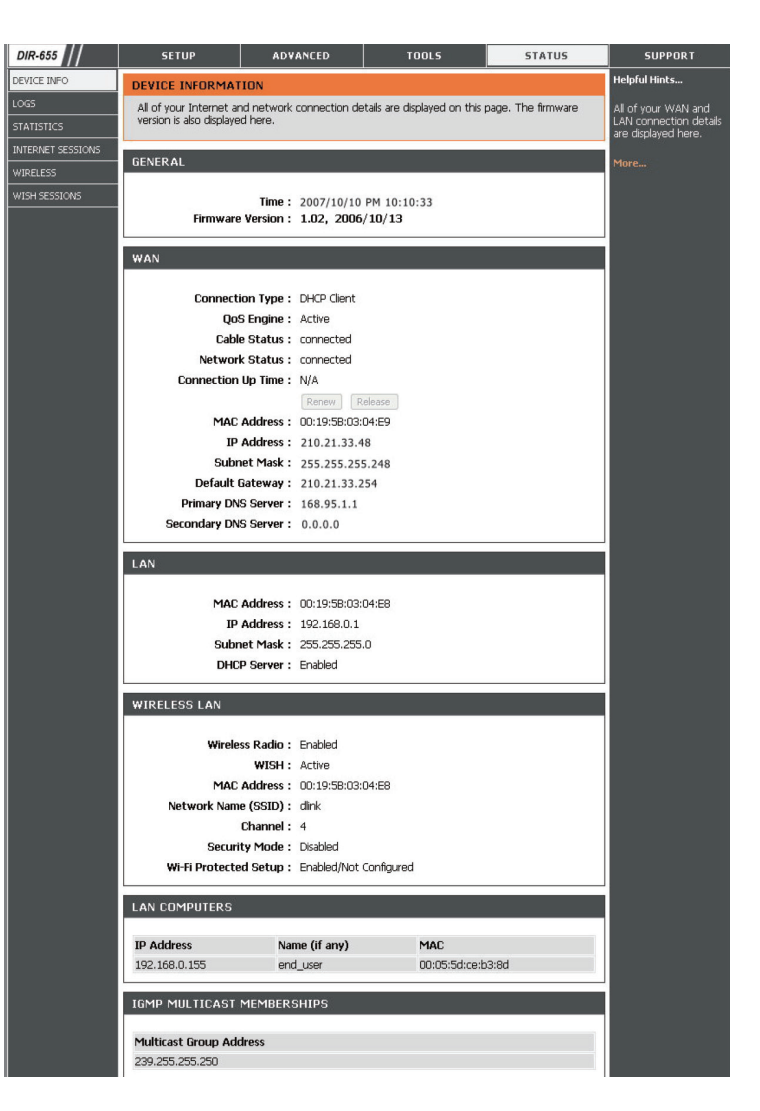

*Hinweis: Da sich eine dynamische WAN IP je nach Ihrem Internetdienstanbieter von Zeit zu Zeit ändern kann, möchten Sie vielleicht lieber eine statische IP-Adresse von Ihrem Internetdienstanbieter beziehen. Eine statische IP-Adresse ist eine feste IP-Adresse, die sich nicht ändert und die für Sie für den Fernzugriff auf Ihre Kamera praktischer ist. Mit der statischen IP-Adresse können Sie auch auf Ihre an Ihren Router angeschlossene Kamera über das Internet zugreifen.*

### **4. Ports zur Aktivierung der Fernbildbetrachtung öffnen (Portweiterleitung)**

Die Sicherheitsfunktionen der im Router DI-655 eingebauten Firewall hindern Benutzer am Zugriff auf die Videos der DCS-5222L über das Internet. Der Router verbindet sich mit dem Internet über eine Reihe von nummerierten Ports. Die von der DCS-5222L normalerweise verwendeten Ports sind für den Zugriff über das Internet gesperrt. Daher müssen diese Ports über das Internet zugänglich gemacht werden. Dies wird mit der Funktion 'Virtual Server' (Virtueller Server) des Routers DIR-655 erreicht. Die von der Kamera verwendeten virtuellen Server Ports müssen für den Zugriff auf Ihre Kamera durch den Router geöffnet werden. Klicken Sie auf die Registerkarte **Advanced** (Erweitert) des Router-Bildschirms, um auf 'Virtual Server' (Virtueller Server) zuzugreifen.

Folgen Sie den Schritten unten, um die Einstellungen des virtuellen Servers Ihres Routers zu konfigurieren:

1. Klicken Sie auf **Enabled** (Aktiviert).

2. Geben Sie für jeden Eintrag einen anderen Namen ein.

3. Geben Sie die lokale IP-Adresse Ihrer Kamera (z. B. 192.168.0.120) in das Feld 'Private IP' ein.

4. Wählen Sie TCP für HTTP-Port, beide (TCP und UDP) für RTSP und beide (TCP and UDP) für 5556 - 5559 Ports.

5. Wenn Sie die standardmäßigen Kameraport-Einstellungen verwenden, geben Sie in den Abschnitten Public (Öffentlicher) und Private (Privater) Port 80 ein und klicken Sie auf **Apply** (Übernehmen).

6. Scheduling (Zeitplan) sollte auf Always (Immer) gestellt werden, so dass zu jeder Zeit auf die Kamerabilder zugegriffen werden kann.

Wiederholen Sie die vorherigen Schritte, um Port 554 dem 'Public' (Öffentlich) und 'Private' (Privat) Port hinzuzufügen. Ein Häkchen vor dem Namen kennzeichnet, dass die Ports aktiviert sind.

**Wichtiger Hinweis**: Einige Internetdienstanbieter blockieren den Zugriff auf Port 80 und andere allgemein genutzte Internet-Ports, um Bandbreite zu sparen. Wenden Sie sich an Ihren Internetdienstanbieter, damit Sie die entsprechenden Ports öffnen können. Wenn Ihr Internetdienstanbieter keinen Datenverkehr über Port 80 zulässt, müssen Sie den von der Kamera verwendeten Port von 80 auf einen anderen Wert ändern, z. B. 8080. Da Router unterschiedlich sind, sollten Sie die entsprechenden spezifischen Anleitungen zum Öffnen von Ports in Ihrem Benutzerhandbuch befolgen.

Geben Sie gültige Ports unter 'Virtual Server' (Virtueller Server') Ihres Routers ein. Vergessen Sie nicht, das Feld neben dem Kameranamen in der Liste der virtuellen Server zu markieren, um Ihre Einstellungen zu aktivieren.

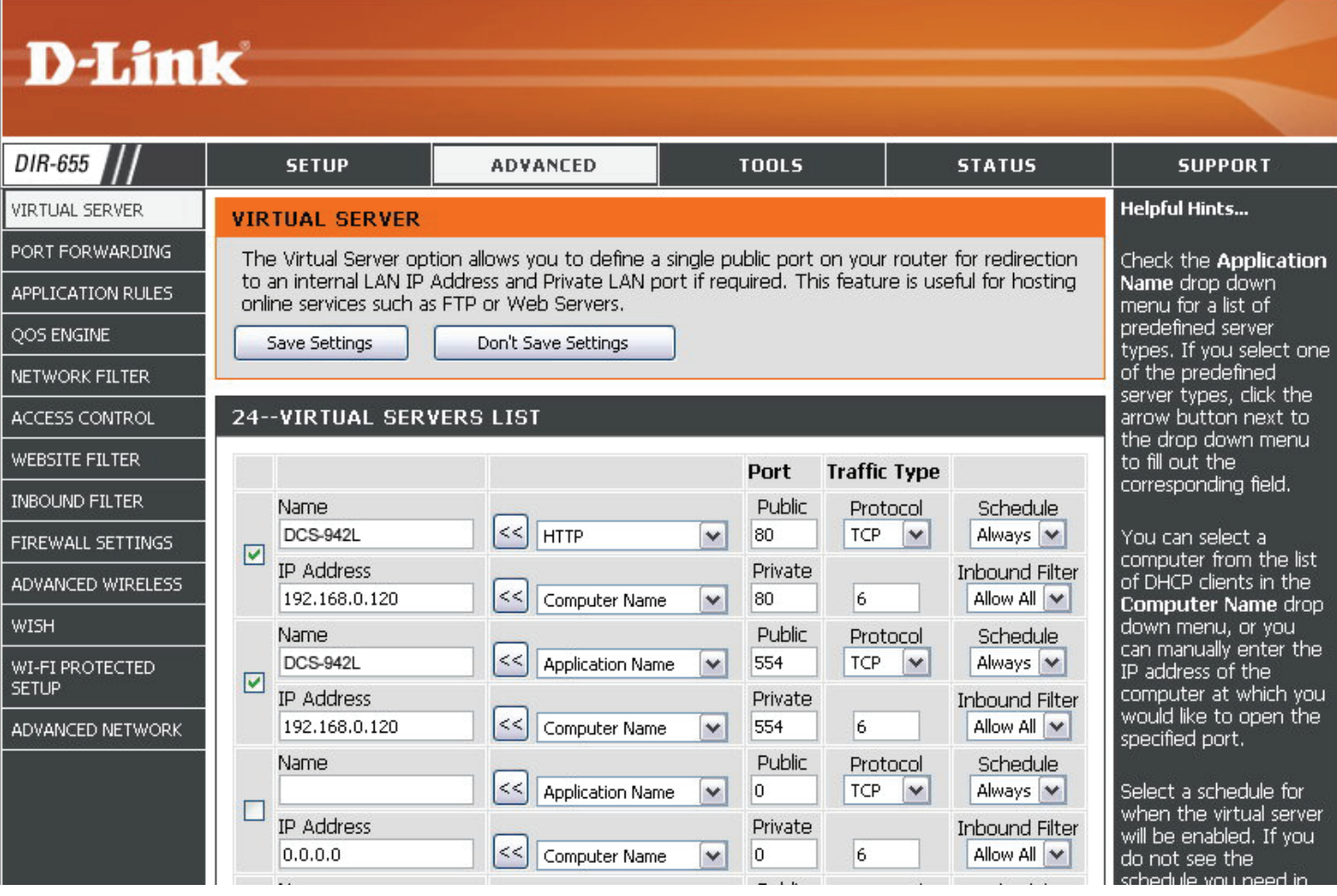

# **Fehlerbehebung**

Dieses Kapitel enthält Lösungen zu Problemen, die während der Installation und des Betriebs des DCS-5222L auftreten können. Lesen Sie sich bei dem Auftreten von Problemen zunächst die folgenden Beschreibungen und Erläuterungen durch. (Die unten angeführten Beispiele werden anhand von Bildschirmabbildungen in Windows Vista® und XP illustriert. Wenn Sie ein anderes Betriebssystem nutzen, werden die Bildschirmabbildungen den folgenden Beispielen ähnlich sein.)

#### **1. Was tun, wenn ich mein Kennwort vergessen habe?**

Wenn Sie Ihr Kennwort vergessen haben, müssen Sie die alle Einstellungen Ihrer Kamera zurücksetzen (auch Hard Reset genannt). Dieser Vorgang setzt alle Ihre Einstellungen auf die werkseitigen Standardeinstellungen zurück.

Um die Einstellungen Ihrer Kamera zurückzusetzen, verwenden Sie eine entsprechend auseinandergezogene Büroklammer (oder einen ähnlich spitzen Gegenstand) und drücken und halten Sie die RESET-Taste mindestens 10 Sekunden lang, während Ihre Kamera angeschlossen ist.

#### **2. Warum leuchtet die LED nicht auf?**

Möglicherweise liegt ein Fehler mit der Stromversorgung vor. Vergewissern Sie sich, dass Sie für die Netzwerkkamera das mitgelieferte Netzteil (DC 5V) verwenden. Stellen Sie sicher, dass das Gerät korrekt an die Stromversorgung angeschlossen ist. Wenn die Kamera ordnungsgemäß funktioniert, ist die LED möglicherweise deaktiviert. Informationen zum Aktivieren der LED finden Sie unter ["Admin" auf Seite 61.](#page-64-0)

#### **3. Warum ist die Netzwerkverbindung der Kamera nicht verlässlich?**

Möglicherweise liegt ein Problem mit dem Netzwerkkabel vor. Um die Funktionsfähigkeit der Kabel zu prüfen, senden Sie einen PING an die Adresse eines erkannten Geräts im Netzwerk. Liegt kein Problem mit den Kabeln vor und das Netzwerk ist ansprechbar, sollten Sie eine Antwort erhalten.

Ein anderes mögliches Problem könnte sein, dass das Netzwerkgerät, wie ein Hub oder Switch, die von der Netzwerkkamera genutzt werden, nicht einwandfrei funktioniert. Vergewissern Sie sich, dass die Stromversorgung für die Geräte gewährleistet ist und sie ordnungsgemäß funktionieren.

#### **4. Warum funktioniert die Netzwerkkamera lokal, aber nicht aus der Ferne?**

Der Grund könnte der Firewall-Schutz eines Routers sein. Wenden Sie sich an Ihren Systemadministrator. Die Einstellungen der Firewall müssen möglicherweise geändert werden, damit auf die Netzwerkkamera von außerhalb Ihres LAN zugegriffen werden kann. Weitere Informationen finden Sie im Abschnitt zur Installation Ihrer Kamera hinter einem Router.

Stellen Sie sicher, dass Ihre Netzwerkkamera nicht mit einem Webserver in Konflikt ist, den Sie möglicherweise auf Ihrem Netzwerk ausführen.

Die standardmäßige Router-Einstellung könnte ein Grund sein. Prüfen Sie, ob die Konfiguration der Router-Einstellungen den Zugriff auf die Netzwerkkamera von außerhalb Ihres LAN erlaubt.

#### **5. Warum erscheinen helle vertikale weiße Linien über dem ganzen Bild?**

Es könnte sein, dass der CMOS-Sensor (ein lichtempfindliches quadratisches Bauteil hinter der Linse, das die Lichtsignale misst und in ein digitales Format umwandelt, damit Ihr Computer es als erkennbares Bild darstellen kann) überlastet wurde. Dies kann geschehen, wenn er hellen Lichtquellen, wie direktem Sonnenlicht oder Halogenlampen, ausgesetzt wurde. Bringen Sie die Netzwerkkamera sofort an einem schattigeren Ort an, da der CMOS-Sensor beschädigt wird, wenn er längere Zeit hellem Licht ausgesetzt wird.

#### **6. Die Kamera produziert verrauschte Bilder. Wie kann ich das Problem lösen?**

Die Videobilder sind möglicherweise verrauscht, wenn die Netzwerkkamera in einer sehr schwach ausgeleuchteten Umgebung verwendet wird.

#### **7. Die Bilder sind von schlechter Qualität. Wie kann ich die Bildqualität verbessern?**

Vergewissern Sie sich, dass die Anzeigeeigenschaften Ihres Computers auf eine Farbqualität von mindestens 6 Bit eingestellt sind. Bei 16 oder 256 Farben erzeugt Ihr Computer Farbverlaufeffekte, so genanntes Dithering, in dem Bild, was dazu führt, dass das Bild in schlechter Qualität erscheint.

Die Konfiguration auf der Bildanzeige der Netzwerkkamera ist nicht korrekt. Im Abschnitt 'Web Configuration Video' (Web-Konfiguration der Kamera) können Sie die der Verbesserung der Bildqualität zugeordneten Parameter wie Helligkeit, Kontrast, Farbton und Lichtfrequenz anpassen. Weitere Informationen dazu finden Sie im Abschnitt zur Webkonfiguration.

#### **8. Warum stehen über den Webbrowser keine Bilder zur Verfügung?**

Möglicherweise ist ActiveX deaktiviert. Wenn Sie die Bilder über den Internet Explorer anzeigen, vergewissern Sie sich, dass ActiveX im Menü 'Internetoptionen' aktiviert ist. Sie müssen eventuell auch die Sicherheitseinstellungen Ihres Webbrowsers ändern, damit das ActiveX Plugin installiert werden kann.

Wenn Sie den Internet Explorer niedriger als 6 benutzen, müssen Sie ein Upgrade Ihres Webbrowsers vornehmen, um das von der Netzwerkkamera übertragene Streaming Video zu sehen.

Falls Sie einen anderen Browser als Chrome von Google oder Safari von Apple verwenden, müssen Sie möglicherweise das passende Plugin installieren, das das Streamen von Videoaufnahmen möglich ist.

Verwenden Sie Java, müssen Sie möglicherweise die neueste Version der Java-Applikation installieren. Die neueste Java-Version kann kostenlos von der Website von Sun heruntergeladen werden (http://www.java.com).

Es ist auch möglich, dass Ihr Browser Applikationen Dritter gesperrt hat. Stellen Sie sicher, dass bei dem von Ihnen genutzten Browser nicht der Plugin-Support von Drittanbietern deaktiviert ist. Eventuell müssen Sie zur Aktivierung oder Deaktivierung in der Hilfe Ihres Browsers nachsehen.

#### **9. Der PIR-Sensor funktioniert nicht richtig, wie kann ich die PIR-Qualität verbessern?**

- Für die ordnungsgemäße Funktion des Passiv-Infrarot-Sensors (PIR) ist eine unterbrechungsfreie Linie vom Standort zum Objekt erforderlich. Befinden sich zu viele Hindernisse im Raum oder wird die Sichtlinie durch Glas behindert, funktioniert der PIR-Sensor nicht ordnungsgemäß.
- Bei einer zu hohen Raumtemperatur nimmt die Sensorleistung ab. Dies bedeutet jedoch nicht, dass der PIR-Sensor defekt ist.
- Diese Netzwerkkamera eignet sich nur für die Installation in geschlossenen Räumen. Installieren Sie die Kamera nicht an Orten mit möglichen IR-Interferenzen. IR-Interferenzen sind in der Nähe von Glastüren oder Fenstern möglich, wo direkte Sonneneinstrahlung Interferenzen verursachen kann, sowie im Strahlengang von Fahrzeugscheinwerfern.
- Installieren Sie die Kamera nicht in der Nähe einer Klimananlage bzw. Lüftung.
- Installieren Sie die Kamera nicht in der Nähe von drahtlosen Geräten mit hoher Frequenz, da die Leistung des PIR-Sensors leicht durch HF-Strahlung beeinträchtigt werden kann.
- Der PIR-Sensor funktioniert am besten bei der Erfassung von seitlichen Bewegungen. Radiale Bewegungen werden nicht so gut wie seitliche Bewegungen erfasst.
- Installieren Sie die Kamera nicht direkt unter sehr hellen Lichtquellen. Der PIR-Sensor kann helles Weißlicht nicht vollständig unterdrücken.
- Jede Bewegung eines Objekts mit einer normalen Körpertemperatur, wie Menschen oder Tiere, kann erfasst werden. Installieren Sie die Kamera in einer angemessenen Höhe, um Fehlfunktionen zu vermeiden.
- Installieren Sie die Kamera in einer Umgebung mit einer durchschnittlichen Temperatur von 25°C, um eine einwandfreie Funktionsweise sicherzustellen. Kleinere Bewegungen eines Objekts mit einer durchschnittlichen Körpergröße eines Erwachsenen können nur bis zu einer Entfernung von 2,5 Metern erfasst werden. Zwischen 2,5 und 5 Metern Entfernung können nur größere Bewegungen erfasst werden.
- Installieren Sie die Kamera auf einer festen, stabilen und stoßsicheren Oberfläche.

# **Grundlagen des Netzwerkbetriebs**

### **Überprüfung Ihrer IP-Adresse**

Die TCP/IP-Einstellungen sollten standardmäßig eingerichtet werden, um automatisch eine IP-Adresse von einem DHCP-Server (d. h. drahtlosen Router) zu beziehen. Zur Verifizierung Ihrer IP-Adresse führen Sie bitte folgende Schritte durch.

Klicken Sie auf **Start** > **Ausführen**. Geben Sie dann im Feld 'Öffnen' des Dialogfensters 'Ausführen' **cmd** ein und klicken Sie auf **OK**. (Benutzer von Windows® 7/Vista® geben cmd im Feld 'Start' > 'Suchen' ein.)

Geben Sie bei der Eingabeaufforderung **ipconfig** ein und drücken Sie auf die **Eingabetaste**.

Die IP-Adresse, die Subnetzmaske und das Standard-Gateway für Ihren Adapter werden angezeigt.

Wenn die Adresse 0.0.0.0 ist, überprüfen Sie Ihre Adapter-Installation, die Sicherheitseinstellungen und die Einstellungen auf Ihrem Router. Einige Firewall-Programme blockieren möglicherweise eine DHCP-Anfrage.

Wenn Sie sich mit einem drahtlosen Netzwerk an einem Hotspot (z. B. Hotel, Café, Flughafen) verbinden, fragen Sie bitte einen Angestellten oder Administrator vor Ort nach den Einstellungen des drahtlosen Netzwerks.

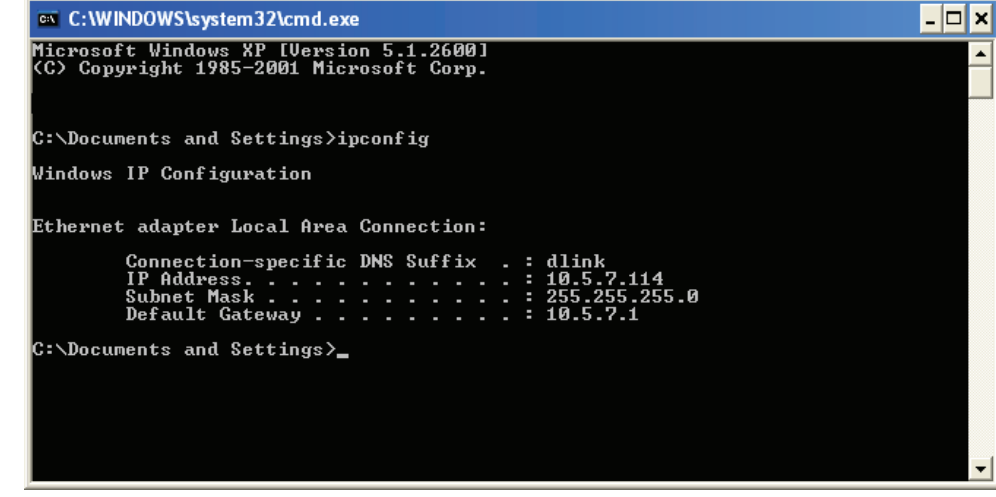

### **Statische Zuweisung einer IP-Adresse**

Wenn Sie kein(en) DHCP-fähiges(n) Gateway/Router verwenden oder wenn Sie eine statische IP-Adresse zuweisen müssen, führen Sie bitte die folgenden Schritte aus:

#### **Schritt 1**

Windows® 7 - Klicken Sie auf **Start** > **Systemsteuerung** > **Netzwerk und Internet** > **Netzwerk- und Freigabecenter.** Windows® Vista - Klicken Sie auf **Start** > **Systemsteuerung** > **Netzwerk und Internet** > **Netzwerk- und Freigabecenter** > **Netzwerkverbindungen verwalten.**

Windows® XP - Klicken Sie auf **Start** > **Systemsteuerung** > **Netzwerk- und Internetverbindungen**.

#### **Schritt 2**

Klicken Sie mit der rechten Maustaste auf die **LAN-Verbindung**, die Ihren D-Link Netzwerkadapter darstellt, und wählen Sie **Eigenschaften**.

#### **Schritt 3**

Markieren Sie **Internetprotokoll (TCP/IP)** und klicken Sie auf **Eigenschaften**.

#### **Schritt 4**

Klicken Sie auf **Folgende IP-Adresse verwenden** und geben Sie eine IP-Adresse, die auf dem gleichen Subnetz wie Ihr Netzwerk ist, oder die LAN IP-Adresse auf Ihrem Router ein.

**Beispiel:** Wenn die LAN IP-Adresse des Routers 192.168.0.1 ist, erstellen Sie Ihre IP-Adresse als **192.168.0.X**, wobei X eine Zahl zwischen 2 und 99 ist. Vergewissern Sie sich, dass die gewählte Zahl nicht im Netzwerk verwendet wird. Richten Sie das Standard-Gateway mit der gleichen Adresse wie der LAN IP-Adresse Ihres Routers (192.168.0.1) ein.

Richten Sie den primären DNS-Server mit der gleichen Adresse wie der LAN IP-Adresse Ihres Routers (**192.168.0.1**) ein. Ein alternativer sekundärer DNS-Server wird nicht benötigt. Sie können auch einen DNS-Server Ihres Internetdienstanbieters eingeben.

#### **Schritt 5**

Klicken Sie zweimal auf **OK**, um Ihre Einstellungen zu speichern.

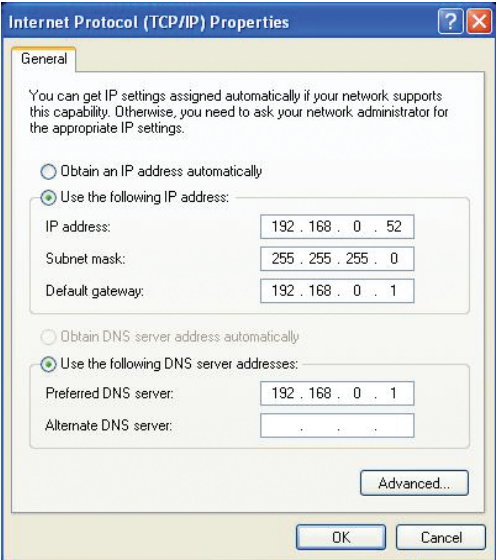

## **Spezifikationen: Digitaler Ein-/Ausgang**

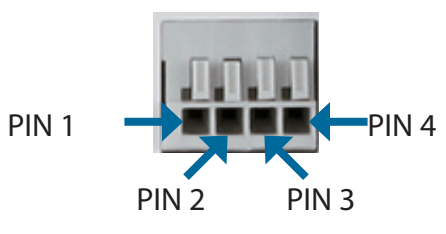

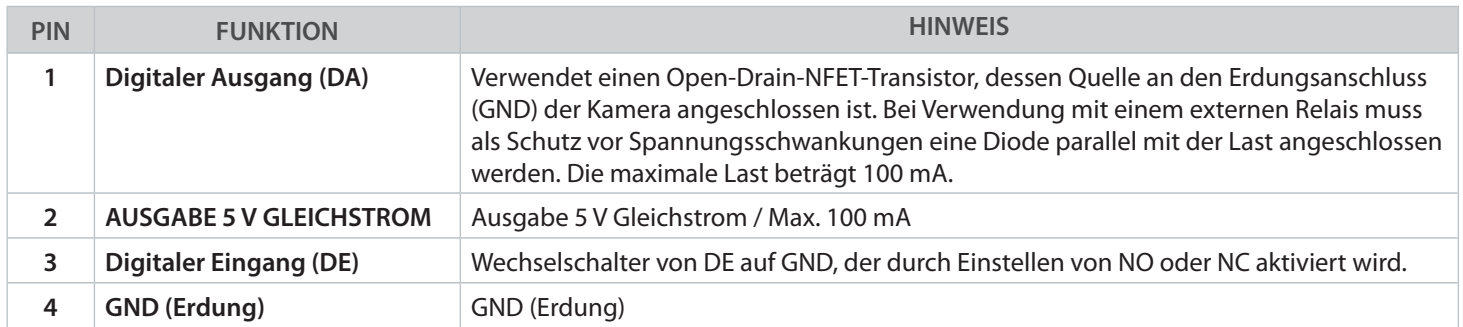

**Interne Stromspannung 5 V Externe Stromspannung 3~12 V**

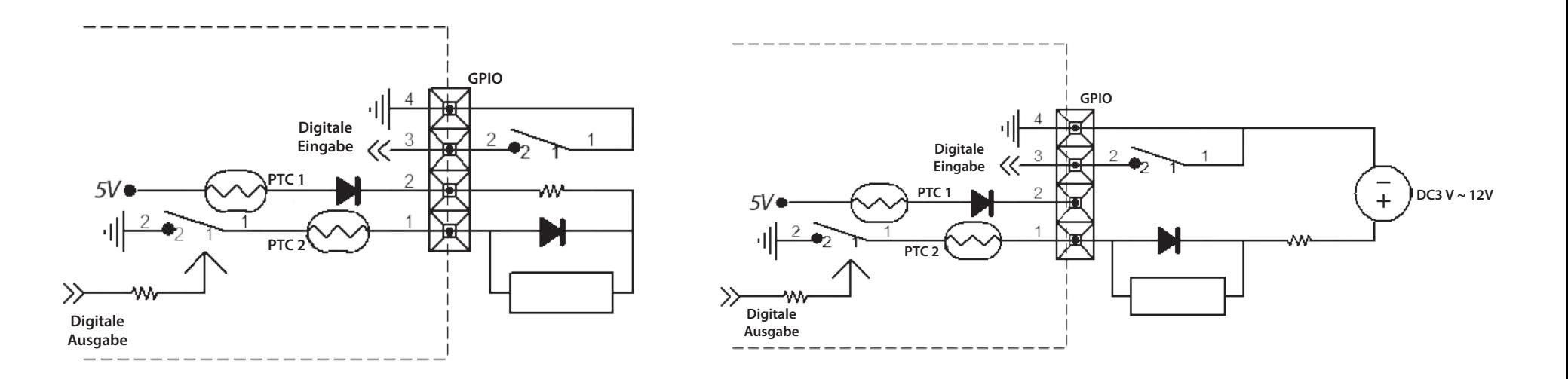

### **Technische Daten**

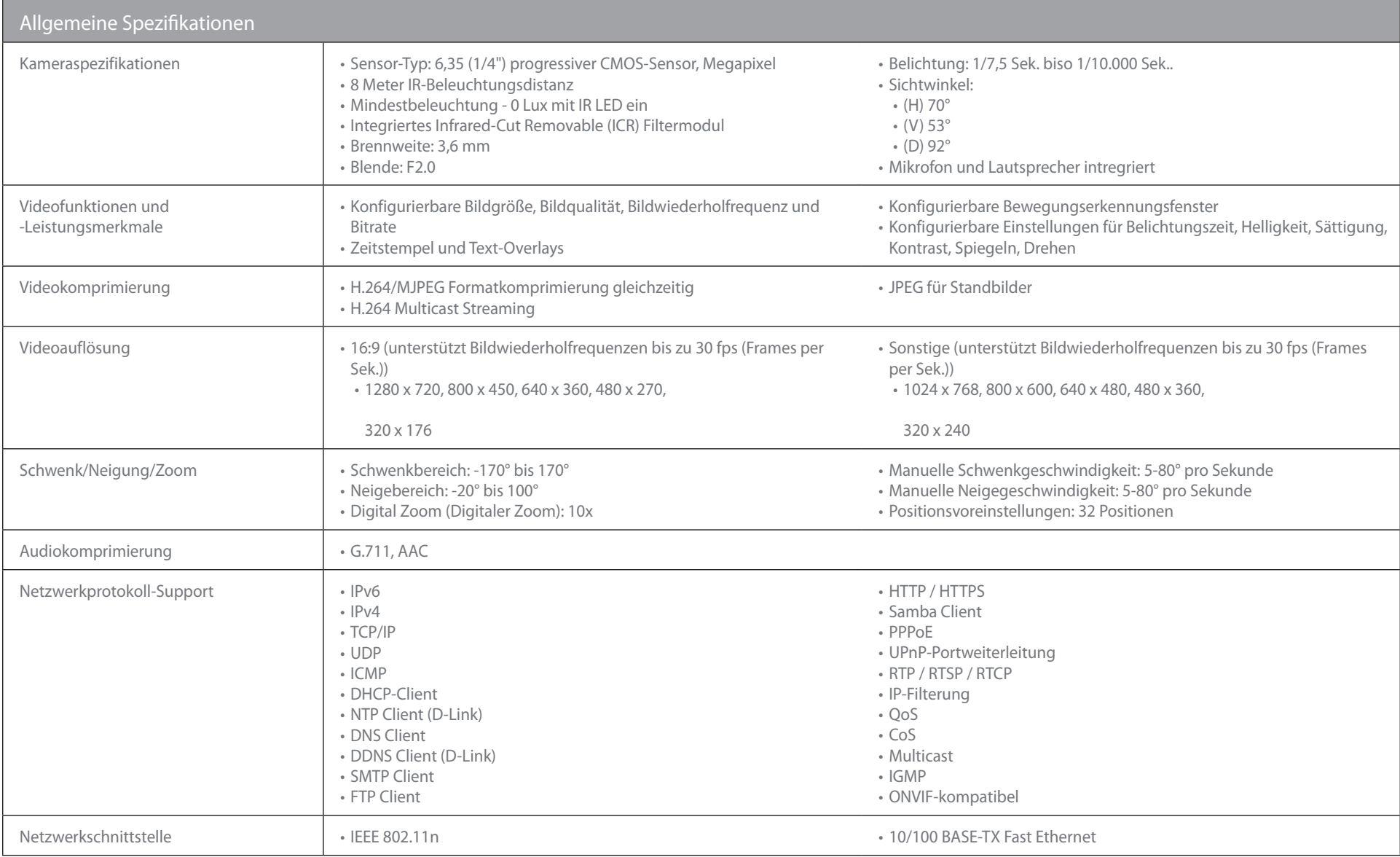

### **Anhang C - Technische Daten**

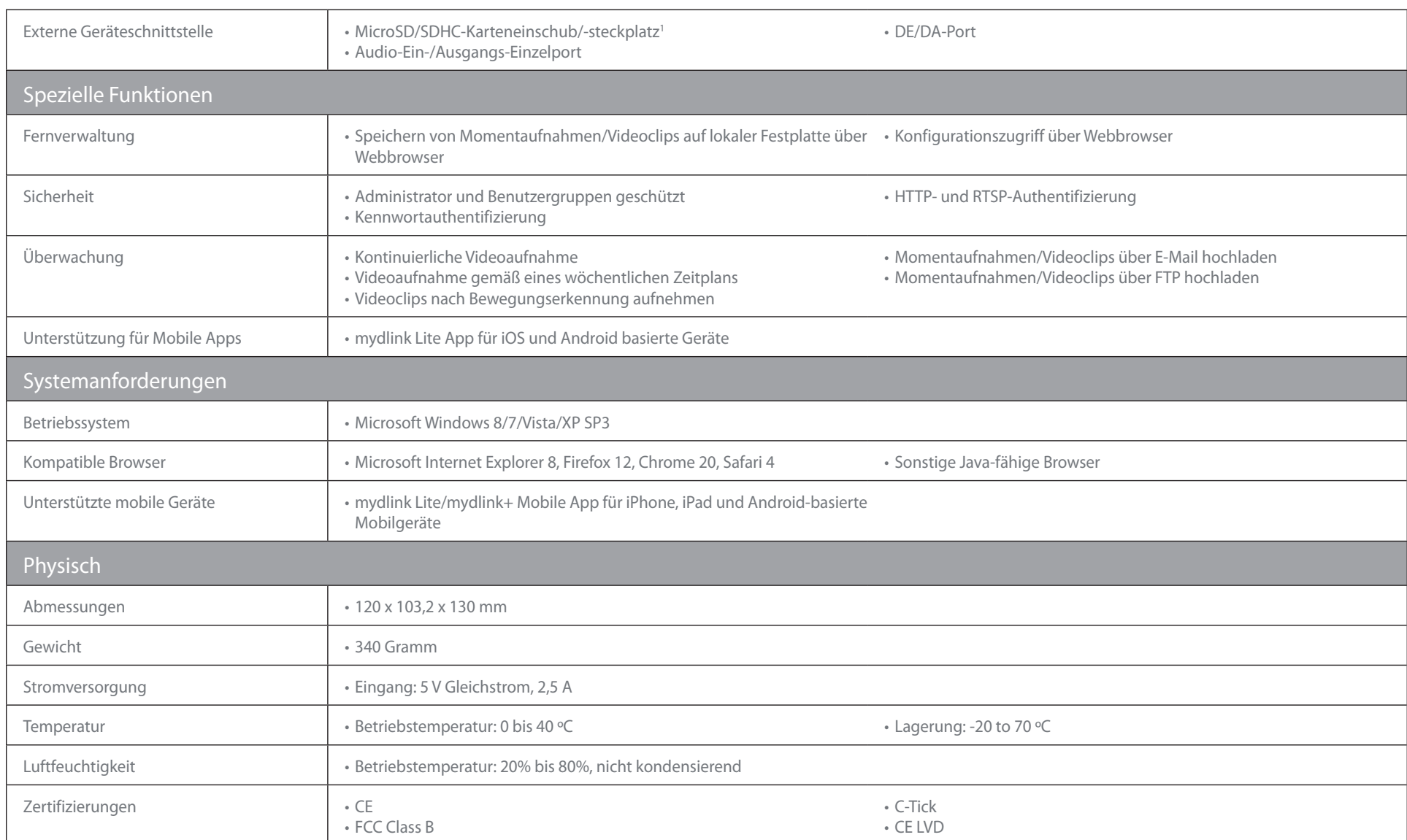

1 Es wird eine SDHC Class 6 Karte oder höher empfohlen. Unterstützt Speicherkapazitäten von bis zu 32 GB.